# MFC-580 **MANUAL DEL USUARIO**

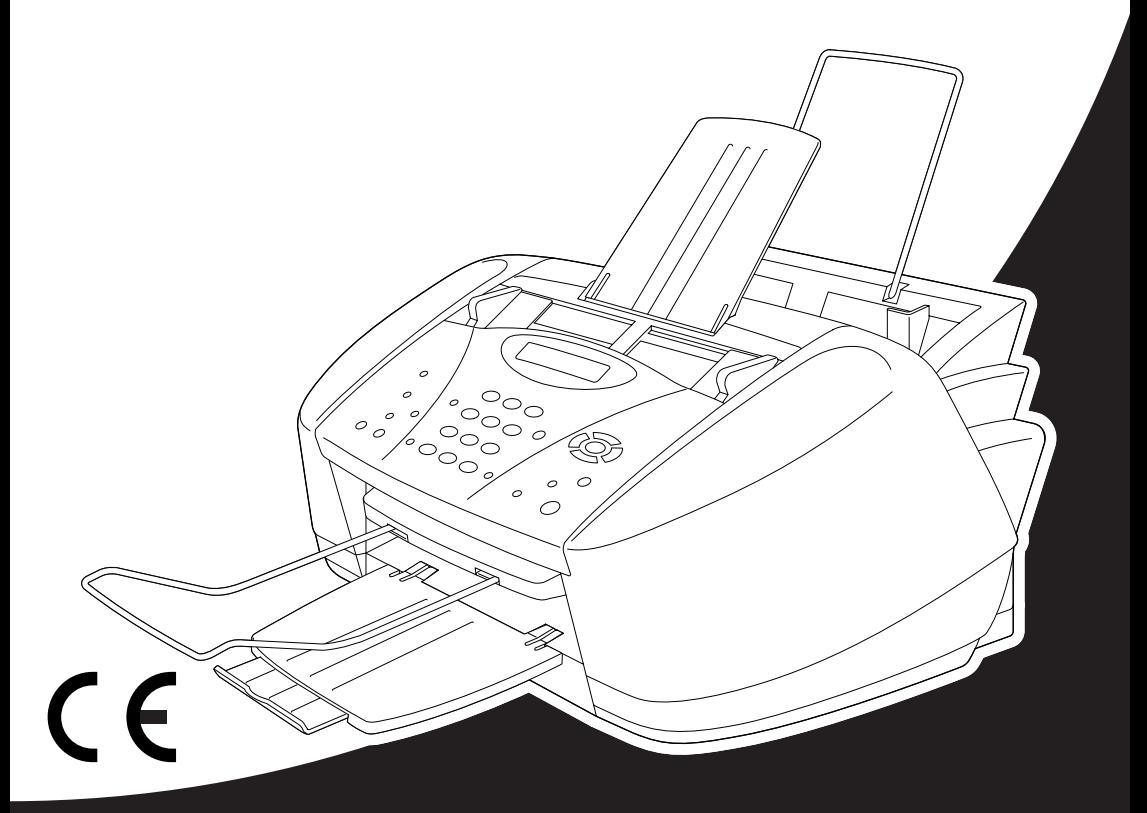

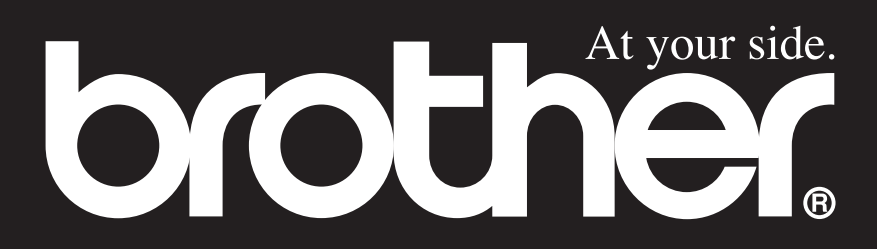

ESTE EQUIPO HA SIDO DISEÑADO PARA FUNCIONAR CON UNA LÍNEA DE RED TELEFÓNICA CONMUTADA ANALÓGICA DE DOS POLOS QUE CUENTE CON UN CONECTOR ADECUADO.

# **INFORMACIÓN SOBRE LA APROBACIÓN**

Brother informa que este producto puede no funcionar correctamente en un país distinto a aquel para el que se vendió originariamente, y no ofrece garantía alguna si se utiliza en líneas de telecomunicaciones públicas de un país bajo las condiciones de aprobación.

# brother EC Declaration of Conformity under the R & TTE Directive

Manufacturer Brother Industries, Ltd. 15-1, Naeshiro-cho, Mizuho-ku, Nagoya 467-8561, Japan

Plant Brother Industries (Johor) Sdn. Bhd., IT Factory No. 28, Jalan Angkasa Mas Utama, Kawasan Perindustrian Tebrau II, Johor Bahru, Johor Darul Takzim, Malaysia

Herewith declare that:

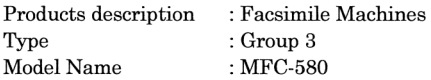

Are in conformity with provisions of the R  $&$  TTE Directive (1999/5/EC) and we declare compliance with the following standards:

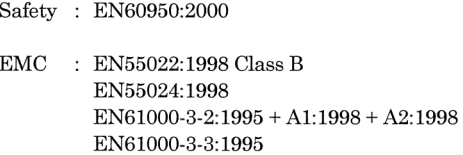

Year in which CE marking was First affixed : 2001

Issued by

: 15 June 2001

Place

Signature

Date

Kazukiro I

: Brother Industries, Ltd.

: Nagoya, Japan

Kazuhiro Dejima Manager Quality Audit Group Customer Satisfaction Dept. Information & Document Company

# brother

### EC Declaración de Conformidad bajo la directiva R & TTE

Fabricante Brother Industries, Ltd. 15-1, Naeshiro-cho, Mizuho-ku, Nagoya 467-8561, Japón

### Planta

Brother Industries (Johor) Sdn. Bhd., IT Factory No. 28, Jalan Angkasa Mas Utama, Kawasan Perindustrian Tebrau II, Johor Bahru, Johor Darul Takzim, Malaisia

Declaran por la presente que:

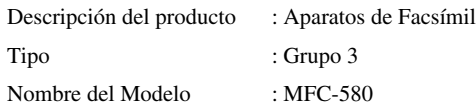

Cumplen las disposiciones de la Directiva R & TTE (1999/5/EC) y declaramos el cumplimiento de los siguientes estándares:

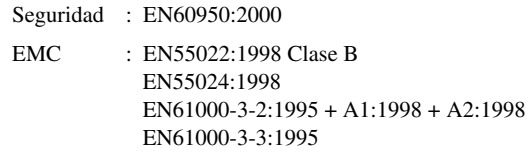

Año en que se aplicó por primera vez la marca CE: 2001

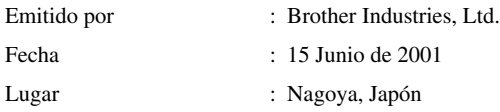

# <span id="page-4-0"></span>**Cómo utilizar este manual**

Gracias por adquirir un Centro Multifunción Brother (MFC).

Este MFC ha sido diseñado para facilitar su uso, con indicaciones mediante la pantalla LCD para guiarle por las funciones. Por favor remítase al manual para ver las explicaciones sobre las funciones avanzadas.

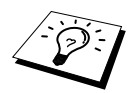

Además, el aparato incorpora una tecla de **Informes**. Apriete **Informes** y **1** para imprimir un listado de ayuda con los principales pasos y funciones necesarios para utilizar el aparato.

# **Cómo encontrar la información que busca**

Todos los títulos y subtítulos de los capítulos se encuentran en la Lista del Contenido. También podrá encontrar información sobre un aspecto o función concreto en el Índice que hay al final del manual. Los símbolos especiales le avisan sobre información a tener en cuenta, referencias cruzadas y advertencias. Las ilustraciones de algunas pantallas también le ayudarán a decidir qué teclas tiene que presionar.

### **Símbolos que se utilizan en este manual**

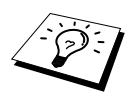

Nota o información adicional.

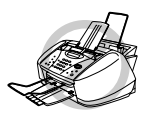

**De no hacer lo indicado, el aparato resultará dañado o no funcionará correctamente.**

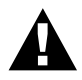

**Las advertencias le indican qué precauciones tiene que adoptar para evitar causar posibles lesiones personales.**

# <span id="page-5-0"></span>**Programación adecuada para el usuario**

El diseño del aparato incluye la programación en pantalla. La programación adecuada para el usuario le ayudará a aprovechar al máximo todas las funciones del aparato. (Vea *[Cómo utilizar este manual](#page-4-0)*, [página iv.](#page-4-0))

La programación se realiza mediante la pantalla LCD, por lo cual hemos creado una serie de indicaciones "paso a paso" para ayudarle. Sólo tiene que seguir estas indicaciones para orientarse al seleccionar los menús de funciones, opciones de programación y configuración. Además, puede programar los ajustes más rápidamente apretando **Menu/Set** y el número de menú mediante el teclado de marcación.

Al principio de este manual se incluye una lista completa de las funciones, selecciones, opciones y ajustes disponibles. (Vea *[Modo Menú & Cuadro de Selección de Menú](#page-19-0)*, página 10.)

 $\mathcal{I}$ 

# **Displays alternativos**

La pantalla LCD a veces muestra alternativamente la opción seleccionada en ese momento, y un mensaje de ayuda con instrucciones breveas acerca de cómo continuar. El display que se ve con mayor frecuencia es el que se muestra a la derecha, que le indica que al poner un documento en el alimentador, puede marcar un número al que enviar el fax, o bien pulsar las teclas **Copia Mono** o **Copia Color** para hacer una copia.

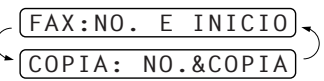

# <span id="page-6-0"></span>*Tabla de Contenido*

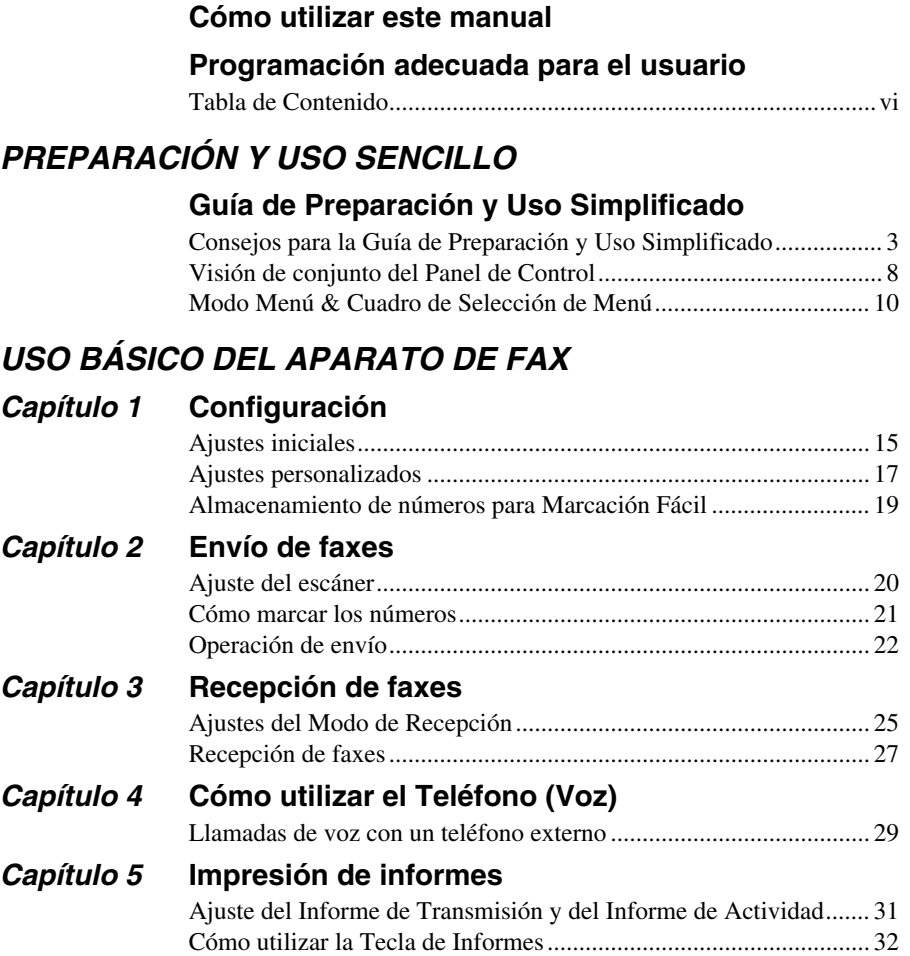

# *USO AVANZADO DEL APARATO DE FAX*

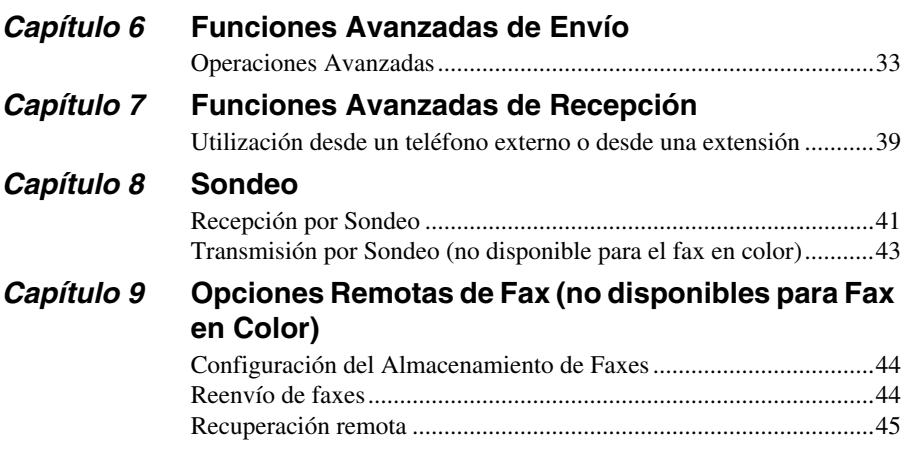

# *FUNCIÓN DE COPIA*

## *Capítulo 10* **[Función de Copia](#page-57-0)**

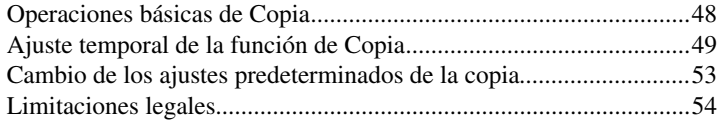

# *ESCÁNER/IMPRESORA*

### *Capítulo 11* **[Uso del aparato como una impresora](#page-64-0)**

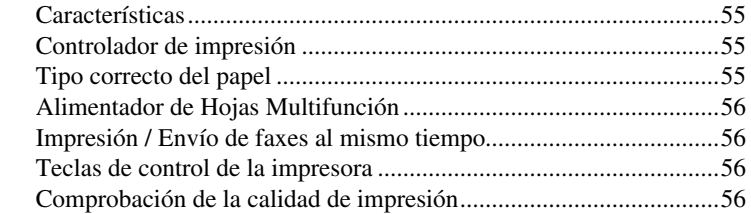

### *Capítulo 12* **[Opciones del Controlador de Impresora \(Sólo para](#page-66-0)  Windows®)**

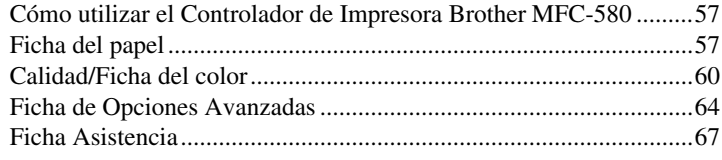

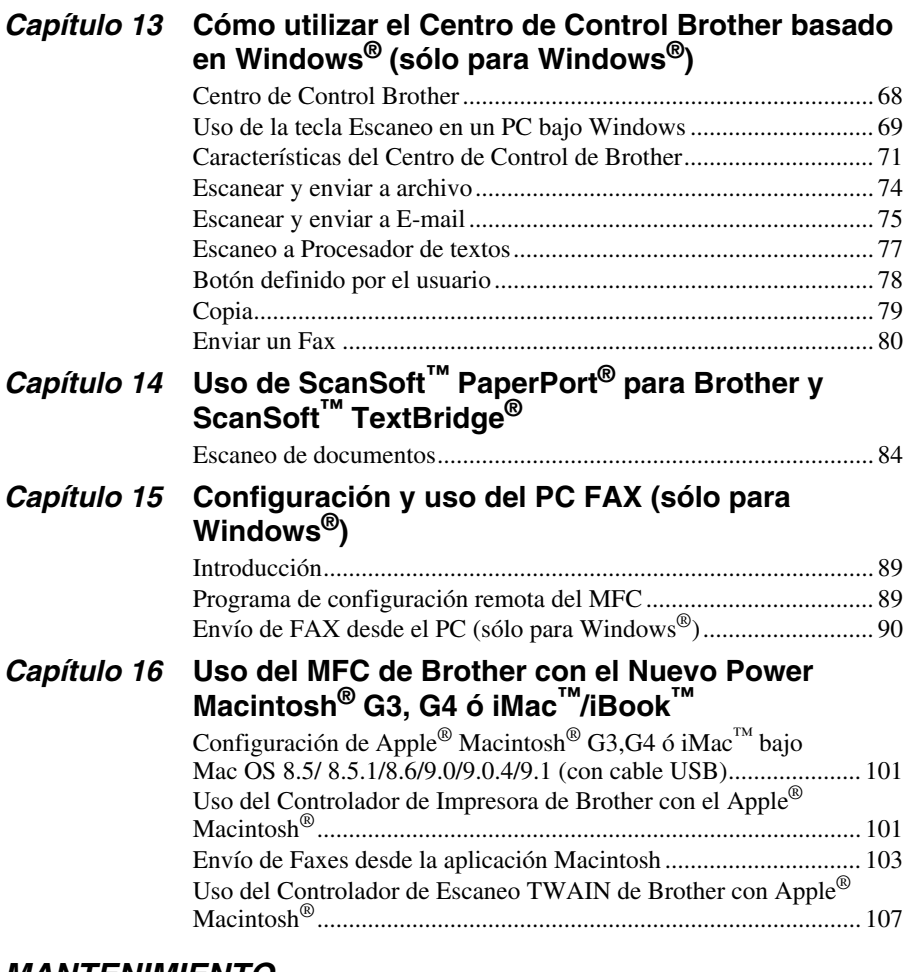

### *MANTENIMIENTO*

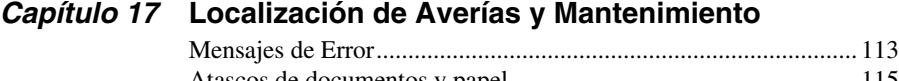

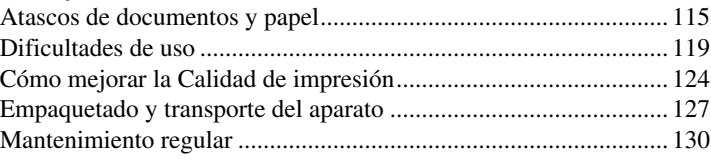

# *INFORMACIÓN IMPORTANTE*

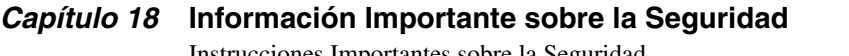

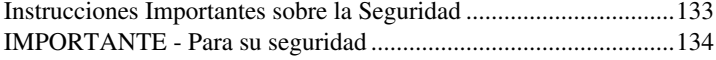

# *APÉNDICE*

# *Capítulo 19* **[Especificaciones](#page-144-0)**

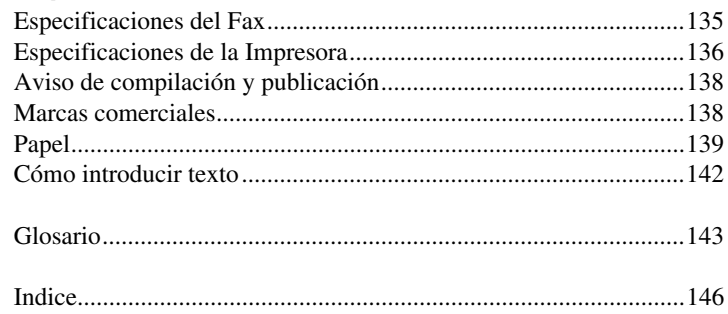

# <span id="page-10-0"></span>**Gu ía de Preparación y Uso Simplificado**

## **Cómo preparar y utilizar el aparato en pocos pasos**

Siga los pasos que se indican más abajo para preparar y utilizar el aparato en pocos pasos.

**Pero, antes de ello, lea la Información Importante de Seguridad ([página 133\)](#page-142-2), y Consejos para la Preparación y la Guía de Uso Sencillo ([página 3](#page-12-0)).**

Si necesita más información, remítase a USO BÁSICO DEL APARATO DE FAX o USO AVANZADO DEL APARATO DE FAX.

### **1 Lea la Guía de Configuración Rápida**

Siga las instrucciones que se indican en la Guía Brother de Configuración Rápida para configurar el aparato.

### **2 Guías del papel**

- Los documentos han de tener un tamaño entre 9 y 21.6 cm de ancho, y entre 12.7 y 35.6 cm de largo. Este aparato sólo puede escanear imágenes de 20.8 cm de ancho, independientemente del ancho del documento.
- Asegúrese de poner los documentos **hacia abajo**, **con el borde superior primero**.
- Ajuste las guías del papel al ancho del documento.

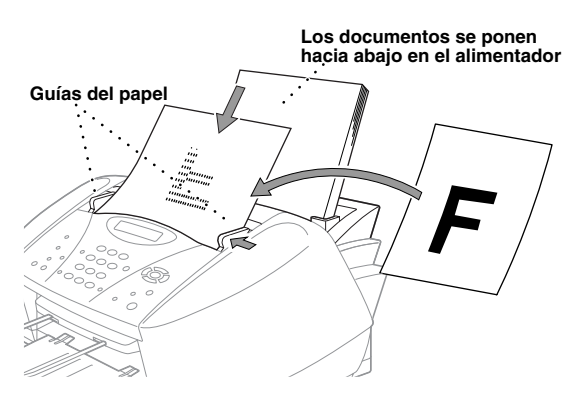

- El alimentador automático de documentos (ADF) tiene capacidad para un máximo de 20 páginas, alimentándolas individualmente al aparato. Use papel normal (75 g/m<sup>2</sup>) con el alimentador.
- Airee el papel, escalonándolo en el alimentador tal y como se indica:

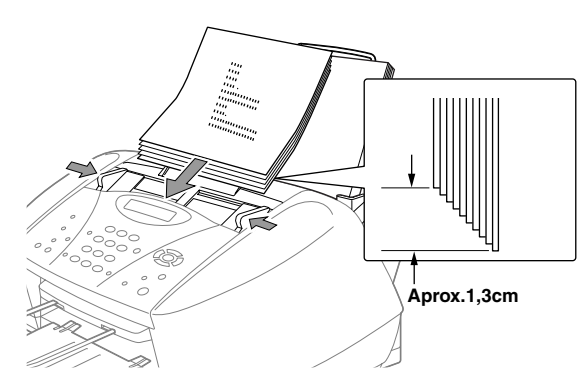

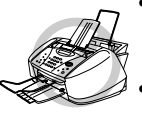

- **• NO use papel enrollado, arrugado, doblado o roto, ni documentos con grapas, sujetapapeles, pegamento, papel líquido o con cinta adhesiva. NO use cartulina, papel de periódico o tela.**
- **• Asegúrese de que los documentos escritos con tinta estén completamente secos.**

### **3 Envío de faxes en blanco y negro**

- Introduzca el *documento texto abajo* en el alimentador. **1**
- Marque el número de fax al que desee enviar el fax. **2**
- Pulse **Inicio Fax Mono**. **3**

### **4 Para hacer una copia única**

- Introduzca el *documento texto abajo* en el alimentador. **1**
- Pulse **Copia Mono** o **Copia Color**. **2**

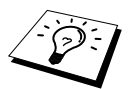

Para detener la copia, pulse **Detener/Salir**. Pulse **Detener/Salir** otra vez para sacar el documento original. (Vea *[Función de Copia](#page-57-2)*, página 48.)

### **5 Para hacer copias múltiples**

- Introduzca el *documento texto abajo* en el alimentador. **1**
- Con el teclado de marcación, marque el número de copias que desee (máximo 99). Por **2** ejemplo, pulse **3**, **8** para hacer 38 copias.

### Pulse **Copia Mono**. **3**

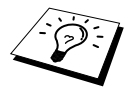

La función de copia en color no permite hacer copias múltiples.

# <span id="page-12-0"></span>*Consejos para la Guía de Preparación y Uso Simplificado*

# **Elección de un lugar adecuado**

Ponga el aparato sobre una superficie plana y firme, como por ejemplo una mesa. Escoja un lugar sin vibraciones o golpes, cerca de una clavija telefónica y de un enchufe eléctrico normal con toma de tierra. La temperatura del lugar debe permanecer entre 10°C y 35°C (50° – 95°F).

No ponga el aparato en sitios desde donde se pueda caer al suelo. No lo ponga cerca de aparatos de calefacción o de aire acondicionado, agua, productos químicos o refrigeradores. No le debe dar la luz directa del sol, ni calor, humedad o polvo excesivos. No conecte el aparato a enchufes con interruptor o temporizadores, pues la interrupción de la corriente puede borrar la información que haya en la memoria de la unidad. No conecte el aparato a enchufes eléctricos que compartan en el mismo circuito que aparatos de gran potencia u otros equipos que puedan afectar al suministro de corriente. Evite las fuentes de interferencias, como por ejemplo los altavoces o las bases de los teléfonos inalámbricos.

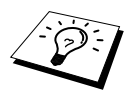

Proteja al aparato contra las fuentes intensas de luz, como por ejemplo la luz directa del sol.

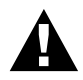

**Si le entra tinta en los ojos, aclárelos con agua inmediatamente y solicite atención médica si fuera necesario.**

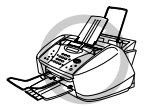

- **• NO quite los cartuchos de tinta si no los tiene que cambiar, pues al hacerlo reducirá la cantidad de tinta disponible y el aparato no podrá calcular cuánta tinta queda en el cartucho.**
- **• NO sacuda los cartuchos de tinta, pues al hacerlo puede salpicarle la tinta al quitar la cinta protectora. Si se mancha el cuerpo o la ropa de tinta, lávelo con jabón o detergente inmediatamente.**
- **• NO rellene los cartuchos de tinta. La reutilización de los cartuchos y el uso de tintas no compatibles pueden dañar la cabeza de impresión del aparato, lo cual no está cubierto por la garantía. La garantía no cubre los fallos derivados del uso de tinta o cartuchos de tinta no originales. Recomendamos utilizar exclusivamente artículos consumibles originales de Brother.**

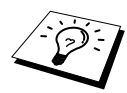

- Si pone un cartucho de tinta en un sitio que no le corresponde por su color, debe limpiar las cabezas de impresión varias veces después de ponerlo en su sitio correcto, y antes de empezar a imprimir, pues los colores se habrán mezclado.
- Una vez abierto, el cartucho de tinta se debe poner en el aparato y utilizarse en un plazo de seis meses. Use cartuchos de tinta que no hayan sido abiertos previamente, antes de la fecha de caducidad que se indica en la caja.
- Si aparece el mensaje de error **XXXX VACÍO** después de haber puesto los cartuchos de tinta, asegúrese de haberlos montado correctamente.

### **Conexión del cable de alimentación**

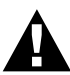

- **• Este aparato necesita una clavija con toma de tierra.**
- **• Debido a que la toma de tierra del aparato está en la clavija de alimentación, puede protegerse de situaciones eléctricas peligrosas relacionadas con la red telefónica manteniendo enchufada la clavija al conectar el aparato a la toma telefónica. También se puede proteger al cambiar el aparato de sitio desconectando primero el cable telefónico, y luego el cable de alimentación.**

# **Almacenamiento de memoria**

En caso de que se produzca un corte de corriente, todos los ajustes de los menús quedan guardados permanentemente con la excepción de los ajustes del día siguiente (por ejemplo el contraste y el modo satélite).

# **Conexiones de líneas múltiples (PABXs)**

En la mayoría de las oficinas se utiliza un sistema telefónico centralizado, o PABX. El aparato funciona con la mayoría de estas centralitas o sistemas principales que permitan una conexión bipolar analógica. Pero se recomienda conectar el aparato a una línea telefónica aparte. De esta manera podrá dejar el aparato en el Modo de Sólo Fax para recibir faxes a cualquier hora del día o de la noche.

### **Si va a instalar el aparato para que funcione con una centralita telefónica**

- **1** El funcionamiento correcto del equipo con una centralita telefónica no queda siempre garantizado. Debe informar de cualquier problema primero a la compañía a cargo de su centralita.
- **2** Si las llamadas entrantes van a ser contestadas por una operadora, se recomienda que el Modo de Recepción se ponga en **MANUAL**. Todas las llamadas entrantes se deberán considerar inicialmente como llamadas de voz.
- **3** El aparato se puede utilizar con redes telefónicas con marcación de pulsos o de tonos.

### **Secuencia**

Al conectar un contestador automático **externo** en la misma línea telefónica que el aparato, el contestador contesta todas las llamadas. El aparato trata de detectar los tonos de llamada del fax (tonos CNG). Si los detecta, el aparato se encarga de la llamada y recibe el fax. Si no detecta los tonos CNG, el aparato no se encarga de la llamada, pudiéndose dejar mensajes en el contestador automático de la manera normal.

El contestador automático tiene que contestar durante los primeros cuatro timbres. No obstante, es recomendable configurar el contestador automático para que conteste a los dos timbres. El aparato no puede oír los tonos CNG hasta que el contestador automático haya contestado la llamada, y si lo configura para que conteste a los cuatro timbres, el aparato de fax sólo tiene 8 – 10 segundos de tonos CNG para realizar el "saludo". Asegúrese de seguir al pie de la letra las instrucciones de este manual sobre la grabación del mensaje saliente. No se recomienda utilizar la función de ahorro de tarifa en el contestador automático externo si tiene que responder después de los 4 timbres.

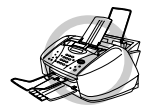

**Es importante que el contestador automático se conecte al conector EXT del aparato, o de la unidad de clavija de la línea. No utilice un "ladrón" en la clavija de la línea, ya que le dará problemas al contestar las llamadas.**

### **Conexiones**

**1** Puede conectar un contestador automático externo al aparato, tal y como se indica más abajo.

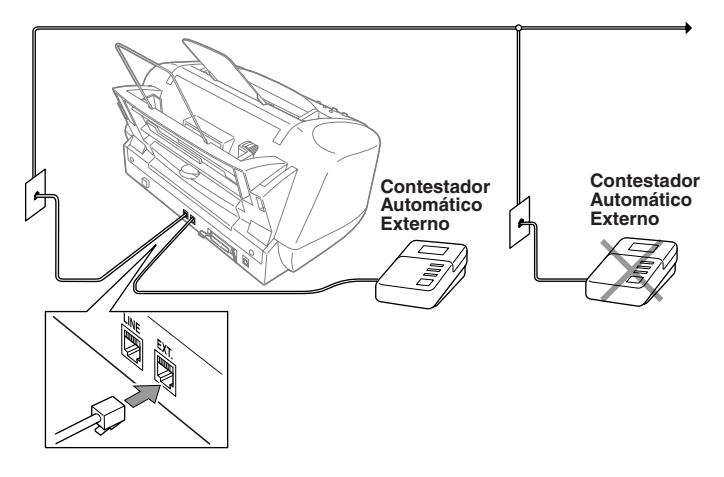

- **2** Configure el contestador automático externo para que conteste a dos timbres o menos. (La función del Número de Timbres del aparato no es aplicable.)
- **3** Grabe su mensaje de salida en su contestador externo.
- **4** Ajuste el contestador para que conteste las llamadas.
- **5** Ponga el Modo de recepción **TAD:CONTESTADOR**. (Vea *[Para seleccionar o cambiar el](#page-35-0)  [modo de recepción](#page-35-0)*, página 26.)

### **Mensaje de salida (OGM) del contestador externo**

La sincronización es importante al grabar el mensaje. El mensaje ha de indicar cómo realizar la recepción manual y automática de faxes.

- **1** Recomendamos que el mensaje saliente (OGM) no tenga una duración superior a los 20 segundos.
- **2** Deje 5 segundos de silencio al comienzo de su mensaje.

(De esta manera se permite que el fax detecte el tonos de llamada que precede al OGM, para que la recepción pueda ser más rápida.)

**3** Recomendamos que finalice su OGM indicando su Código de Activación Remota para que le puedan mandar faxes manualmente. Por ejemplo:

"Después de la señal puede dejar un mensaje o enviar un fax manualmente o bien pulsando **51** e Inicio"

Por favor observe que algunos faxes enviados manualmente no se pueden recibir manualmente debido a que algunos aparatos de fax no envían un tonos de fax en modo manual. En estos casos, debe indicar a la persona que llama que introduzca el código de activación remota para enviar un fax.

## **Conexión de un teléfono externo o Extensión telefónica**

Puede conectar un teléfono externo al aparato, tal y como se indica más abajo.

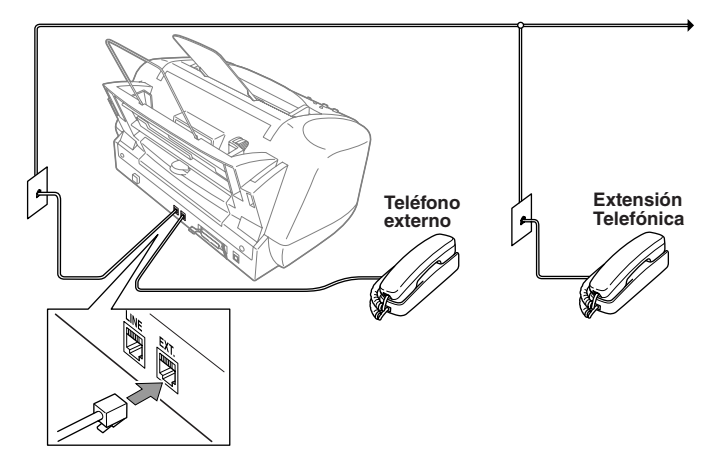

Siempre que esté utilizando este teléfono externo (o contestador automático), en la pantalla se visualiza **TELEFONO**.

# <span id="page-17-0"></span>*Visión de conjunto del Panel de Control*

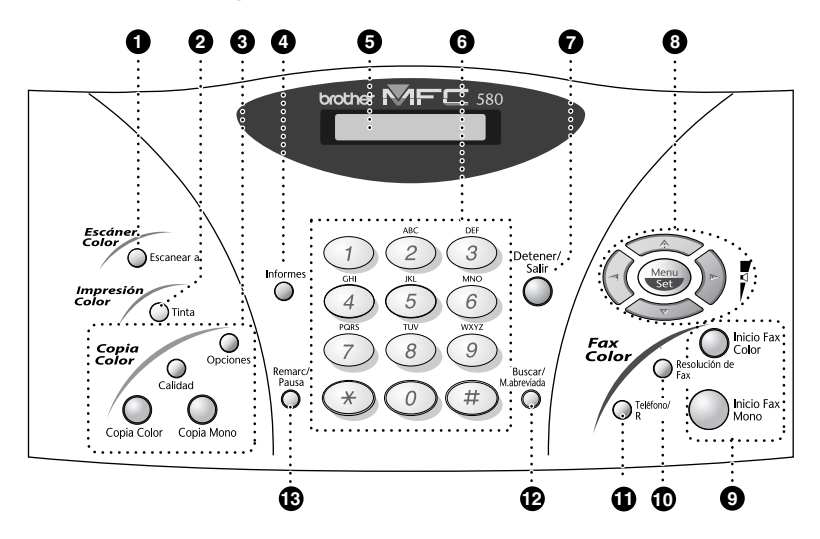

#### **1** Escanear a

Permite escanear el siguiente original para enviarlo al ordenador y seleccionar el tipo de aplicación: procesador de textos, gráficos o E-mail.

#### 2 **Tinta**

Use esta tecla para limpiar las cabezas de impresión y para limpiar un cartucho de tinta.

**6** Teclas para copia en color: **(Sólo para la siguiente copia)**

### **Opciones**

Puede cambiar los ajustes de la función de Copia.

#### **Calidad**

Use esta tecla para cambiar la calidad de la copia.

#### **Copia Color**

Para hacer copias a todo color.

#### **Copia Mono**

Para hacer copias en blanco y negro.

### 4 **Informes**

Puede acceder al menú Informes para seleccionar un informe a imprimir: Ayuda, Marcación Rápida, Informe de actividad, Verificación de Transmisión, Listado de Configuración del Sistema e Impreso de Pedido.

#### 5 **Pantalla de cristal líquido (LCD)**

La pantalla LCD muestra los mensajes para ayudarle a configurar y utilizar el aparato.

#### 6 **Teclado de Marcación**

Marca los números de teléfono y fax y se puede utilizar para introducir información en la máquina.

**#** : Esta tecla permite cambiar el tipo de marcación durante las llamadas, de "**PULSO**" a "**TONO**".

#### 7 **Detener/Salir**

Detiene el envío de un fax, cancela una operación o sale del modo de función.

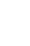

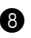

# 8 **Teclas de navegación:**

### **Menu/Set**

Permite acceder al menú y al modo de programación, y guarda los ajustes en el aparato.

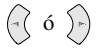

Pulse para desplazarse arriba o abajo para seleccionar un elemento del menú. También puede utilizar estas teclas para buscar los nombres de los números guardados por orden alfabético.

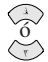

Desplazamiento por los menús y las opciones.

Puede apretar estas teclas para ajustar el volumen del timbre.

### 9 **Teclas de Inicio:**

### **Inicio Fax Color**

Comienza el envío de un fax en color.

### **Inicio Fax Mono**

Comienza el envío de un fax en blanco y negro.

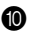

### 0 **Resolución de Fax**

**(sólo para el siguiente fax)**

Ajusta la resolución al enviar un fax.

### A **Teléfono/R**

Esta tecla se utiliza para hablar por teléfono al coger el auricular de un teléfono externo en el modo de doble timbre F/T, etc. Además, puede utilizar esta tecla para acceder a una línea exterior y/o hablar con la operadora o transferir una llamada a otra extensión si está conectado a una centralita.

### B **Buscar/M.abreviada**

Permite marcar los números guardados previamente apretando la tecla **#** y un número de dos dígitos. También permite buscar los números guardados en la memoria de marcación.

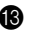

### **R** Remarc/Pausa

Vuelve a marcar el último número Marcación. También inserta una pausa en los números de marcación automática.

# <span id="page-19-1"></span><span id="page-19-0"></span>*Modo Menú & Cuadro de Selección de Menú*

 $\left\{ \cdot \right\}$ 

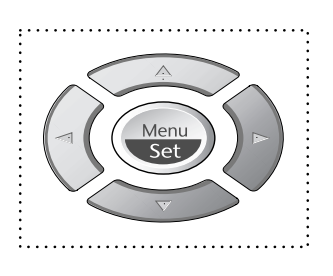

- Acceso al Menú
- Ir al siguiente nivel del menú
- Aceptar una opción
- Desplazarse por el nivel actual del menú
- Volver al nivel previo del menú
- Pasar al siguiente nivel del menú
- Salir del Menú

 $\mathcal{I}_{\mathcal{I}}$ 

Puede acceder al modo menú presionando **Menu/Set**.

Cuando introduzca en el Menú, en la pantalla LCD se desplaza:

A continuación pulse **1** para el Menú de Configuración General

—**O**—

Pulse **2** para Menú de Fax

—**O**—

Pulse **3** para Menú de Copia

—**O**—

Pulse **4** para Prueba de Impresión —**O**—

Puede desplazarse más rápidamente por los niveles de cada menú pulsando las teclas  $\langle \rangle$  o  $\langle \gamma \rangle$ , y a continuación seleccionar una opción pulsando **Menu/Set** cuando se visualice su opción en la pantalla LCD. A continuación la pantalla LCD muestra el siguiente nivel del menú. Pulse la tecla o para desplazarse a la siguiente selección del menú, y a continuación pulse **Menu/Set**. Cuando acabe de escoger una opción, en la pantalla LCD se visualiza **ACEPTADO**.

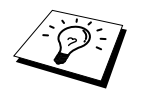

Use  $\oslash$  para desplazarse hacia atrás si se pasó la opción o para ahorrar teclas.

También se puede programar el aparato apretando **Menu/Set** y los números de los menús. Por ejemplo: para poner **FAX RESOLUCIÓN** en **FINA**, pulse **Menu/Set**, **2**, **2**, **2** y o para seleccionar **FINA**, y a continuación pulse **Menu/Set**.

$$
\underbrace{\text{SEL } \uparrow \downarrow \text{ Y SET} \qquad}_{\text{(1.CONFIG. GRAL.)}}
$$
\n
$$
\underbrace{\text{2.FAX} \qquad}_{\text{(3. COPIA)}
$$
\n
$$
\underbrace{\text{3. COPIA}}_{\text{(4. IMPR DE PRUEBA)}}
$$

Para acceder al menú, pulse **Menu/Set**.

Para salir, pulse **Detener/Salir**.

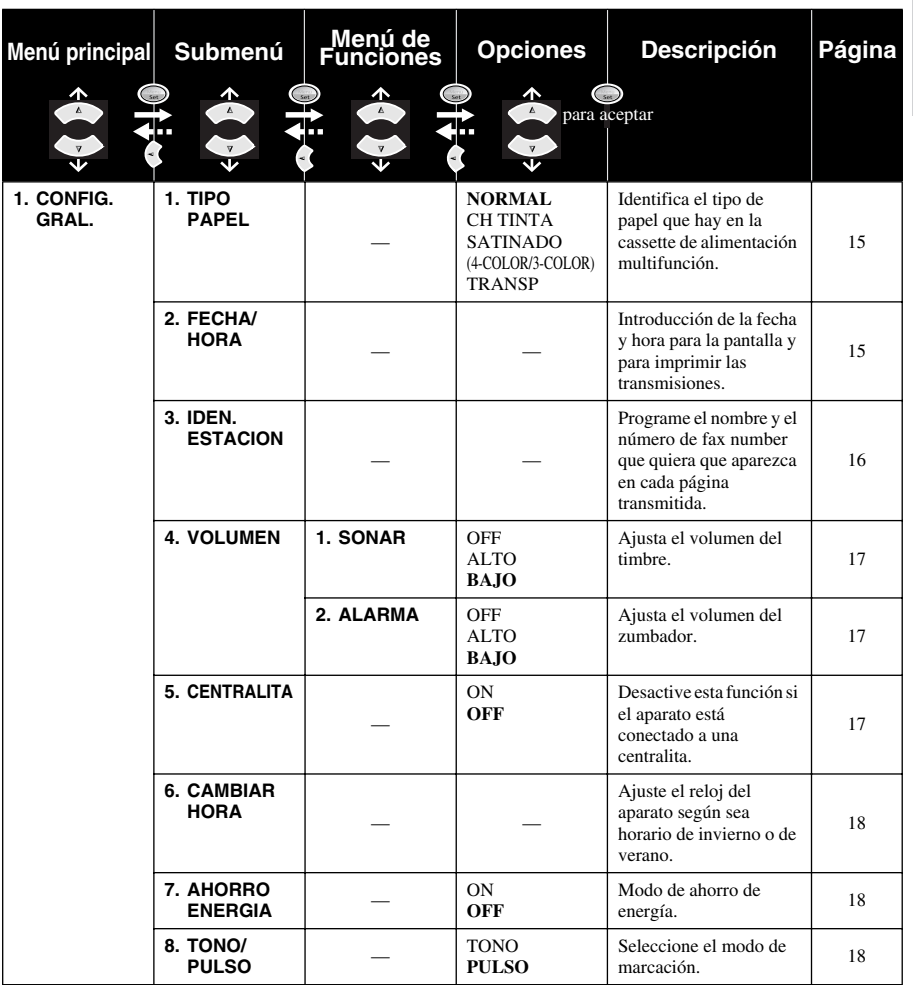

Para acceder al menú, pulse  $\circled{m}$  **Menu/Set**.

Para salir, pulse **Detener/Salir**.

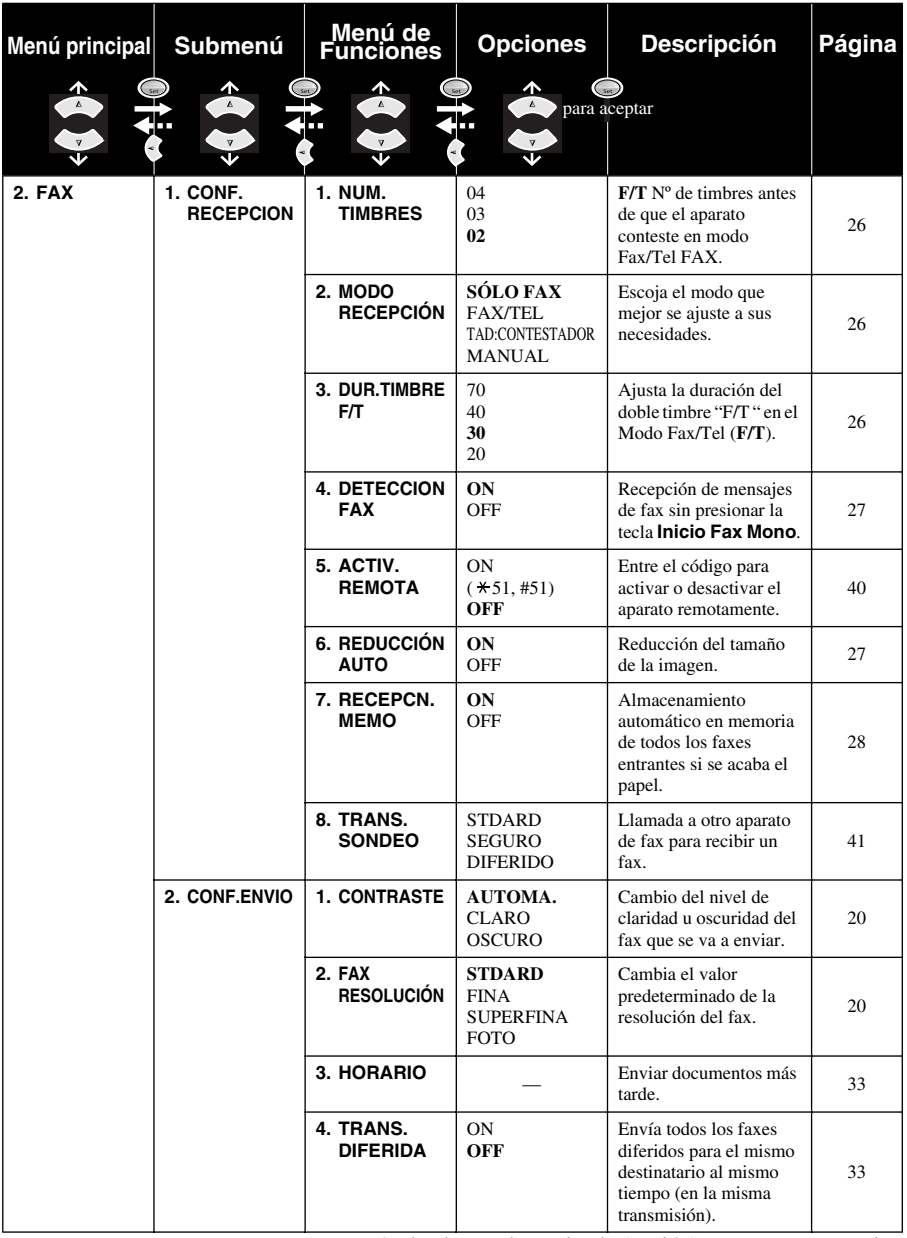

Para acceder al menú, pulse **Menu/Set**.

Para salir, pulse **Detener/Salir**.

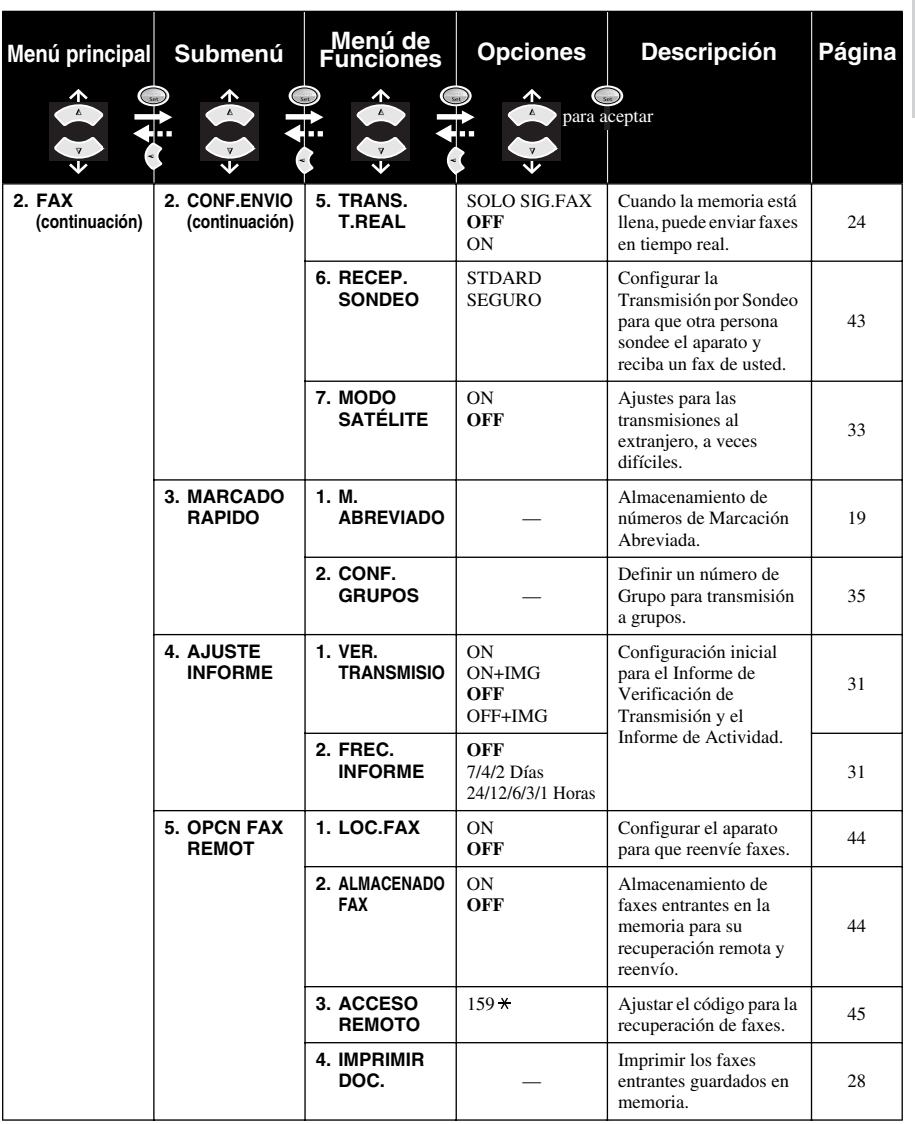

Para acceder al menú, pulse  $\qquad \qquad \bullet$  **Menu/Set**.

Para salir, pulse **Detener/Salir**.

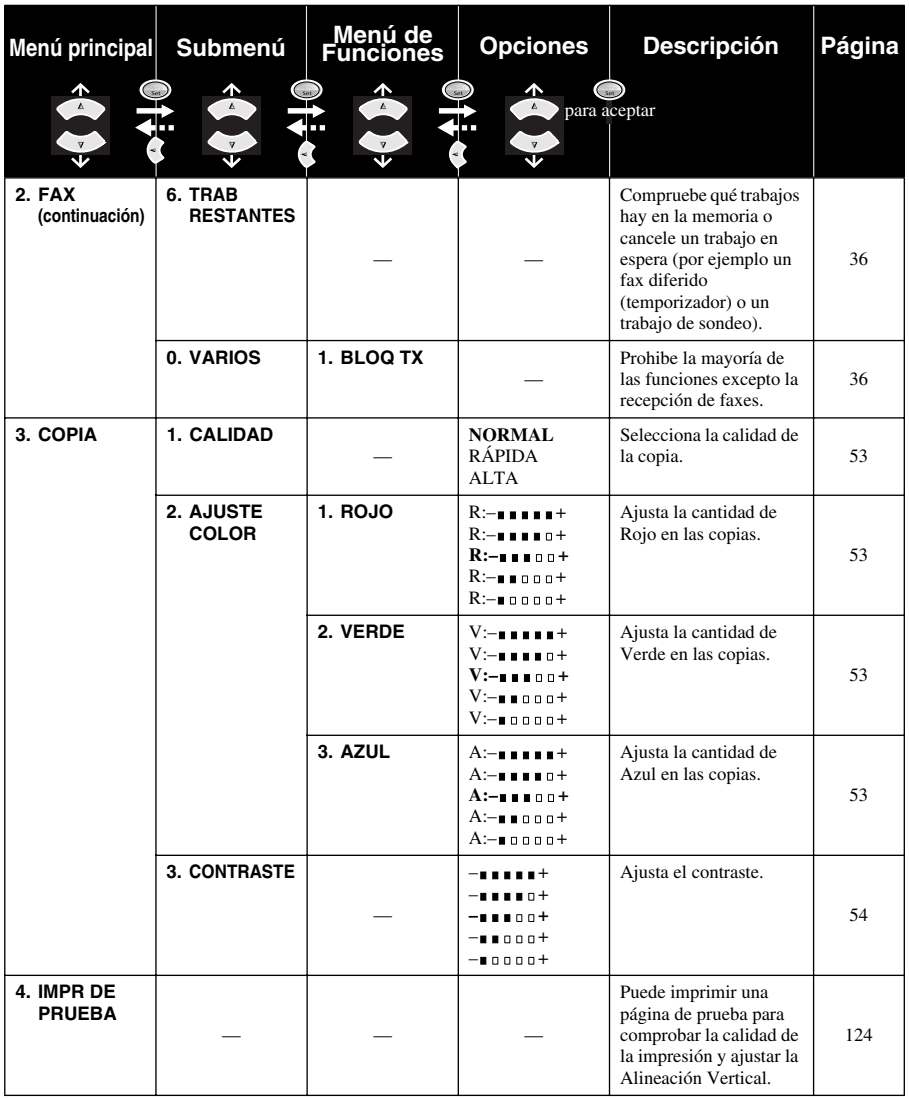

# <span id="page-24-0"></span>*1* **Configuración**

# <span id="page-24-1"></span>*Ajustes iniciales*

# <span id="page-24-2"></span>**Selección del tipo de papel**

Para conseguir la mejor calidad de impresión, seleccione el Tipo de Papel según el papel que utilice.

**1** Pulse **Menu/Set**, **1**, **1**.

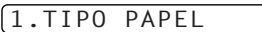

**2** Pulse  $\otimes$  0  $\otimes$  para seleccionar **NORMAL**, **CH TINTA**, **SATINADO** o **TRANSP** (TRANSPARENCIA), y a continuación pulse **Menu/Set**.

**3** Si seleccionó **SATINADO**, pulse  $\Diamond$  o  $\Diamond$  para seleccionar **SATINADO:4-COLOR** o **SATINADO:3-COLOR**, y a continuación pulse **Menu/Set**.

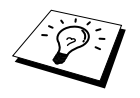

La calidad de impresión de la tinta negra depende del tipo de papel satinado que utilice. La tinta negra se utiliza al seleccionar **SATINADO:4-COLOR**. Si el papel satinado que utiliza rechaza la tinta negra, seleccione **SATINADO:3-COLOR** para simular la tinta negra combinando los tres colores de tinta.

### **4** Pulse **Detener/Salir**.

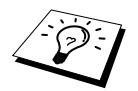

El aparato expulsa el papel hacia la bandeja delantera con la superficie impresa hacia arriba. Al utilizar transparencias, retire cada hoja inmediatamente con el fin de impedir que se produzcan atascos de papel o que se enrollen las hojas.

# <span id="page-24-3"></span>**Ajuste de la hora y fecha**

El aparato muestra la fecha y hora, y las imprime en todos los faxes que envía.

En caso de corte de la corriente, el aparato conserva la hora y fecha durante varias horas. El resto de los ajustes se conservan indefinidamente.

### **1** Pulse **Menu/Set**, **1**, **2**.

**2** Introduzca los dos dígitos del año, y pulse **Menu/Set**. "02" queda memorizado en el aparato como 2002.

**3** Introduzca los dos dígitos del mes y pulse **Menu/Set**.

**4** Introduzca los dos dígitos del día y pulse **Menu/Set**.

**5** Introduzca la hora en formato de 24 horas y pulse **Menu/Set**.

**6** Pulse **Detener/Salir**.

# <span id="page-25-0"></span>**Ajuste de la ID de la Estación**

Puede guardar su nombre y número de fax para ser impresos en todas las páginas de fax que envíe. Es importante que introduzca el número de fax en el formato estándar internacional, es decir, exactamente según la siguiente secuencia:

- El carácter "+" (más) (pulse la tecla  $\star$ )
- El código de su país (por ejemplo, el "34" para España, el "41" para Suiza)
- El código regional menos los ceros a la izquierda "0" ("9" en España)
- Un espacio
- Su número en la centralita local, usando espacios para facilitar la lectura según sea necesario.

Por ejemplo, si el aparato se utiliza en el Reino Unido y su número de teléfono es el 0161-444 5555, debe entrar el número de fax de la ID de su estación de la siguiente manera: +44 161-444 5555.

### **1** Pulse **Menu/Set**, **1**, **3**.

- **2** Introduzca el número de fax (máximo 20 dígitos) y pulse **Menu/Set**.
- **3** Introduzca su nombre (máximo de 20 caracteres) mediante el teclado de marcar. Para introducir un espacio pulse  $\searrow$  dos veces.

### **4** Pulse **Menu/Set**.

**5** Pulse **Detener/Salir**.

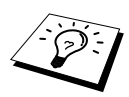

- Cuando introduzca su nombre, vea *[Cómo introducir texto](#page-151-1)*, página 142.
- Si no introduce un número de fax, no podrá introducir más información.
- Para introducir un espacio, pulse  $\left\{\cdot\right\}$  una vez introduzca los números, y dos veces introduzca los caracteres.
- Si la ID de su Estación ya ha sido programada, en la pantalla se visualiza "1" para cambiar, o "2" para salir sin cambiar.

# <span id="page-26-0"></span>*Ajustes personalizados*

### **Ajustes del volumen**

### <span id="page-26-1"></span>**Volumen del timbre**

Puede seleccionar el volumen del timbre que suena al llegar una llamada. El timbre se puede desactivar para su funcionamiento silencioso, si así se desea.

### **1** Pulse **Menu/Set**, **1**, **4**, **1**.

- **2** Pulse  $\odot$  o  $\oslash$  para seleccionar **OFF**, **BAJO**, o **ALTO**.
- **3** Pulse **Menu/Set** cuando en la pantalla se visualice su selección.

### **4** Pulse **Detener/Salir**.

—**O**—

Puede ajustar el volumen del timbre cuando el aparato esté inactivo. Puede apagar el timbre.

Pulse  $\odot$  o  $\odot$  para ajustar el nivel del volumen. Cada vez que pulse la tecla, el volumen pasa al siguiente nivel, y el aparato suena para que pueda oír el nivel correspondiente, visualizándose en la pantalla ese nivel.

El ajuste realizado se mantiene hasta que se cambie de nuevo.

### <span id="page-26-2"></span>**Volumen del zumbador**

Puede ajustar el volumen del zumbador a **BAJO**, **ALTO** u **OFF**. El valor predeterminado es **BAJO**. Cuando el zumbador se pone en **BAJO** o **ALTO**, el aparato suena cada vez que aprieta una tecla o al apretar la tecla equivocada, y al acabar de enviar o recibir un fax.

- **1** Pulse **Menu/Set**, **1**, **4**, **2**.
- **2** Pulse  $\odot$  ó  $\oslash$  para realizar su selección.
- **3** Cuando se visualice en pantalla el ajuste que desee, pulse **Menu/Set**.
- **4** Pulse **Detener/Salir**.

# **CENTRALITA TELEFÓNICA y TRANSFERENCIA**

El aparato viene ajustado de fábrica para su conexión a una línea de red telefónica conmutada. Sin embargo, en muchas oficinas se utiliza un sistema telefónico centralizado o con centralita. El aparato de fax se puede conectar a la mayoría de los tipos de centralitas. La función de repetición de llamada es compatible sólo con TBR, con la que las centralitas normalmente pueden funcionar para conectarse a la línea exterior, o para transferir llamadas a otra extensión. Para utilizar esta función pulse la tecla **Teléfono/R**.

### <span id="page-26-3"></span>**Ajuste de la CENTRALITA TELEFÓNICA**

Si el aparato está conectado a una centralita, seleccione **CENTRLIT:ON**. De lo contrario, seleccione **OFF**.

- **1** Pulse **Menu/Set**, **1**, **5**.
- **2** Pulse  $\otimes$  6  $\otimes$  para seleccionar **ON** (u **OFF**) y pulse **Menu/Set** cuando la en pantalla se visualice su selección.
- **3** Pulse **Detener/Salir**.

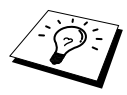

Puede programar una tecla **Teléfono/R** como parte de los números guardados en la memoria de Marcación Abreviada. Al programar el número de Marcación Abreviada (menú Función 2-3-1) pulse primero **Teléfono/R** (en la pantalla se visualiza "!"), y a continuación introduzca el número de teléfono. Si lo hace así, no tiene que apretar **Teléfono/R** cada vez antes de marcar un número de Marcación Abreviada. (Vea *[Almacenamiento de números para Marcación Fácil](#page-28-0)*, página 19.) Pero si desactiva la función PBX, no puede utilizar el número de Marcación Abreviada asignado a una tecla **Teléfono/R**.

# <span id="page-27-0"></span>**Ajuste del cambio de hora**

Utilice esta función para adelantar o retrasar una hora el reloj del aparato.

- **1** Pulse **Menu/Set**, **1**, **6**. En la pantalla se visualiza
- **2** Pulse  $\odot$  6  $\oslash$  para seleccionar la Hora de Verano adelantar una hora- o la Hora de Invierno retrasar una hora y pulse **Menu/Set**.

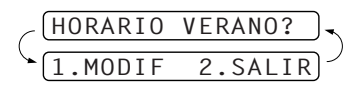

**3** Pulse **1** para cambiar al horario de invierno o de verano—**O**—Pulse **2** para salir sin cambiar.

## <span id="page-27-1"></span>**Ahorro de energía**

El Modo de Ahorro de Energía reduce el consumo apagando la CPU etc. dentro del aparato. Si se activa el Modo de Ahorro de Energía **ON** cuando el aparato está inactivo, pasa al modo de ahorro automáticamente. En este Modo no se puede utilizar la función de detección de fax ni la activación remota.

El aparato no muestra la hora y la fecha en este estado.

**1** Pulse **Menu/Set**, **1**, **7**.

**2** Pulse  $\odot$  ó  $\oslash$  para seleccionar **ON** (u **OFF**).

**3** Pulse **Menu/Set** cuando en la pantalla se visualice su selección.

**4** Pulse **Detener/Salir**.

## <span id="page-27-2"></span>**Ajuste del Modo de Marcación (Tonos/Pulsos)**

El aparato viene ajustado de fábrica a **TONO**. Si utiliza una línea de marcación por **PULSO**, puede cambiar el ajuste a **PULSO** siguiendo los pasos que se indican a continuación.

**1** Pulse **Menu/Set**, **1**, **8**. La pantalla le indica que seleccione **PULSO** o **TONO**.

- **2** Utilice  $\Diamond$  6  $\Diamond$  para seleccionar el modo de Marcación.
- **3** Pulse **Menu/Set** cuando visualice en la pantalla el modo de Marcación que desee.
- **4** Pulse **Detener/Salir**.

# <span id="page-28-0"></span>*Almacenamiento de números para Marcación Fácil*

Puede configurar el aparato para que realice los siguientes tipos de marcación simplificada: Marcación Abreviada y Grupos para Transmisión de faxes a grupos. (Vea *[Transmisión a Grupos \(no](#page-43-0)  [disponible para faxes en color\)](#page-43-0)*, página 34.)

Los números quedan guardados en la memoria aunque se interrumpa la corriente.

# <span id="page-28-1"></span>**Cómo guardar los números de Marcación Abreviada**

Puede guardar números de Marcación Abreviada, que se marcan pulsando sólo cinco teclas o mediante la función de Búsqueda. Puede guardar hasta 40 números de Marcación Abreviada. ([Vea](#page-30-1)  *[Marcación Abreviada](#page-30-1)*, página 21.)

- **1** Pulse **Menu/Set**, **2**, **3**, **1**. La pantalla le indica que entre una ubicación.
- **2** Use el teclado numérico para introducir una ubicación de dos dígitos (01-40), y pulse **Menu/Set**. La pantalla muestra la ubicación, y le indica que introduzca el número que desee guardar.
- **3** Introduzca el número (máx. 20 dígitos) y pulse **Menu/Set**. La pantalla le indica que guarde el nombre correspondiente a este número.
- **4** Use el teclado de marcar para introducir el nombre (máximo de 15 caracteres). Vea *[Cómo](#page-151-1)  [introducir texto](#page-151-1)*, página 142—**O**—Vaya al Paso 5 para guardar el número sin nombre.
- **5** Pulse **Menu/Set**. Vuelva al paso 2 para guardar otro número de Marcación Abreviada—**O** Pulse **Detener/Salir**.

Cuando marca un número de Marcación Abreviada, en la pantalla se visualiza el nombre que ha guardado, o si no ha guardado un nombre, sólo el número.

# **Para cambiar los Números de Marcación Abreviada**

Si intenta guardar un número de Marcación Abreviada en una ubicación en la que ya haya guardado otro número, en la pantalla se visualiza el nombre previamente guardado, y le indica que lo cambie o que salga.

**1** Pulse **Menu/Set**, **2**, **3**, **1**.

La pantalla le indica que introduzca una ubicación.

- **2** Use el teclado de marcar para introducir una ubicación de dos dígitos (01-40), y pulse **Menu/Set**. En la pantalla se visualiza lo que ha introducido, y le indica que introduzca el número.
- **3** Pulse **1** para cambiar el número guardado, o pulse **2** para salir sin efectuar cambios.

**4** Introduzca un número nuevo.

- ◆ Si desea borrar el número, pulse **Detener/Salir** cuando el cursor esté en el extremo izquierdo de los dígitos.
- ◆ Si quiere cambiar un dígito, use  $\binom{?}{\ }$  o  $\binom{?}{\ }$  para situar el cursor debajo del dígito que quiera cambiar, y a continuación introduzca el nuevo dígito—**O**—Pulse **Detener/Salir** para borrar todos los caracteres que haya encima y a la derecha del cursor.

**5** Siga las instrucciones para Guardar Números de Marcación Abreviada.

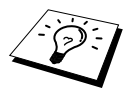

Puede imprimir el listado de todos los números guardados. (Vea *[Cómo utilizar la](#page-41-1)  [Tecla de Informes](#page-41-1)*, página 32.)

# <span id="page-29-0"></span>*2* **Envío de faxes**

# <span id="page-29-1"></span>*Ajuste del escáner*

# <span id="page-29-2"></span>**Contraste**

Si el documento es demasiado claro o demasiado oscuro, puede que desee ajustar el contraste. Use **CLARO** para hacer más claro el documento a enviar. Use **OSCURO** para hacer más oscuro el documento a enviar. Después de enviar el documento, el contraste vuelve automáticamente a **AUTOMA.** (adecuado para la mayoría de los documentos).

**1** Introduzca el documento texto abajo en el alimentador.

**2** Pulse **Menu/Set**, **2**, **2**, **1**.

**3** Utilice  $\Diamond$  6  $\Diamond$  para seleccionar **AUTOMA.**, **CLARO**, 6 **OSCURO**.

**4** Cuando se visualice su selección en la pantalla, pulse **Menu/Set**.

**5** Pulse **2** cuando acabe de realizar los ajustes, y vaya al Paso 6—**O**—Pulse **1** si quiere realizar más ajustes. El display vuelve al menú de Configuración de Envío.

**6** Introduzca un número de fax y pulse **Inicio Fax Mono** para enviar un fax.

# <span id="page-29-3"></span>**Resolución del Fax**

Si ha puesto un documento en el alimentador, puede utilizar la tecla **Resolución de Fax** para cambiar temporalmente la resolución. Pulse **Resolución de Fax** varias veces hasta que se visualice en la pantalla LCD el nivel que desee.

—**O**—

Puede cambiar el ajuste por defecto.

**1** Pulse **Menu/Set**, **2**, **2**, **2**.

**2** Pulse  $\otimes$  o  $\otimes$  para seleccionar la resolución que desee, y a continuación pulse **Menu/Set**.

**3** Pulse **Detener/Salir**.

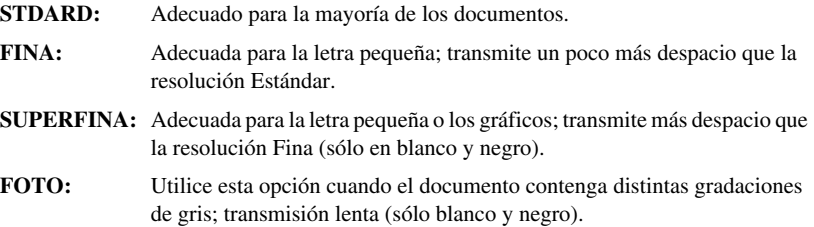

# <span id="page-30-0"></span>*Cómo marcar los números*

## <span id="page-30-1"></span>**Marcación Abreviada**

- **1** Introduzca el documento texto abajo en el alimentador.
- **2** Pulse **Buscar/M.abreviada**, y a continuación pulse **#** y el número de dos dígitos de Marcación Abreviada.
- **3** Pulse **Inicio Fax Mono**.

### **Búsqueda**

Puede buscar nombres que haya guardado previamente en las memorias de Marcación Abreviada. (Vea *[Cómo guardar los números de Marcación Abreviada](#page-28-1)*, página 19.)

**1** Introduzca el documento texto abajo en el alimentador.

### **2** Pulse **Buscar/M.abreviada**.

**3** Para efectuar una búsqueda de números por nombres ordenados alfabéticamente, introduzca la primera letra del nombre utilizando el teclado de marcación y después pulse  $\begin{pmatrix} \overrightarrow{0} & \overrightarrow{0} \end{pmatrix}$ .

—**O**—

Para buscar los números por orden numérico en la memoria de Marcación Abreviada, pulse  $\circ \sim$ .

**4** Cuando se visualice en la pantalla el número que desee llamar, pulse **Inicio Fax Mono**.

## **Marcado en Cadena**

Puede guardar secuencias largas de marcación dividiéndolas y guardándolas como números de Marcación Abreviada. Al marcar, puede combinar dos o más números de Marcación Abreviada e incluso incluir marcación manual mediante el teclado. Puede utilizar los números en cualquier combinación. El número combinado se marca en el orden en que lo entra, tan pronto como pulse la tecla **Inicio Fax Mono**.

Por ejemplo:

Guarde "555" en el número de Marcación Abreviada #01 y "7000" en el número de Marcación Abreviada #02. Si aprieta **Buscar/M.abreviada**, **#**, **0**, **1**, **Buscar/M.abreviada**, **#**, **0**, **2** e **Inicio Fax Mono**, puede marcar "555 7000". Para cambiar temporalmente un número, puede sustituir parte del número con marcación manual mediante el teclado numérico. Por consiguiente, si aprieta **Buscar/M.abreviada**, **#**, **0**, **1** y aprieta **7001** con el teclado numérico, puede marcar "555 7001". Los códigos de acceso son de fácil utilización. A veces puede que quiera escoger una introduzca varias compañías telefónicas de larga distancia al realizar una llamada; las tarifas pueden variar en función de la hora y el destino. Para aprovechar las tarifas reducidas, puede guardar los códigos de acceso de las compañías telefónicas de larga distancia como números de Marcación Abreviada.

# **Remarcación de faxes manual y automática**

Si va a enviar un fax manualmente y la línea está comunicando, pulse **Remarc/Pausa** y a continuación pulse **Inicio Fax Mono** para intentarlo otra vez. Siempre que quiera volver a llamar el último número marcado, pulse **Remarc/Pausa** y a continuación pulse **Inicio Fax Mono** para ahorrar tiempo.

Si quiere enviar un fax automáticamente y la línea está comunicando, el aparato vuelve a marcar automáticamente hasta 3 veces a intervalos de 2 minutos.

### **Pausa**

Pulse **Remarc/Pausa** para insertar una pausa introduzca cada dígito a marcar.

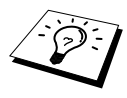

Si el aparato está conectado a una centralita, puede que tenga que marcar un prefijo adicional (por ejemplo "9") y una "pausa" antes de cada número de fax o de teléfono para acceder a la línea exterior. Al apretar **Remarc/Pausa**, aparece un guión "-" en la pantalla. Al introducir una pausa puede crear un retraso de 3.5 segundos.

# <span id="page-31-0"></span>*Operación de envío*

## **Transmisión automática**

Es la manera más fácil de enviar un fax.

**IMPORTANTE:** No levante el auricular del teléfono externo.

- **1** Introduzca el documento texto abajo en el alimentador.
- **2** Marque el número utilizando la función de Marcación Abreviada, Búsqueda o directamente teclado.
- **3** Pulse **Inicio Fax Mono**.

## **Transmisión Manual (con un teléfono externo)**

La transmisión manual permite oír el tono de marcar, el timbre de la llamada y los tonos de recepción del fax antes de enviar el fax.

- **1** Introduzca el documento texto abajo en el alimentador.
- **2** Coja el auricular del teléfono externo y espere a escuchar el tono de marcar.
- **3** Introduzca el número de fax que quiera marcar. (Vea *[Cómo marcar los números](#page-30-0)*, página 21.)
- **4** Cuando oiga el tono de fax, pulse **Inicio Fax Mono**.
- **5** Para colgar, sustituya el microteléfono del teléfono externo.

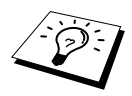

La transmisión manual no utiliza memoria.

# **Transmisión de Fax en color**

El Centro Multifunción permite la transmisión de Fax en color.

- **1** Introduzca el documento texto abajo en el alimentador.
- **2** Introduzca el número de fax mediante el teclado numérico, Marcación Abreviada o Búsqueda.
- **3** Pulse **Inicio Fax Color**.

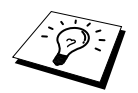

Al enviar un fax en color, el aparato comienza el envío sin escanear el original hacia la memoria.

# **Acceso Dual (no disponible para fax en color)**

Puede escanear hasta 50 mensajes en la memoria del fax, incluso cuando el aparato esté recibiendo o enviando un fax (desde la memoria). Puede realizar ajustes temporales para cada fax que esté escaneando, exceptuando las funciones de Temporizador y Sondeo.

Si aparece el mensaje **SIN MEMORIA** mientras escanea la primera página de un fax, pulse **Detener/Salir** para cancelar la operación. Si aparece el mensaje **SIN MEMORIA** mientras escanea otra página, puede apretar **Inicio Fax Mono** para transmitir las páginas ya escaneadas, o apretar **Detener/Salir** para cancelar la operación.

**1** Introduzca el documento texto abajo en el alimentador.

- **2** Introduzca el número de fax.
- **3** Pulse **Inicio Fax Mono**. El aparato comienza a escanear el documento y en la pantalla se visualiza el número del trabajo (#XXX) del fax, y cuánta memoria queda disponible. Tan pronto como el aparato comience a marcar, puede repetir los Pasos 1 a 3 para el siguiente fax.

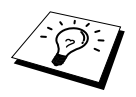

- La máquina funciona normalmente en modo de Acceso Dual. No obstante, al enviar un fax en color la máquina siempre empezará a enviarlo sin escanear el original en la memoria (Transmisión en Tiempo Real).
- El número de páginas que se pueden escanear para enviar a la memoria depende de los datos que contengan.

# <span id="page-33-0"></span>**Transmisión en Tiempo Real**

Al enviar un fax, el aparato escanea los documentos para enviarlos a la memoria antes de enviarlos. A continuación, tan pronto como queda libre la línea telefónica, el aparato empieza a marcar y a enviar el fax. Si la memoria se llena, el aparato envía el documento en tiempo real (aunque la opción **TRANS.T.REAL** esté en **OFF**).

A veces se desea enviar un documento importante inmediatamente, sin esperar a la transmisión por memoria. Puede poner la opción **TRANS.T.REAL** en **ON**.

**1** Introduzca el documento texto abajo en el alimentador.

### **2** Pulse **Menu/Set**, **2**, **2**, **5**.

- **3** Para cambiar los ajustes por defecto, pulse  $\Diamond$  6  $\Diamond$  para seleccionar **ON** (u **OFF**) y pulse **Menu/Set**. Vaya al Paso 6—**O**—Para la transmisión del siguiente fax solamente, pulse  $\otimes$  6  $\langle \widetilde{\cdot} \rangle$  para seleccionar **SOLO SIG.FAX**.
- **4** Pulse **Menu/Set**.
- **5** Para el siguiente fax solamente, pulse  $\Diamond$  6  $\Diamond$  para seleccionar **ON** (u **OFF**) y pulse **Menu/Set**.
- **6** Pulse **1** si quiere seleccionar ajustes adicionales. El display vuelve al menú **CONF.ENVIO** —**O**—Pulse **2** si ha acabado, y vaya al Paso 7.
- **7** Si activó la función Transmisión en Tiempo Real sólo para el siguiente fax, introduzca el número de fax y pulse **Inicio Fax Mono**.

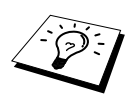

Este parámetro no afecta a los fax en Color. Los fax en color siempre se envían a través de la función de Transmisión en Tiempo Real.

# <span id="page-34-0"></span>*3* **Recepción de faxes**

# <span id="page-34-1"></span>*Ajustes del Modo de Recepción*

## **Selección del Modo de Recepción**

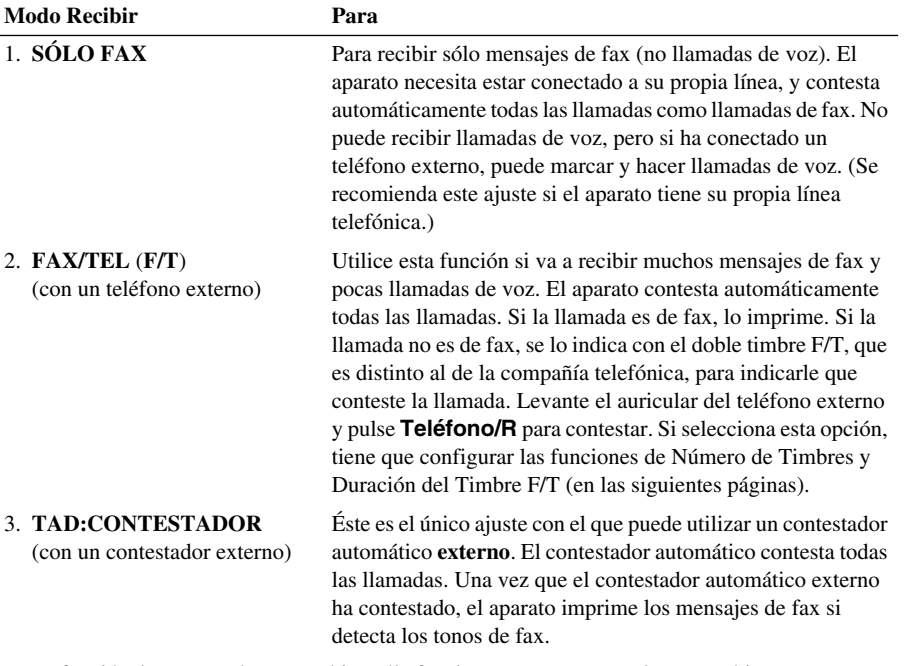

La función de contestador automático sólo funciona con un contestador automático externo. Las funciones de ajuste del Número de Timbres y de la Duración de los Timbres no funcionan con esta función.

#### 4. **MANUAL**

(con un teléfono externo)

Use esta función si recibe muchas llamadas de voz y pocos mensajes de fax. Tiene que contestar todas las llamadas personalmente. Si oye los tonos de fax, espere hasta que el aparato se haga cargo de la llamada automáticamente, y cuelgue (vea la función de Detección de Fax).

### <span id="page-35-0"></span>**Para seleccionar o cambiar el modo de recepción**

### **1** Pulse **Menu/Set**, **2**, **1**, **2**.

**2** Pulse  $\Diamond$  o  $\Diamond$  para seleccionar el modo **SÓLO FAX**, **FAX/TEL**, **TAD:CONTESTADOR**, **MANUAL**, y pulse **Menu/Set**.

### **3** Pulse **Detener/Salir**.

La pantalla vuelve a mostrar la fecha y hora, además del modo de recepción.

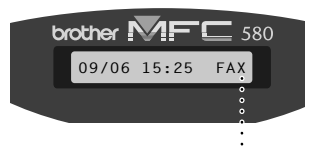

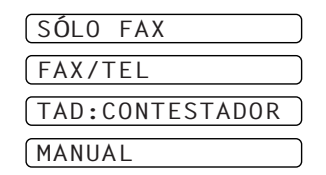

FAX **: SÓLO FAX** F/T **: FAX/TEL** CON **: APARATO CONTESTADOR EXTERNO** MAN **: MANUAL**

**Modo Actual de Recepción**

### <span id="page-35-1"></span>**Ajuste del número de timbres**

El Número de Timbres determina el número de veces que suena el aparato antes de contestar en el modo **SÓLO FAX** o **FAX/TEL**. (Vea *[Utilización desde un teléfono externo o desde una extensión](#page-48-2)*, [página 39.](#page-48-2))

### **1** Pulse **Menu/Set**, **2**, **1**, **1**.

- **2** Pulse  $\langle \rangle$  o  $\langle \cdot \rangle$  para seleccionar cuántas veces va a sonar la llamada antes de que la conteste el aparato (02-04).
- **3** Pulse **Menu/Set** cuando en la pantalla se visualice su selección.

### **4** Pulse **Detener/Salir**.

### <span id="page-35-2"></span>**Ajuste de la Duración del Timbre F/T (Fax/Tel) (Fax/Tel Modo solamente)**

Tiene que decidir durante cuánto tiempo el aparato va a emitir su doble timbre especial cuando llegue una llamada de voz. Este timbre se produce después del timbre inicial de la compañía telefónica. Sólo el aparato de fax suena durante 20, 30, 40 ó 70 segundos; ningún otro teléfono conectado a la misma línea (conectado a otra toma) emite este doble timbre especial, aunque puede contestar la llamada desde ellos (Vea *[Utilización desde un teléfono externo o desde una extensión](#page-48-2)*, [página 39.](#page-48-2))

### **1** Pulse **Menu/Set**, **2**, **1**, **3**.

**2** Pulse  $\langle \rangle$  o  $\langle \cdot \rangle$  para seleccionar durante cuánto tiempo va a sonar el aparato para avisarle de que tiene una llamada de voz, y pulse **Menu/Set**.

### **3** Pulse **Detener/Salir**.

Con esta configuración, cuando llegue una llamada y el aparato esté en Modo Fax/Tel (F/T), todos los teléfonos conectados a esta línea sonarán el número de veces seleccionado en Número de Timbres. Pude dejar que el aparato conteste y detecte si se trata de una llamada de fax o de voz. Si la llamada es de fax, lo imprime. Si la llamada es de voz, se lo indica con el número de dobles timbres F/T que seleccionó en esta función. Levante el auricular del teléfono externo y pulse **Teléfono/R** para contestar.
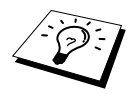

Incluso si la persona que hace la llamada cuelga durante el periodo de dobles timbres, el aparato continúa emitiéndolos durante el periodo especificado.

# <span id="page-36-0"></span>**Detección de fax (con un teléfono externo o extensión telefónica)**

Al utilizar esta función, no tiene que pulsar **Inicio Fax Mono** o **5 1** si contesta una llamada de fax con un teléfono externo o extensión telefónica y oye los tonos de fax. Sólo tiene que esperar varios segundos antes de colgar el auricular del teléfono externo o extensión telefónica. Cuando vea **RECIBIENDO** en la pantalla del fax o cuando oiga los "pitidos" por el auricular de una extensión telefónica conectada a otra clavija de la pared, sólo tiene que colgar el auricular, y el aparato se encarga del resto. Al seleccionar **ON**, el aparato recibe las llamadas de fax automáticamente, incluso cuando se levanta el auricular de un teléfono externo o extensión telefónica. Al seleccionar **OFF** el usuario tiene que activar el aparato apretando **Inicio Fax Mono** o **5 1** desde un teléfono externo o extensión telefónica. (Tiene que poner la Activación Remota en **ON** en **Menu/Set**, **2**, **1**, **5** para utilizar **5 1**.) (Vea *[Utilización desde un teléfono externo o desde una extensión](#page-48-0)*, página 39.)

Si la Detección de Fax no funciona debido a una mala conexión de la línea, sólo tiene que pulsar el Código de Activación  $\star$  5 1 desde un teléfono externo o extensión telefónica.

**1** Pulse **Menu/Set**, **2**, **1**, **4**.

**2** Pulse  $\bigcirc$  6  $\bigcirc$  para seleccionar **ON** (o **OFF**) y pulse **Menu/Set**.

**3** Pulse **Detener/Salir**.

# *Recepción de faxes*

#### **Cómo imprimir un documento entrante reducido (Reducción automática)**

Si selecciona **ON**, el aparato reduce automáticamente el documento entrante para que quepa en una hoja de tamaño A4, independientemente del tamaño del documento original.

**1** Pulse **Menu/Set**, **2**, **1**, **6**. En la pantalla se visualiza

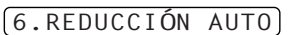

- **2** Use  $\otimes$  0  $\otimes$  para seleccionar **ON** (u **OFF**).
- **3** Pulse **Menu/Set** cuando en la pantalla se visualice su selección.
- **4** Pulse **Detener/Salir**.

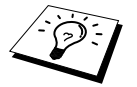

Si los márgenes izquierdo y derecho de los faxes quedan fuera del área de impresión, asegúrese de que la función de Reducción Automática esté activada.

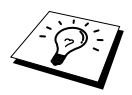

- Cuando utilice la función de Reducción Automática para reducir documentos entrantes con el objeto de que quepan en una página del papel, lo puede hacer siempre que el documento original no tenga una longitud superior a los 35 cm. Si el original tiene una longitud superior a 35 cm, la información no será reducida y se imprimirá en una segunda página.
- Al configurar la **REDUCCIÓN AUTO** en **ON**, incluso en los casos en los que el tamaño del documento sea igual o inferior al tamaño del papel en el que se imprimirá dicho documento, los datos se verán levemente reducidos.

### <span id="page-37-0"></span>**Recepción en la Memoria (no disponible para la recepción de faxes en color)**

Tan pronto como el alimentador multifunción de hojas se vacía durante la recepción de un fax, en la pantalla se visualiza el mensaje "**COMPROBAR PAPEL**"; ponga más papel en el alimentador. (Vea Guía de Configuración Rápida.)

#### **Si la opción RECEPCIÓN EN MEMORIA está activada (ON)...**

Continúa la recepción del fax en curso, guardándose las páginas restantes en la memoria, dependiendo de la memoria disponible. Los faxes entrantes siguientes también se guardan en la memoria hasta que ésta se llene, después de lo cual no se contestan automáticamente más llamadas de faxes entrantes. Para imprimir los datos, ponga papel en el alimentador multifunción y pulse **Inicio Fax Mono**.

#### **Si la opción RECEPCIÓN EN MEMORIA está desactivada (OFF)...**

Continúa la recepción del fax en curso, guardándose las páginas restantes en la memoria, dependiendo de la memoria disponible. Las siguientes llamadas de faxes entrantes no se contestan automáticamente hasta que no ponga página en el alimentador multifunción. Para imprimir el último fax recibido, ponga papel en el alimentador multifunción y pulse **Inicio Fax Mono**.

#### **1** Pulse **Menu/Set**, **2**, **1**, **7**.

**2** Use  $\otimes$  o  $\otimes$  para seleccionar **ON** (u **OFF**), y pulse **Menu/Set** cuando se visualice su selección en la pantalla.

#### **3** Pulse **Detener/Salir**.

#### <span id="page-37-1"></span>**Impresión de faxes desde la memoria**

Aunque haya activado la función de almacenamiento de faxes para la recuperación remota o reenvío de faxes, puede imprimir un fax guardado en la memoria cuando se encuentre junto al aparato: ([Vea](#page-53-0)  *[Configuración del Almacenamiento de Faxes](#page-53-0)*, página 44.)

#### **1** Pulse **Menu/Set**, **2**, **5**, **4**.

#### **2** Pulse **Inicio Fax Mono**.

**3** Después imprimir todos los datos de la memoria, pulse **Detener/Salir**.

# *4* **Cómo utilizar el Teléfono (Voz)**

# *Llamadas de voz con un teléfono externo*

Si se conecta un teléfono externo al aparato, se puede marcar con el teclado del aparato para hacer llamadas de voz. Los números se pueden marcar utilizando la memoria de Marcación Abreviada o bien el teclado numérico.

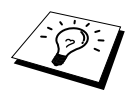

También puede utilizar la función Marcación en Cadena o Pausa. (Vea *[Marcado](#page-30-0)  en Cadena*[, página 21](#page-30-0) y *Pausa*[, página 22](#page-31-0).)

## **Marcación manual con un teléfono externo**

La Marcación manual consiste simplemente en introducir todos los dígitos del número de teléfono.

- **1** Levante el auricular del teléfono externo.
- **2** Cuando oiga el tono de marcar, marque el número utilizando el teclado.
- **3** Para colgar, ponga en su sitio el auricular del teléfono externo.

## **Búsqueda**

Puede buscar nombres que haya guardado previamente en las memorias de Marcación Abreviada. (Vea *[Cómo guardar los números de Marcación Abreviada](#page-28-0)*, página 19.)

**1** Levante el auricular del teléfono externo.

#### **2** Pulse **Buscar/M.abreviada**.

**3** Para efectuar una búsqueda de números por nombres ordenados alfabéticamente, introduzca la primera letra del nombre utilizando el teclado de marcación y después pulse  $\begin{pmatrix} -\overline{\phantom{a}} & 0 \end{pmatrix}$ .

—**O**—

Para buscar los números por orden numérico en la memoria de Marcación Abreviada, pulse  $\circ$   $\leftrightarrow$ .

- **4** Cuando se visualice en la pantalla el número que desee llamar, pulse **Mono Fax Start** to begin dialling.
- **5** Cuelgue al acabar la conversación.

## **Marcación Abreviada**

**1** Levante el auricular del teléfono externo.

- **2** Cuando oiga el tono de marcar, pulse **Buscar/M.abreviada**, y a continuación pulse **#** y el número de dos dígitos de Marcación Abreviada. (Vea *[Cómo guardar los números de Marcación](#page-28-0)  Abreviada*[, página 19](#page-28-0).)
- **3** Para colgar, ponga en su sitio el auricular del teléfono externo.

# **Tonos/Pulsos**

Si tiene una línea de pulsos, pero necesita enviar señales de tonos (por ejemplo para los servicios de banca por teléfono), siga las instrucciones que se indican más abajo. Si tiene una línea de Marcación por tonos, no necesita esta función para enviar señales de tonos.

- **1** Levante el auricular del teléfono externo y marque el número.
- **2** Cuando se le pida que introduzca cualquier número, pulse **#** en el panel de control del aparato. A partir de este momento los números se marcarán por tonos.
- **3** Cuando cuelgue, el aparato vuelve a marcar por pulsos.

# **Modo Fax/Tel (F/T)**

Cuando el teléfono y el aparato de fax comparten la misma línea telefónica, en el Modo Fax/Tel (**F/T**), el aparato puede determinar si la llamada entrante es de fax o de voz. (Vea *[Selección del Modo](#page-34-0)  [de Recepción](#page-34-0)*, página 25.)

#### **Tecla Teléfono/R**

Esta tecla se utiliza para participar en una conversación telefónica al coger el auricular de un teléfono externo en pseudollamada F/T.

# <span id="page-40-0"></span>*5* **Impresión de informes**

# *Ajuste del Informe de Transmisión y del Informe de Actividad*

Hay dos tipos de informes que es necesario ajustar inicialmente desde el cuadro del Menú: Informe de Verificación de la Transmisión y el Informe de actividad. Para el ajuste inicial:

Pulse **Menu/Set**, **2**, **4**, **1**.

1.VER.TRANSMISIO

—**O**—

Pulse **Menu/Set**, **2**, **4**, **2**.

2.FREC. INFORME

## **Personalización del Informe de Verificación de Transmisión (Xmit)**

Puede utilizar el Informe Xmit como prueba del envío del fax. En este informe se lista el nombre o el número de fax del aparato receptor, la hora y fecha de la transmisión, y si la transmisión se realizó con éxito.

Cuando esta función está desactivada (**OFF**), el informe se imprime automáticamente sólo si se produjo algún error durante la transmisión. Si el informe indica ERROR, envíe el documento otra vez. Si el informe le indica que compruebe la legibilidad de ciertas páginas, vuelva a enviar las páginas indicadas.

Si envía normalmente faxes múltiples a los mismos destinatarios, puede que le convenga poder identificar cada transmisión de fax. Puede seleccionar **OFF+IMG** o **ON+IMG** para imprimir una parte de la primera página del fax en el informe.

- **1** Pulse **Menu/Set**, **2**, **4**, **1**.
- **2** Pulse  $\otimes$  o  $\otimes$  para seleccionar **OFF**, **OFF+IMG**, **ON** y **ON+IMG**.

**3** Pulse **Menu/Set**.

**4** Pulse **Detener/Salir**.

# **Configuración del Informe de Actividad**

Puede configurar el aparato para que imprima los informes de actividad a intervalos específicos (1, 3, 6, 12, 24 horas, 2, 4 o 7 días). Si pone el intervalo en **OFF**, puede imprimir el informe siguiendo los pasos que se indican en la sección anterior.

- **1** Pulse **Menu/Set**, **2**, **4**, **2**.
- **2** Presione  $\otimes$  o  $\otimes$  para seleccionar el ajuste que desee, y presione **Menu/Set**.
- **3** Si escoge 7 días, la pantalla le indica que escoja un día en el que comenzar el periodo de 7 días. Pulse  $\otimes$  o  $\otimes$  para escoger el ajuste y pulse **Menu/Set**.

**4** Introduzca la hora a la que quiera que se envíe el fax, en formato de 24 horas (por ejemplo, introduzca 19:45 para las 7:45 PM), y presione **Menu/Set**.

**5** Pulse **Detener/Salir**.

# *Cómo utilizar la Tecla de Informes*

Hay seis listas disponibles.

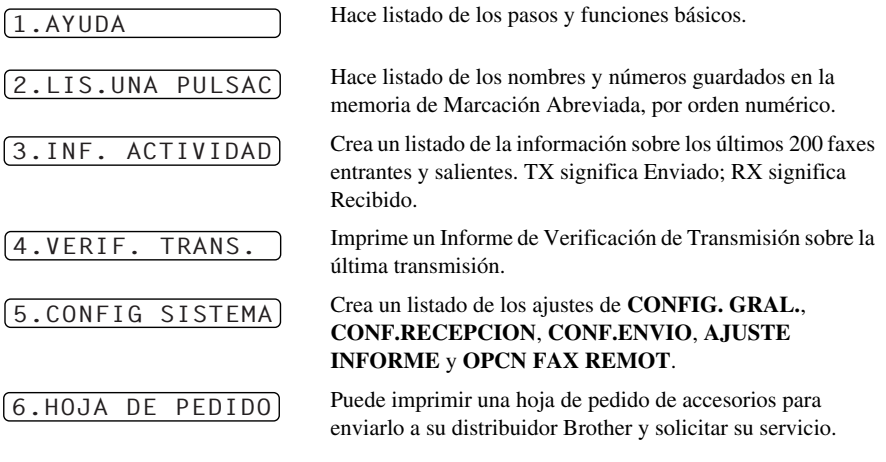

#### **Cómo imprimir un Informe**

**1** Pulse **Informes**.

**2** Presione  $\odot$  o  $\oslash$  para seleccionar el informe que desee, y a continuación presione **Menu/Set**.

#### —**O**—

Introduzca el número del informe que desee imprimir. Por ejemplo, presione **1** para imprimir el Listado de Ayuda.

# *6* **Funciones Avanzadas de Envío**

# *Operaciones Avanzadas*

# **Modo satélite**

A veces es posible encontrar dificultades al enviar faxes al extranjero. El Modo Satélite facilita este tipo de llamadas.

Cuando se utiliza, esta función se desactiva automáticamente después de enviar el fax.

**1** Introduzca el documento texto abajo en el alimentador.

#### **2** Pulse **Menu/Set**, **2**, **2**, **7**.

**3** Pulse  $\langle \cdot \rangle$  o  $\langle \cdot \rangle$  para seleccionar **ON** (u **OFF**) y pulse **Menu/Set** cuando la en pantalla se visualice su selección.

**4** Pulse **1** si quiere realizar más ajustes. El display vuelve al menú **CONF.ENVIO**—**O**—Pulse **2** si ha acabado, y vaya el Paso 5.

**5** Introduzca el número de fax, y pulse **Inicio Fax Mono**.

## **Transmisión Diferida (Temporizador) (no disponible para fax en color)**

Puede utilizar esta función para enviar un fax hasta un máximo de 24 horas más tarde.

- **1** Introduzca el documento texto abajo en el alimentador.
- **2** Pulse **Menu/Set**, **2**, **2**, **3**.
- **3** Introduzca la hora a la que quiera que se envíe el fax, en formato de 24 horas (por ejemplo, introduzca 19:45 para las 7:45 PM), y pulse **Menu/Set**.
- **4** Pulse **1** si quiere realizar más ajustes. El display vuelve al menú **CONF.ENVIO**—**O**—Pulse **2** si ha acabado, y vaya el Paso 5. La pantalla le indica que introduzca el número de fax.
- **5** Introduzca el número de fax, y pulse **Inicio Fax Mono**. El aparato espera hasta la hora indicada para enviar el fax.

#### **Transmisión Diferida por Lotes**

Antes de enviar los faxes diferidos, el aparato Brother clasifica todos los documentos en memoria por destinatario y hora de envío con el objeto de funcionar con mayor economía. Si activa la Transmisión por Lotes **ON**, todos los faxes diferidos programados para ser enviados al mismo número de fax a la misma hora, se envían durante la misma transmisión.

- **1** Pulse **Menu/Set**, **2**, **2**, **4**.
- **2** Pulse  $\Diamond$  6  $\Diamond$  para seleccionar **ON** (o **OFF**) y pulse **Menu/Set**.
- **3** Pulse **Detener/Salir**.

# **Transmisión a Grupos (no disponible para faxes en color)**

La Transmisión a Grupos consiste en enviar automáticamente el mismo mensaje de fax a destinatarios múltiples. Mediante la tecla **Menu/Set**, puede incluir hasta 40 números de Marcación Abreviada, y hasta 50 números marcados manualmente (máximo de 90 números si no utilizó ningún número para Grupos, códigos de acceso o números de tarjetas de crédito).

No obstante, la memoria disponible varía en función de los tipos de trabajo en memoria y la cantidad de números utilizados para la transmisión a grupos. Si realiza una transmisión a grupos a un número de destinatarios superior al disponible, no podrá ajustar las transmisiones mediante el acceso doble y el temporizador.

La manera más fácil de realizar la Transmisión a Grupos es combinar primero los números de Marcación Abreviada más utilizados en un Grupo, en una ubicación de Marcación Abreviada. (Recuerde que puede incluir hasta seis números de Grupos y de Marcación Rápida Abreviada en más de un Grupo.) A continuación, presionando **Menu/Set** introduzca cada ubicación, puede incluir números de Marcación Abreviada, Grupos y marcación manual (con el teclado) en la misma Transmisión a Grupos. Use la tecla **Buscar/M.abreviada** para ayudarse a escoger los números con mayor facilidad.

Una vez finalizada la transmisión, se imprime automáticamente un Informe de Transmisión a Grupos para informarle de los resultados.

**1** Introduzca el documento texto abajo en el alimentador.

- **2** Introduzca un número de Marcación Abreviada, Grupo, Búsqueda o directamente con el teclado. (Vea *[Configuración de Grupos para la Transmisión a Grupos](#page-44-0)*, página 35.) Ejemplo: número de Grupo
- **3** Pulse **Menu/Set**. Se le pedirá que introduzca el siguiente número.
- **4** Introduzca el siguiente número. Ejemplo: Marcación Abreviada.

#### **5** Pulse **Menu/Set**.

**6** Introduzca el siguiente número.

Ejemplo: Marcado manual, mediante el teclado.

#### **7** Pulse **Inicio Fax Mono**.

El aparato guarda los documentos en la memoria y a continuación empieza a enviar los faxes a todos los números especificados.

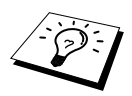

- Introduzca las secuencias largas de marcación de la manera habitual, pero recuerde que cada número de Marcación Abreviada cuenta como una ubicación, por lo que el número de ubicaciones que se pueden marcar es limitado.
- Si la línea está ocupada o si no se puede utilizar por cualquier otro motivo durante la transmisión a grupos, el aparato vuelve a marcar el número automáticamente.
- Si la memoria está llena, pulse **Detener/Salir** para cancelar el trabajo, o pulse **Inicio Fax Mono** para enviar lo que haya en la memoria (si se ha escaneado más de una página).

<span id="page-44-1"></span><span id="page-44-0"></span>La función Grupos permite enviar el mismo mensaje de fax a varios destinatarios distintos apretando sólo cinco teclas (**Buscar/M.abreviada**, **#**, la ubicación de dos dígitos, e **Inicio Fax Mono**). **Primero** es necesario guardar cada número de fax como un número de Marcación Abreviada. ([Vea](#page-28-0)  *[Cómo guardar los números de Marcación Abreviada](#page-28-0)*, página 19.) **A continuación**, los puede combinar en un Grupo. Cada Grupo utiliza un número de Marcación Abreviada. finalmente, se pueden configurar hasta 6 Grupos pequeños, o bien asignar hasta 39 números a un Grupo grande.

**2** Pulse **Buscar/M.abreviada**, y a continuación introduzca la ubicación de dos dígitos en la que desee guardar el número del Grupo, y pulse **Menu/Set**. (Por ejemplo, pulse **Buscar/M.abreviada**, **07**.)

**3** Use el teclado de marcar para introducir el Número del Grupo (por ejemplo, pulse **1** para el Grupo 1).

**4** Pulse **Menu/Set**. Para incluir números de teléfono de Marcación Rápida en el Grupo, introduzca una tras otra las correspondientes posiciones en la lista de Marcación Rápida, pulsando **Buscar/M.abreviada**, y posteriormente, en el teclado de marcación, pulse los dos dígitos del número de Marcación Rápida(p. ej., 05). Por ejemplo, para la posición 05 y 09 de Marcación Rápida pulse **Buscar/M.abreviada**, **0**, **5** y **Buscar/M.abreviada**, **0**, **9** en el teclado de marcación.

- **5** Pulse **Menu/Set**. El display le indica que introduzca un nombre.
- **6** Utilice el teclado numérico para introducir un nombre para el grupo (máximo 15 caracteres) (por ejemplo, CLIENTES NUEVOS) y pulse **Menu/Set**. (Vea *[Cómo introducir texto](#page-151-0)*, página 142.)

**7** Pulse **Detener/Salir**.

**1** Pulse **Menu/Set**, **2**, **3**, **2**.

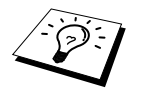

Puede imprimir un listado de todos los números de Marcación Abreviada. Los números de los Grupos aparecen en la columna "**GRUPO**". (Vea *[Impresión de](#page-40-0)  informes*[, página 31](#page-40-0).)

### **Cancelación de un Trabajo cuando se está escaneando un Documento**

Puede cancelar un trabajo mientras lo escanea para enviarlo a la memoria apretando **Detener/Salir**.

**USO AVANZADO DEL APARATO DE FAX**

#### PUL. M.ABREVIADA

G01:#05#09\_

### <span id="page-45-0"></span>**Comprobación y Cancelación de un Trabajo Programado en la Memoria**

Puede comprobar o cancelar cualquier trabajo que esté en espera en la memoria.

Si el aparato está inactivo,

#### **1** Pulse **Menu/Set**, **2**, **6**.

Los trabajos que queden aparecen en el display. Si no hay ninguno, en el display se visualiza **NINGUN TRABAJO**.

- **2** Si tiene más de un trabajo en espera, use  $\bigcirc$  o  $\circ$  para seleccionar el trabajo a cancelar. Pulse **Menu/Set** cuando se visualice su selección en la pantalla—**O**—Si sólo tiene un trabajo en espera, vaya al Paso 3.
- **3** Pulse **1** cancelar—**O**—Pulse **2** para salir sin cancelar.

Para cancelar otro trabajo, vuelva al Paso 2.

**4** Pulse **Detener/Salir**.

### **Bloqueo TX**

Esta función permite impedir el acceso no autorizado al aparato. Cuando se activa, la función Bloqueo TX impide la mayoría de las funciones. Las siguientes funciones están disponibles con Bloqueo TX activado:

- Recepción de faxes
- Contestar & hacer llamadas telefónicas desde un teléfono externo
- Transmisión Diferida Programada<sup>\*</sup>
- Sondeo\*
- Reenvío de Faxes<sup>\*</sup>
- Recuperación remota

\* Sólo si la función ha sido configurada antes de activar Bloqueo TX.

## **Utilización de Bloqueo TX**

Es necesario utilizar una contraseña para activar o desactivar la función Bloqueo TX.

#### **Configuración de la función Bloqueo TX por primera vez**

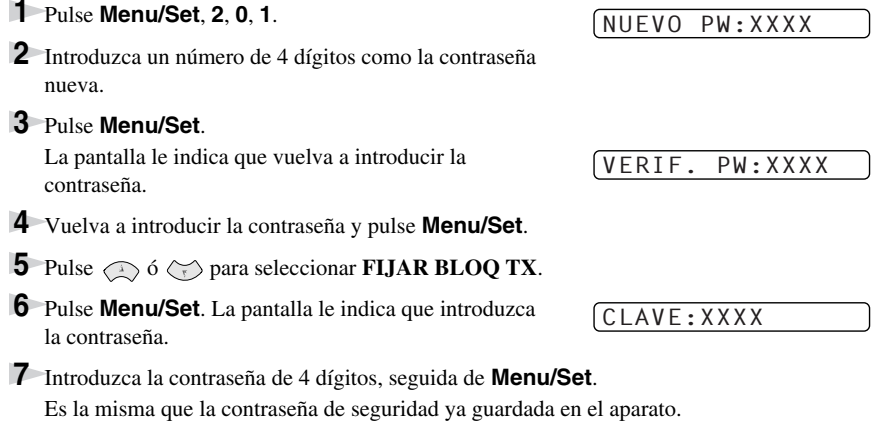

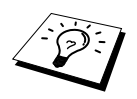

Si la contraseña que pulsó en el Paso 7 es incorrecta, en la pantalla se visualiza **PW ERRONEO**. Después de 2 segundos, la pantalla vuelve a su estado normal (fecha y hora). A continuación tiene que volver a activar el Bloqueo TX. ([Vea](#page-46-0)  *[Activación de la función Bloqueo TX](#page-46-0)*, página 37.)

#### **Cómo cambiar la contraseña de Bloqueo TX**

#### **1** Pulse **Menu/Set**, **2**, **0**, **1**.

**2** Pulse  $\odot$  ó  $\oslash$  para seleccionar **PRG CLAVE**.

#### **3** Pulse **Menu/Set**.

La pantalla le indica que introduzca la contraseña antigua.

**4** Introduzca la contraseña actual.

#### **5** Pulse **Menu/Set**.

**6** Introduzca un número de 4 dígitos como la contraseña nueva.

#### **7** Pulse **Menu/Set**.

La pantalla le indica que vuelva a introducir la contraseña nueva.

- **8** Introduzca la contraseña nueva otra vez y pulse **Menu/Set**.
- **9** Pulse **Detener/Salir**.

#### <span id="page-46-0"></span>**Activación de la función Bloqueo TX**

- **1** Pulse **Menu/Set**, **2**, **0**, **1**.
- **2** Pulse  $\odot$  6  $\oslash$  para seleccionar **FIJAR BLOQ TX**.
- **3** Pulse **Menu/Set**. La pantalla le indica que introduzca la contraseña.
- **4** Introduzca la contraseña de 4 dígitos, seguida de **Menu/Set**.

Es la misma que la contraseña de seguridad ya guardada en el aparato.

En la pantalla se visualiza **ACEPTADO** durante 2 segundos, seguido de **MODO BLOQ TX** - la función Bloqueo TX está activada.

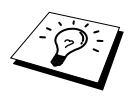

Si la contraseña que introdujo en el Paso 4 es incorrecta, en la pantalla se visualiza **PW ERRONEO**. Después de 2 segundos, la pantalla vuelve a su estado normal (mostrando la fecha y la hora). Ahora tiene que empezar desde el Paso 1 para configurar Bloqueo TX.

VERIF. PW:XXXX

CLAVE:XXXX

ANTIGUO PW:XXXX

NUEVO PW:XXXX

#### **Desactivación de la función Bloqueo TX**

**1** Cuando Bloqueo TX está activado, pulse **Menu/Set**.

CLAVE:XXXX

**2** Introduzca una contraseña de 4 dígitos y pulse **Menu/Set**.

En la pantalla se visualiza **ACEPTADO**, y a continuación después de 2 segundos la pantalla vuelve a su estado normal. La función Bloqueo TX ya está desactivada.

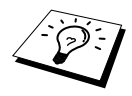

Si la contraseña que introdujo en el Paso 2 es incorrecta, en la pantalla se visualiza **PW ERRONEO**. Después de 2 segundos, la pantalla vuelve a mostrar **MODO BLOQ TX**. Ahora tiene que empezar desde el Paso 1 para desactivar la función Bloqueo TX.

Si se le olvida la contraseña de Bloqueo de TX, póngase en contacto con su distribuidor Brother o directamente con Brother.

# *7* **Funciones Avanzadas de Recepción**

# <span id="page-48-0"></span>*Utilización desde un teléfono externo o desde una extensión*

Un teléfono externo es un teléfono conectado al aparato (al conector EXT del aparato o a la parte posterior del conector que se enchufa a la clavija telefónica de la pared).

Una extensión telefónica es otro teléfono conectado a la misma línea telefónica que el aparato, pero enchufado a una clavija telefónica distinta. Por ejemplo, el aparato puede estar conectado a una clavija del teléfono en el estudio, y tener otro teléfono en la misma línea (y con el mismo número de teléfono) en la cocina. Esta función le permite contestar el teléfono en la cocina si suena mientras se hace un café, con la posibilidad de que puede transferir la llamada al aparato si la llamada es de fax.

Si contesta una llamada de fax desde un teléfono externo o extensión telefónica, puede hacer que el aparato se encargue de la llamada mediante el Código de Activación. Cuando pulsa el Código de Activación **5 1**, el aparato empieza a recibir el fax. Si activa la **DETECCION FAX** (**ON**), no tiene que pulsar **5 1**, sólo esperar varios segundos antes de colgar el auricular. (Vea *[Detección de](#page-36-0)  [fax \(con un teléfono externo o extensión telefónica\)](#page-36-0)*, página 27.)

Si el aparato contesta una llamada de voz y F/T emite el doble timbre para que conteste usted, utilice el Código de Desactivación **# 5 1** para coger la llamada desde una extensión. El Código de Desactivación sólo se utiliza en el Modo Fax/Tel (F/T). (Tiene que poner la Activación Remota en **ON** en **Menu/Set**, **2**, **1**, **5** para usar **5 1** o **# 5 1**.)

Si contesta una llamada y no hay nadie al aparato, puede suponer que le van a enviar un fax. Desde una extensión telefónica, presione **5 1**, espere a escuchar los tonos del fax (pitidos), y a continuación cuelgue. Desde un teléfono externo, presione **5 1** y espere a que se desconecte el teléfono (en la pantalla se visualiza **RECIBIENDO**) antes de colgar. (La persona que envía el fax tiene que apretar Inicio para comenzar el envío.)

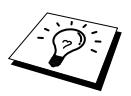

Si levanta inadvertidamente el auricular de una extensión cuando esté recibiendo un fax, puede afectar a la transmisión o hacer que algunas partes del fax resulten ilegibles.

- ◆ **5 1**—Desde una extensión telefónica, o desde un teléfono externo, al apretar **5 1** se pone el aparato en el modo de recepción.
- ◆ **# 5 1**—Desde una extensión, al apretar **# 5 1** se detiene la recepción del aparato. Esta función está disponible en los modos F/T y Detección de Fax.

el Código de Activación Remoto también puede ser utilizado por las personas que le llaman. Cuando utilice un contestador automático, el mensaje saliente (OGM) debe acabar diciendo "para enviar un fax, presione **5 1**". (Vea *[Mensaje de salida \(OGM\) del contestador externo](#page-16-0)*, página 7.)

# **Para el Modo Fax/Tel solamente**

Cuando el aparato está en el modo Fax/Tel (F/T), utiliza el doble timbre F/T para avisarle de que tiene una llamada de voz. Si se encuentra cerca del aparato, puede levantar el auricular del Teléfono Externo y apretar **Teléfono/R** para contestar.

Si se encuentra cerca de una extensión telefónica, tiene que levantar el auricular durante el doble timbre F/T y apretar **# 5 1** entre cada doble timbre F/T. Si no oye a nadie, o si alguien le quiere enviar un fax, envíe la llamada al aparato apretando **5 1**.

# **Activación Remota y cambio de los Códigos Remotos**

Los Códigos Remotos no funcionan en algunos sistemas telefónicos. El Código de Activación por defecto es **5 1**. El Código de Desactivación por defecto es **# 5 1**.

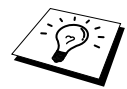

Si está siempre desconectado al acceder al contestador automático externo remotamente, pruebe a cambiar el Código de Activación de **5 1** a **# # #** y el Código de Desactivación de **# 5 1** a **1 1 1**. No puede utilizar el mismo número para el Código de Activación, el Código de Desactivación y el Código de Acceso Remoto.

#### **Para activar la Activación Remota y cambiar los Códigos Remotos**

- **1** Pulse **Menu/Set**, **2**, **1**, **5**.
- **2** Presione  $\Diamond$  6  $\Diamond$  para seleccionar **ON** (u **OFF**), y presione **Menu/Set** cuando en el display se visualice el ajuste que desee.
- **3** Si lo desea, introduzca un Código de Activación Remota nuevo, y presione **Menu/Set**.

**4** Si lo desea, introduzca un Código de Desactivación Remota nuevo, y presione **Menu/Set**.

**5** Pulse **Detener/Salir**.

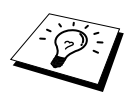

Sondeo es el proceso de recuperar faxes desde otro aparato. Puede utilizar su aparato para "sondear" a otros aparatos, o bien puede hacer que su aparato de fax sea sondeado por otro.

Todas las partes que participan en el sondeo tienen que configurar sus aparatos para permitir la operación. Cuando alguien sondea el aparato para recibir un fax, ese abonado paga la llamada, si usted sondea otro aparato de fax, usted paga la llamada. (Vea *[Transmisión por Sondeo \(no disponible](#page-52-0)  [para el fax en color\)](#page-52-0)*, página 43.)

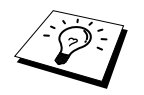

Algunos aparatos no responden a la función de sondeo.

# **Sondeo Seguro**

La función de Sondeo Seguro permite evitar que sus documentos y los de otras personas caigan en manos no autorizadas cuando el aparato esté configurado para el sondeo. Sondeo Seguro sólo se puede utilizar con otros aparatos de fax Brother. La persona que sondea al aparato para recibir un fax tiene que entrar el código de seguridad.

# *Recepción por Sondeo*

La Recepción por Sondeo consiste en llamar a otro aparato para recibir un fax.

# **Configuración para Recepción por Sondeo (estándar)**

- **1** Pulse **Menu/Set**, **2**, **1**, **8**.
- **2** Pulse  $\otimes$  6  $\otimes$  para seleccionar **STDARD**, y pulse **Menu/Set**.
- **3** Introduzca el número de fax que vaya a sondear, y pulse **Inicio Fax Mono**.

MARQUE NO.DE FAX

# **Configuración para Recepción por Sondeo con Código Seguro**

Tiene que asegurarse de utilizar el mismo código seguro que la otra parte.

- **1** Pulse **Menu/Set**, **2**, **1**, **8**.
- **2** Pulse  $\odot$  6  $\oslash$  para seleccionar **SEGURO**, y pulse **Menu/Set**.
- **3** Introduzca un código seguro de cuatro dígitos. Es el mismo número que el código de seguridad de aparato de fax que sondea.
- **4** Pulse **Menu/Set**.

MARQUE NO.DE FAX

- **5** Introduzca el número de fax que desee sondear.
- **6** Pulse **Inicio Fax Mono**.

# **Configuración de Recepción por Sondeo Diferido**

Puede configurar el aparato para que comience la Recepción por Sondeo más tarde.

**1** Pulse **Menu/Set**, **2**, **1**, **8**.

- **2** Pulse  $\otimes$  6  $\otimes$  para seleccionar **DIFERIDO**, y pulse **Menu/Set**.
- **3** El display le indica que introduzca la hora a la que desee que comience el Sondeo.

**4** Introduzca la hora (en formato de 24 horas) a la que desee que comience el Sondeo. Por ejemplo, introduzca 21:45 para las 9:45 PM.

**5** Pulse **Menu/Set**. La pantalla le indica que entre el número de fax que desee sondear.

MARQUE NO.DE FAX

**6** Introduzca el número de fax, y pulse **Inicio Fax Mono**.

El aparato realiza la llamada de sondeo a la hora especificada.

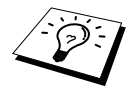

Sólo puede configurar un Sondeo Diferido.

### **Sondeo en Secuencia**

El aparato puede sondear documentos de varios aparatos de fax distintos en la misma operación. Sólo tiene que especificarlos en el Paso 4. A continuación se imprime un Informe de Sondeo Secuencial.

#### **1** Pulse **Menu/Set**, **2**, **1**, **8**.

**2** Pulse  $\langle \cdot \rangle$  6  $\langle \cdot \rangle$  seleccione **STDARD**, **SEGURO** ó **DIFERIDO**, y pulse **Menu/Set** cuando en el display se visualice el ajuste que desee.

**3** Si seleccionó **STDARD**, vaya al Paso 4.

- Si seleccionó **SEGURO**, introduzca un número de cuatro dígitos y pulse **Menu/Set**, y a continuación vaya al Paso 4.
- Si seleccionó **DIFERIDO**, introduzca la hora (en formato de 24 horas) a la que desee que se inicie el sondeo, y pulse **Menu/Set**, y a continuación vaya al Paso 4.

**4** Especifique los aparatos de fax (máximo de 90) que desee sondear utilizando Marcación Abreviada, Búsqueda, un Grupo (vea *[Configuración de Grupos para la Transmisión a Grupos](#page-44-1)*, [página 35\)](#page-44-1), o el teclado de marcación. Tiene que pulsar **Menu/Set** entre cada número.

#### **5** Pulse **Inicio Fax Mono**.

El aparato sondea cada número o grupo sucesivamente.

# <span id="page-52-0"></span>*Transmisión por Sondeo (no disponible para el fax en color)*

La Transmisión por Sondeo consiste en configurar el aparato con un documento para que espere a que otro aparato lo recupere.

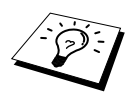

El documento se guarda, pudiéndose recuperar desde cualquier otro aparato de fax hasta que lo borre de la memoria mediante la función Cancelación de Trabajo. (Vea *[Comprobación y Cancelación de un Trabajo Programado en la Memoria](#page-45-0)*, [página 36.](#page-45-0))

# **Configuración de Transmisión por Sondeo (Estándar)**

- **1** Introduzca el documento texto abajo en el alimentador.
- **2** Pulse **Menu/Set**, **2**, **2**, **6**.
- **3** Pulse  $\bigcirc$  *ó*  $\bigcirc$  *para seleccionar STDARD, y pulse Menu/Set.*
- **4** Presione **1** para seleccionar **DOC** si quiere que el aparato escanee el documento impreso en el momento del sondeo—**O**—Presione **2** para seleccionar **MEMOR**.
- **5** Pulse **1** si quiere seleccionar más ajustes. La pantalla vuelve al menú **CONF.ENVIO**—**O** Pulse **2** si ya ha acabado de seleccionar ajustes, y vaya al Paso 5.
- **6** Pulse **Inicio Fax Mono** y espere a que el fax sea sondeado.

# **Configuración de Transmisión por Sondeo con Código Seguro**

Al seleccionar **SONDEO:SEGURO**, el abonado que desee sondear a su aparato tiene que introducir el número de ID de sondeo.

- **1** Introduzca el documento texto abajo en el alimentador.
- **2** Pulse **Menu/Set**, **2**, **2**, **6**.
- **3** Pulse  $\odot$  ó  $\odot$  para seleccionar **SEGURO** y pulse **Menu/Set**.
- **4** Introduzca un número de cuatro dígitos, y pulse **Menu/Set**.
- **5** Presione **1** para seleccionar **DOC** si quiere que el aparato escanee el documento impreso en el momento del sondeo—**O**—Presione **2** para seleccionar **MEMOR**.
- **6** Pulse **1** si quiere realizar más ajustes. El display vuelve al menú **CONF.ENVIO**—**O**—Pulse **2** si ha acabado, y vaya el Paso 6.
- **7** Pulse **Inicio Fax Mono** y espere a que el fax sea sondeado.

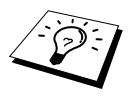

Puede utilizar Sondeo Seguro sólo con otro aparato de fax Brother.

# *9* **Opciones Remotas de Fax (no disponibles para Fax en Color)**

# <span id="page-53-0"></span>*Configuración del Almacenamiento de Faxes*

La función de Recepción en Memoria debe estar activada (**ON**) para recibir los faxes en la memoria. (Vea *[Recepción en la Memoria \(no disponible para la recepción de faxes en color\)](#page-37-0)*, página 28.)

Al activar la función Almacenamiento de Faxes podrá recuperar mensajes de fax desde fuera utilizando las funciones Reenvío de Faxes o Recuperación Remota. La pantalla le indica cuándo tiene un fax en la memoria. Almacenamiento de Faxes sólo funciona con faxes en blanco y negro. No es posible recibir faxes en color con la función Almacenamiento de Faxes activada.

#### **1** Pulse **Menu/Set**, **2**, **5**, **2**.

**2** Pulse  $\Diamond$  6  $\Diamond$  para seleccionar **ON** (u **OFF**) y pulse **Menu/Set** cuando la en pantalla se visualice su selección.

#### **3** Pulse **Detener/Salir**.

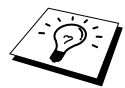

Si hay faxes en memoria cuando desactiva Almacenamiento de Faxes, el display le indica que los borre.

Si presiona **1**, se borran todos los faxes y el Almacenamiento de Faxes se desactiva. Si los faxes que haya en memoria no se han impreso previamente, se imprimen primero, y luego se borran. Si presiona **2**, los faxes no se borran, y la función de Almacenamiento de Faxes permanece activada (**ON**).

#### **Impresión de Seguridad**

Si ha activado **ALMACENADO FAX** (**ON**), el aparato imprime automáticamente los mensajes de fax según se reciben en la memoria. La finalidad de esta característica de seguridad impide perder los mensajes en caso de corte de la corriente.

# *Reenvío de faxes*

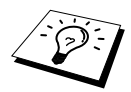

No se puede utilizar la función Reenvío de Faxes con Almacenamiento de Faxes desactivado.

## **Programación de un número para Reenvío de Faxes**

Cuando las funciones Reenvío de Fax y Almacenamiento de Fax están activadas, el aparato guarda los faxes recibidos en la memoria, y a continuación marca el número de fax introducido previamente para reenviar el mensaje de fax.

#### **1** Pulse **Menu/Set**, **2**, **5**, **1**.

**2** Pulse  $\otimes$  6  $\otimes$  para seleccionar **ON** (o **OFF**) y pulse **Menu/Set**. El display le indica que introduzca el número del aparato de fax al que se van a reenviar los faxes.

**3** Introduzca el número al que reenviar los faxes (máximo 20 dígitos), y pulse **Menu/Set**.

#### **4** Pulse **Detener/Salir**.

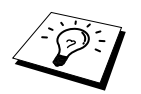

También puede activar esta función remotamente, o cambiar el número al que desee reenviar los faxes. (Vea *[Cambio del número de Reenvío de Faxes](#page-56-0)*, página [47](#page-56-0).)

# **Cambio del Código de Acceso Remoto**

Introduzca su Código de Acceso Remoto cuando el aparato de fax conteste la llamada, para poder acceder a las funciones remotamente. El Código de Acceso por defecto es **1 5 9**  $\star$ , pero lo puede cambiar.

#### **1** Pulse **Menu/Set**, **2**, **5**, **3**.

**2** Introduzca un número de tres dígitos del 000 al 998, y pulse **Menu/Set**.

El  $\star$  no se puede cambiar. No utilice los mismos dígitos que aparecen en Código de Activación o Desactivación Remotas.

**3** Pulse **Detener/Salir**.

# *Recuperación remota*

# **Cómo utilizar el Código de Acceso Remoto**

Para recibir sus faxes donde se encuentre, tiene que llamar desde un aparato de fax de marcación por tonos. Para su comodidad, puede recuperar los faxes desde un teléfono de marcación por tonos haciendo que su aparato los envíe al aparato de fax que indique. Por ejemplo, si no hay aparato de fax en la habitación del hotel, puede introducir el número de fax del aparato de recepción.

- **1** Marque su número de fax desde un teléfono por tonos.
- **2** Cuando el aparato conteste y emita los pitidos, introduzca inmediatamente su Código de Acceso Remoto (el código predeterminado es **1 5 9** ).
- **3** El aparato indica los tipos de mensajes recibidos:

**1 pitido largo — Mensaje(s) de fax Ningún pitido largo — No hay mensajes**

- **4** El aparato le indica con dos pitidos cortos que introduzca un comando. Si espera más de 30 segundos para introducir el comando, el aparato cuelga. Si entra un comando inválido, el aparato emite tres pitidos.
- **5** Pulse **9 0** para reiniciar el aparato al acabar.
- **6** Cuelgue.

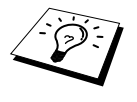

Si el aparato está en el Modo Manual, puede acceder desde fuera marcando su número y dejando que suene unos 100 segundos. El aparato contesta después de unos 100 segundos. A partir de ese momento dispone de 30 segundos para introducir su Código de Acceso Remoto.

# **Comandos remotos**

Utilice los comandos que se indican más abajo para acceder remotamente a las funciones. Cuando llame al aparato de fax y introduzca su Código de Acceso Remoto (el código por defecto es **1 5 9**  $\star$ ), el sistema le indica mediante dos pitidos cortos que introduzca un comando de control remoto.

#### **Cambio de los ajustes de Reenvío de Faxes**

Pulse **9 5**

*y a continuación, para*

**Desactivación de Reenvío de Faxes** —Pulse **1**.

**Activación de Reenvío de Faxes**—Pulse **2**.

**Programar el número de reenvío de faxes**—Pulse **4**. (Vea *[Cambio del número de Reenvío de](#page-56-0)  Faxes*[, página 47](#page-56-0).) Activa automáticamente el Reenvío de Faxes (**ON**).

**Activación del Almacenamiento de Faxes**—Pulse **6**.

**Desactivación de Almacenamiento de Faxes**—Pulse **7**. (Sólo posible si no hay faxes en memoria, o si todos los faxes han sido borrados por Control Remoto **9 6 3**.)

#### **Recuperación o Borrado de Faxes**

Pulse **9 6**

*y a continuación, para*

**Recuperar todos los faxes**—Pulse **2**, y a continuación introduzca el número del aparato de fax remoto, y pulse **# #**. Después del pitido, cuelgue y espere.

**Borrar todos los mensajes de fax**—Pulse **3**. Si los datos guardados en memoria no han sido impresos previamente, se imprimen y luego se borran.

#### **Comprobación del Estado de Recepción**

Pulse **9 7**

*y a continuación Pulse 1.* **1 pitido largo** —Se han recibido faxes. **3 pitidos cortos**— No se han recibido faxes.

**Cambio del Modo de Recepción**

Pulse **9 8** *a continuación, para* **CON**—Pulse **1**. Fax/Teléfono (**F/T**)—Pulse **2**.

**Fax**—Pulse **3**.

**Salir de la Operación Remota**

Pulse **9 0**

## **Recuperación de los mensajes de Fax**

- **1** Marque el número del aparato.
- **2** Cuando oiga el pitido, introduzca enseguida su Código de Acceso Remoto (el código por defecto es **1 5 9** ).
- **3** Tan pronto como oiga dos pitidos cortos, marque en el teclado de marcar **9 6 2**.
- **4** En el teclado de macar, introduzca el número (máximo de 20 dígitos) del aparato de fax remoto al que quiera que se envíen sus mensajes de fax, y pulse **# #**.

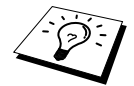

No puede utilizar  $*$  ni #. Pero, si quiere quardar una pausa, pulse #.

**5** Cuelgue cuando oiga el pitido del aparato, y espere.

El aparato llama al aparato remoto y envía los documentos guardados. El aparato de fax remoto imprime los mensajes de fax.

#### <span id="page-56-0"></span>**Cambio del número de Reenvío de Faxes**

Puede cambiar el número predeterminado de reenvío de faxes desde un aparato de fax remoto.

**1** Marque el número del aparato.

- **2** Cuando oiga el pitido, introduzca enseguida su Código de Acceso Remoto (el código por defecto es **1 5 9** ).
- **3** Cuando oiga dos pitidos cortos, marque en el teclado de marcado **9 5 4**.
- **4** Introduzca el nuevo número del aparato de fax remoto al que quiera enviar sus mensajes de fax, y pulse **# #**.

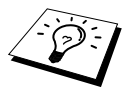

No se pueden utilizar los caracteres \* y #. Pero si quiere guardar una pausa, pulse **#**. Además, si el aparato está conectado a una centralita, puede pulsar **#** primero antes del número del aparato. El **#** funciona también como tecla **Teléfono/R**.

**5** Cuelgue cuando oiga el pitido del aparato.

# *10* **Función de Copia**

# *Operaciones básicas de Copia*

El Centro Multifunción permite hacer fotocopias y transparencias de alta calidad. Las copias pueden ser en blanco y negro, o a todo color. Asegúrese siempre de que haya papel en el Alimentador de Hojas Multifunción antes de hacer las copias.

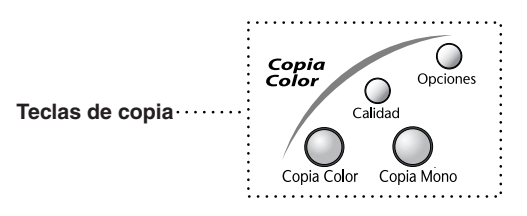

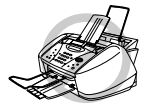

**NO tire del papel mientras se esté realizando la copia. Para cancelar, pulse Detener/Salir. Pulse Detener/Salir otra vez para sacar el documento original.**

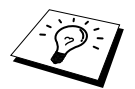

Los faxes entrantes no se pueden recibir ni sobre el papel ni en la memoria durante el proceso de copia.

# **Copia única**

**1** Introduzca el documento texto abajo en el alimentador.

**2** Pulse **Copia Mono** o **Copia Color**.

COPIANDO P.01

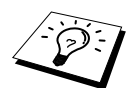

Para detener la operación, pulse **Detener/Salir**. Para sacar el documento original, pulse **Detener/Salir** otra vez.

## **Cómo hacer Copias Múltiples (no disponible para Copias en Color)**

Puede hacer copias múltiples en blanco y negro.

- **1** Introduzca el documento texto abajo en el alimentador.
- **2** Mediante el teclado de marcación, introduzca el número de copias que desee (máx. de 99). Por ejemplo, para hacer 38 copias, pulse **3**, **8**.
- **3** Pulse **Copia Mono**.

# **Sin Memoria**

Si la memoria se llena durante la operación de copia, en la pantalla se visualiza

SIN MEMORIA

Si estaba escaneando la primera página de la copia, pulse **Detener/Salir** para cancelar la operación y volver a empezar a hacer una copia única. Si estaba escaneando cualquier otra página, puede pulsar **Copia Mono** para copiar las páginas ya escaneadas—**O**—Pulsar **Detener/Salir** para cancelar. Tiene que borrar algunos faxes para disponer de más memoria libre antes de continuar.

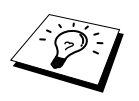

Para aumentar la cantidad de memoria disponible, puede desactivar la función de Almacenamiento de Faxes (Vea *[Configuración del Almacenamiento de Faxes](#page-53-0)*, [página 44.](#page-53-0))—**O**—Imprimir los faxes que haya en la memoria. (Vea *[Impresión de](#page-37-1)  [faxes desde la memoria](#page-37-1)*, página 28.)

# *Ajuste temporal de la función de Copia*

*Se puede mejorar la calidad de las copias utilizando las teclas de la función de Copia* : **Calidad** y **Opciones**. Estos ajustes son *temporales*, por lo que el aparato vuelve a los ajustes predeterminados al acabar la operación de copia.

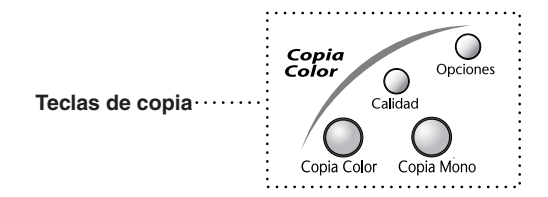

# **Ajustes múltiples en la función de Copia**

Puede probar distintas combinaciones de ajustes para ver cuál ofrece mejores resultados. Después de realizar los ajustes mediante las teclas **Calidad** y **Opciones**, en la pantalla se visualiza:

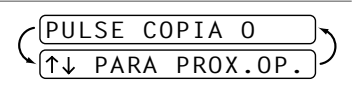

■ Pulse  $\textcircled{}$  o  $\textcircled{}$  si quiere seleccionar más ajustes. —**O**—

Pulse **Copia Mono** o **Copia Color** si ya ha acabado de seleccionar ajustes.

## **Uso de la tecla Calidad**

La tecla **Calidad** cambia los ajustes correspondientes a la calidad de la copia (**NORMAL**, **RÁPIDA** o **ALTA**) sólo para la siguiente copia.

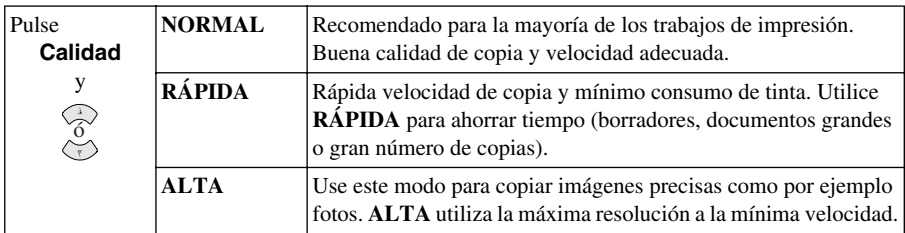

**1** Introduzca el documento texto abajo en el alimentador.

**2** Pulse **Calidad**.

**3** Pulse  $\oslash$  o  $\oslash$  para seleccionar la resolución de calidad de la copia, y pulse **Menu/Set**.

**4** Pulse **Copia Mono** o **Copia Color**—**O**—Pulse  $\oslash$  o  $\oslash$  para ajustes adicionales.

# **Cómo utilizar la Tecla Opciones**

La tecla **Opciones** cambia los ajustes del número de copias, tipo de papel, brillo, proporción de ampliación/reducción y opciones especiales de copia **sólo para la siguiente copia**.

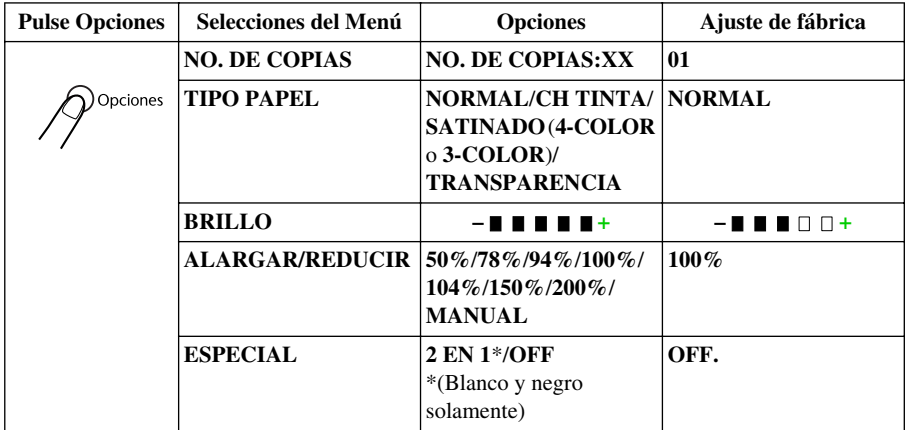

# **Tipo de papel**

Puede cambiar el tipo de papel sólo para la siguiente copia.

- **1** Introduzca el documento texto abajo en el alimentador.
- **2** Pulse **Opciones**.
- **3** Pulse  $\otimes$  o  $\otimes$  para seleccionar **TIPO PAPEL**, y pulse **Menu/Set**.
- **4** Pulse  $\otimes$   $\otimes$   $\otimes$  para seleccionar el tipo de papel que quiera utilizar (**NORMAL**, **CH TINTA**, **SATINADO** o **TRANSPARENCIA**), y pulse **Menu/Set**.
- **5** Si seleccionó **SATINADO**, pulse  $\odot$  o  $\oslash$  para seleccionar **4-COLOR** o **3-COLOR**, y a continuación pulse **Menu/Set**.

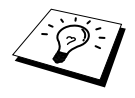

La calidad de impresión de la tinta negra depende del tipo de papel satinado que utilice. La tinta negra se utiliza al seleccionar **4-COLOR**. Si el papel satinado que utiliza rechaza la tinta negra, seleccione **3-COLOR** para simular la tinta negra combinando los tres colores de tinta.

**6** Pulse **Copia Mono** o **Copia Color**—**O**—Pulse  $\oslash$  o  $\oslash$  para ajustes adicionales.

#### **Brillo de la Copia**

- **1** Introduzca el documento texto abajo en el alimentador.
- **2** Pulse **Opciones** y  $\odot$  o  $\odot$  para seleccionar **BRILLO**, y pulse **Menu/Set**.  $-$  **HELL**
- **3** Pulse  $\textcircled{z}$  para hacer la copia más clara—**O**—Pulse  $\textcircled{z}$  para hacer la copia más oscura, y a continuación pulse **Menu/Set**.
- **4** Pulse **Copia Mono** o **Copia Color**—**O**—Pulse  $\bigcirc$  o  $\bigcirc$  para ajustes adicionales.

### **Ampliar/Reducir Copias**

- **1** Introduzca el documento texto abajo en el alimentador.
- **2** Pulse **Opciones** y pulse  $\Diamond$  o  $\Diamond$  para seleccionar **ALARGAR/REDUCIR**, y pulse **Menu/Set**.
- **3** Pulse  $\oslash$  ó  $\oslash$  para escoger un porcentaje de ampliación o reducción y pulse **Menu/Set**. Puede reducir hasta un **94%**, **78%** o **50%** del tamaño original —**O**—
	- Puede ampliar hasta un **104%**, **150%** o **200%**
	- —**O**—

Puede seleccionar **MANUAL** y pulsar **Menu/Set**, y a continuación utilizar el teclado de marcación para entrar un porcentaje de ampliación o reducción entre **25%** y **400%**, y a continuación pulsar **Menu/Set**. Por ejemplo, pulse **5**, **3** para entrar **53%**.

**4** Pulse **Copia Mono** o **Copia Color**—**O**—Pulse  $\oslash$  o  $\oslash$  para ajustes adicionales.

## **Opciones Especiales de Copia (no disponible con Copia en Color)**

Puede ahorrar papel copiando dos páginas en una.

- **1** Ponga los documentos hacia abajo en el alimentador.
- **2** Pulse **Opciones**  $y \text{ } \textcircled{x}$  o  $\textcircled{x}$  para seleccionar **ESPECIAL**, y pulse **Menu/Set**. Pulse  $\otimes$  o  $\otimes$  para seleccionar 2 EN 1, y pulse **Menu/Set**.
- **3** Pulse **Copia Mono**—**O**—Pulse  $\oslash$  o  $\oslash$  para ajustes adicionales.

**2 en 1**

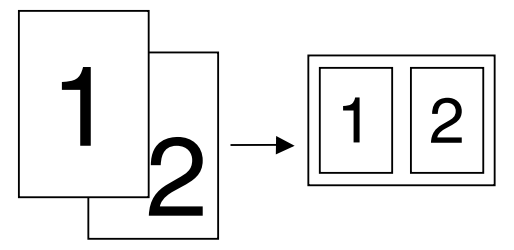

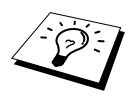

La Opción de Copia Especial no está disponible al hacer copias reducidas, ampliadas o en color.

# *Cambio de los ajustes predeterminados de la copia*

Pulse **Menu/Set**, **3** para cambiar los ajustes predeterminados del modo de Copia. Estos ajustes se guardan hasta que los cambie otra vez pulsando **Menu/Set**.

Pulsando un número puede ajustar los ajustes de la Calidad, Color y Contraste de la copia, tal y como se indica en el siguiente cuadro. Pulse  $\oslash$  o  $\oslash$  para desplazarse por las opciones de cada ajuste. **Pulse Menu/Set** para guardar la selección. Pulse **Detener/Salir**—O—Pulse  $\langle \gamma \rangle$  para seleccionar el siguiente ajuste que desee cambiar.

#### Pulse **Menu/Set** y **3**.

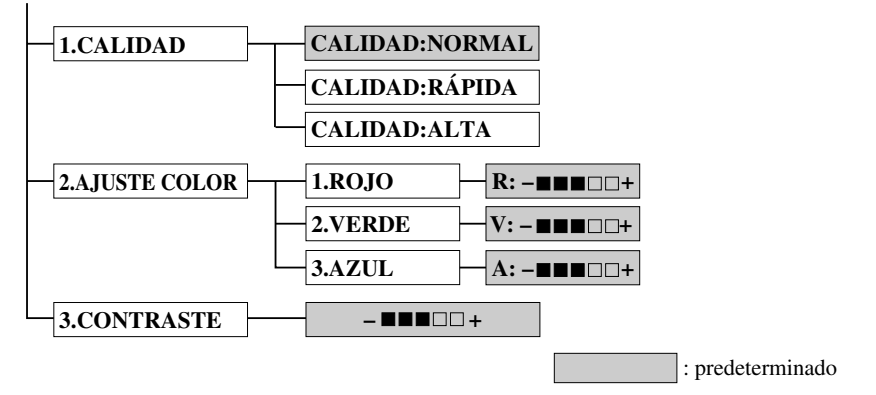

### **Selección de la Calidad de la Copia**

- **1** Pulse **Menu/Set**, **3**, **1**.
- **2** Pulse  $\Diamond$  o  $\Diamond$  para seleccionar la calidad de la copia (**NORMAL, RÁPIDA** o **ALTA**) y pulse **Menu/Set** cuando se visualice en la pantalla su selección.
- **3** Pulse **Detener/Salir**.

### **Ajuste del color**

- **1** Pulse **Menu/Set**, **3**, **2**.
- **2** Pulse  $\otimes$  0  $\otimes$  para seleccionar **ROJO**, **VERDE**, o **AZUL**, y pulse **Menu/Set**.
- **3** Pulse  $\otimes$  o  $\otimes$  para ajustar el grado del color, y pulse **Menu/Set**.

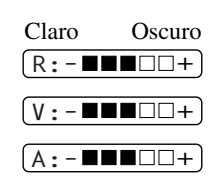

**4** Vuelva al Paso 2 para seleccionar el siguiente color—**O**—Pulse **Detener/Salir**.

**FUNCI** 

**ÓN DE COPIA**

# **Contraste de la copia**

Puede escoger el nivel de contraste de la copia. Un mayor contraste puede hacer que la copia aparezca más nítida y vívida. Esta función sólo está disponible para la copia en color.

- **1** Pulse **Menu/Set**, **3**, **3**.
- **2** Pulse  $\odot$  para disminuir el contraste—**O**—Pulse  $\odot$  para aumentar el contraste. Pulse **Menu/Set** cuando se visualice su selección en la pantalla.
- **3** Pulse **Detener/Salir**.

# *Limitaciones legales*

Las reproducciones en color de ciertos documentos son ilegales y pueden conllevar responsabilidades criminales o civiles. Este Aviso es más bien a título orientativo, no un listado completo de las todas prohibiciones posibles. En caso de duda sugerimos se consulte a las autoridades pertinentes de su país con respecto a la legalidad de los documentos cuestionables.

Los siguientes son ejemplos de los documentos que no se deben copiar:

Billetes de banco.

Bonos y otros certificados de deuda.

Certificados de depósito.

Papeles de servicio o reclutamiento de las fuerzas armadas.

Pasaportes.

Sellos de correos (cancelados o sin cancelar).

Documentos de inmigración.

Documentos de la Seguridad Social.

Cheques o letras de cambio extendidas por las agencias del gobierno.

Documentos de identificación, placas o insignias.

Licencias y Certificados de propiedad de vehículos a motor.

Los trabajos con propiedad intelectual no se pueden copiar: no obstante, se pueden copiar partes de dichos trabajos para "uso personal ". Las copias múltiples son ilegales.

Las obras de arte son consideradas equivalentes a los trabajos con propiedad intelectual.

# *11* **Uso del aparato como una impresora**

# *Características*

El Centro Multifunción ofrece muchas de las características propias de una impresora de chorro de tinta de alta calidad.

**Gran velocidad de impresión**—En el modo Borrador, puede imprimir hasta 8 páginas por minuto a todo color, y hasta 10 páginas por minuto en blanco negro.

**Salida de alta calidad**—La impresión a una resolución de 2400 x 1200 sobre papel satinado aporta una salida de la máxima calidad.

**Otras salidas**—Se puede utilizar 2 en 1, impresión de marca de agua, tecnología de Mejora del Color y otras funciones para obtener impresiones de excelente calidad.

**Bajo coste de funcionamiento**—Al acabarse la tinta de un color, sólo tiene que sustituir el cartucho vacío.

**Interfaz bidireccional paralelo**—La interfaz paralelo permite la comunicación bidireccional (compatible con IEEE 1284) con el ordenador.

**USB**—La interfaz del Universal Serial Bus permite una rápida comunicación con el ordenador.

**Alimentación directa del papel**—El aparato puede utilizar distintos tipos de papel: papel normal, papel para impresión a chorro de tinta, papel satinado, transparencias y sobres. La utilización del tipo correcto de papel reduce la posibilidad de que se produzcan atascos de papel.

# *Controlador de impresión*

Puede cambiar las siguientes opciones de impresión para imprimir desde el ordenador:

- Calidad (Velocidad)/Soporte
- Correspondencia de colores
- Medios tonos
- Mejora del color
- Modo de borrador rápido
- Marca de agua
- Imprimir Fecha y Hora

# *Tipo correcto del papel*

Para conseguir una alta calidad de impresión, es muy importante seleccionar el tipo correcto del papel. Vea *Papel*[, página 139](#page-148-0) antes de seleccionar y adquirir el papel para el aparato.

# *Alimentador de Hojas Multifunción*

El alimentador multifunción para el papel utiliza papel normal, papel para impresión a chorro de tinta, papel satinado, transparencias y sobres. Cuando el aparato recibe datos del ordenador, comienza el proceso de impresión cargando el papel del alimentador multifunción.

- **1** Seleccione el comando de impresión del PC.
- **2** El PC envía el comando y los datos de impresión al aparato. En la pantalla se visualiza **RECBNDO DATOS**.
- **3** Si hay más páginas, el aparato empieza a imprimir la siguiente página automáticamente.
- **4** Cuando el aparato acaba de imprimir todos los datos, la pantalla vuelve a mostrar la fecha y hora.

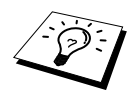

Puede seleccionar la fuente, el tamaño y la orientación del papel desde el software de la aplicación. Si el software no soporta el tamaño personalizado del papel que quiere utilizar, seleccione el siguiente tamaño superior. A continuación ajuste el área de impresión cambiando los márgenes izquierdo y derecho desde el software de la aplicación.

# *Impresión / Envío de faxes al mismo tiempo*

La máquina es capaz de imprimir datos recibidos desde un ordenador mientras envía un fax guardado en memoria, o mientras remite la información de escaneado al ordenador. Sin embargo, si la máquina está en proceso de copia o de recepción de un fax en papel, detendrá momentáneamente la impresión ordenada desde el ordenador, y volverá a reanudarla cuando termine el proceso de copia o de recepción de fax. El envío de fax no se interrumpe durante un proceso de impresión ordenado desde el ordenador.

# *Teclas de control de la impresora*

## **Tecla Detener/Salir**

Si en la pantalla se visualiza el mensaje **QUEDAN DATOS**, puede borrar los datos que queden en la memoria apretando **Detener/Salir**.

## **Tecla de control de la tinta**

Al apretar **Tinta**, en la pantalla LCD se visualiza:

Si tiene dificultades con uno de los colores, puede que sea necesario limpiar las cabezas de impresión. ([Vea](#page-122-0)  *[Localización de Averías y Mantenimiento](#page-122-0)*, página 113.)

1.LIMPIANDO

2.SUST TINTA

Si aparece el mensaje de error **XXXX SEMIVACÍO** o **XXXX VACÍO**, tiene que cambiar el cartucho de tinta de ese color. (Vea *[Localización de Averías y Mantenimiento](#page-122-0)*, página 113.)

# *Comprobación de la calidad de impresión*

Si quiere comprobar la calidad de la impresión y ver cómo mejorarla, vea *[Cómo mejorar la Calidad](#page-133-0)  [de impresión](#page-133-0)*, página 124.

# *12* **Opciones del Controlador de Impresora (Sólo para Windows®)**

# *Cómo utilizar el Controlador de Impresora Brother MFC-580*

El Controlador de Impresora es un programa que convierte los datos del formato utilizado por el ordenador al formato requerido por una impresora concreta, utilizando un lenguaje de comando de impresora o de descripción de la página.

Los controladores de impresión se suministran en el CD-ROM. También se puede descargar la versión más reciente del controlador de impresión del Centro de Soluciones Brother en la dirección **http://solutions.brother.com**

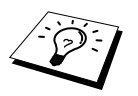

Las pantallas que se indican en esta sección son de Windows<sup>®</sup> 98. Las pantallas que se visualicen en su PC pueden variar en función de su Sistema Operativo Windows<sup>®</sup>

Para más información detallada, consulte la Ayuda en línea para el Controlador de Impresora.

# *Ficha del papel*

La ficha del papel permite configurar el **Tamaño del papel**, **Fuente del papel**, **Papel Grueso**, **Orientación**, **Escala**, y **Copias/Orden de las páginas**.

Para acceder al controlador de impresión Brother, seleccione **Imprimir** desde el menú **Archivo**. En la caja de diálogo **Imprimir**, seleccione **Brother MFC-580** en la lista desplegable de Nombres. Haga clic en el botón **Propiedades**. Aparece la caja de diálogo **Propiedades de Brother MFC580 en BRMFC:**

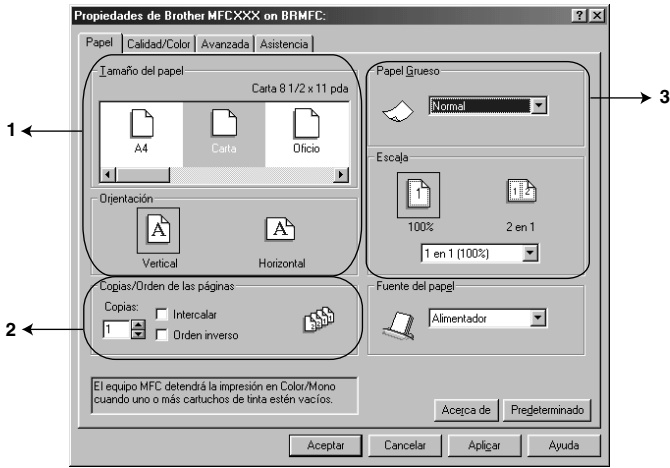

Seleccione el botón **Aplicar** para aplicar los ajustes seleccionados. Para volver a los ajustes predeterminados, haga clic en el botón **Predeterminado**, y a continuación haga clic en el botón **Aplicar**.

- 1. Seleccione el **Tamaño del papel** y **Orientación**.
- 2. Seleccione el número de **Copias** y **Orden de las páginas**.
- 3. Seleccione **Papel Grueso**, **Escala** y **Fuente del papel**.

# **Tamaño del papel**

Se puede escoger entre una gran variedad de tamaños normales de papel, e incluso crear tamaños personalizados entre 3,5 x 5" y 8,5 x 14". Para seleccionar el tamaño de papel que quiera utilizar, haga clic en el icono.

## **Orientación**

**Orientación** selecciona la posición del documento que se va a imprimir (**Vertical** u **Horizontal**).

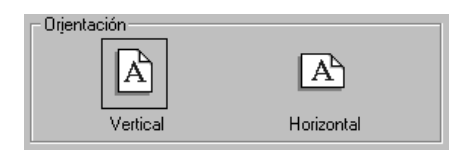

## **Copia/Orden de las páginas**

#### **Copias**

La opción **Copias** permite seleccionar el número de copias que se van a imprimir.

#### **Intercalar**

La función Ordenar se activa al seleccionar más de una copia. Al marcar la casilla de verificación correspondiente, se imprime una copia completa de todas las páginas del documento, repitiéndose el número de veces que haya especificado. Si no marca la casilla de verificación, cada página se imprime el número de veces que haya especificado antes de pasar a imprimir la siguiente página del documento.

#### **Orden inverso**

La opción Orden inverso imprime las páginas del documento por orden opuesto.

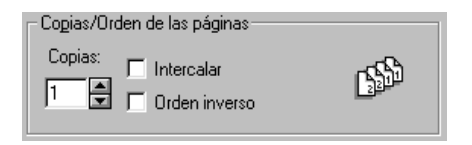

# **Papel Grueso**

Según el grosor del papel que se utilice, se puede mejorar la calidad de la salida seleccionando el grosor correcto. De esta manera se selecciona la mejor opción para el papel de impresión. Por ejemplo, si se va a imprimir sobre papel delgado, se selecciona **Fino** en **Papel Grueso** para conseguir un proceso óptimo y una impresión mejorada para ese tipo de papel.

- **Normal**
- **Fino**
- **Grueso**
- **Más grueso**

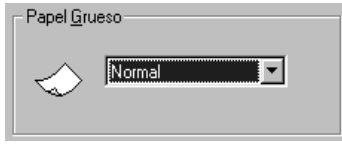

## **Escala**

La función Escala reduce o amplía el documento entre un 50% y un 200%. Desde la caja desplegable puede seleccionar los ajustes predeterminados, o bien un porcentaje personalizado. También puede seleccionar impresión 2 en 1 para imprimir dos páginas en la misma hoja de papel.

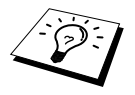

Para Windows NT® Workstation 4.0 y Windows® 2000 Professional, también puede seleccionar impresión 4 en 1.

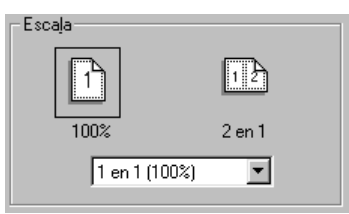

El menú desplegable Fuente del papel permite escoger la fuente del soporte que se va a utilizar.

#### **Alimentador**

#### **Alimentación Manual**

**Fuente del papel**

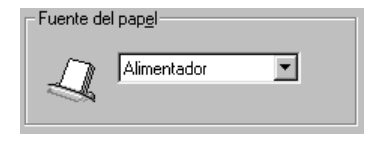

# *Calidad/Ficha del color*

La pantalla de la ficha **Calidad/Color** permite escoger **Calidad**, tipo de **Soporte de impresión**, tipo de **Documento**, opciones de **Color/Modo**, opciones de **Impresión bidireccional** y **Rápido Modo Borrador**. Todas estas opciones han sido diseñadas para ofrecer una impresión de la mejor calidad para el documento en cuestión.

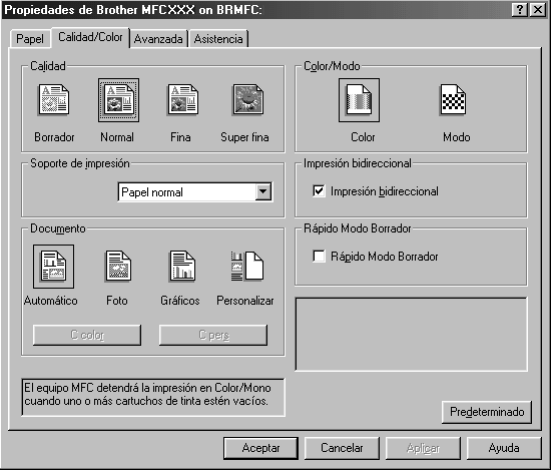

Seleccione el botón **Aplicar** para aplicar los ajustes seleccionados. Para volver a los valores predeterminados, haga clic en el botón **Predeterminado**, y a continuación haga clic en el botón **Aplicar**.

# **Calidad**

Las opciones de calidad permiten escoger la resolución de impresión que desee para el documento. La calidad y la velocidad de impresión están relacionadas. Cuanto mejor sea la calidad de impresión, más tiempo tardará el aparato en imprimir el documento. Las opciones de calidad disponibles dependen del soporte seleccionado.

#### ■ **Borrador**

Es el modo más rápido de impresión y el que supone un consumo más bajo de tinta. Utilice este modo para imprimir un gran número de documentos o borradores.

#### ■ **Normal**

Modo recomendado para impresiones habituales.

■ **Fina**

Mejor calidad de impresión que la normal y velocidad más rápida que Super Fino.

■ **Super fina** 

Use este modo para imprimir imágenes precisas como por ejemplo fotos. Debido a que los datos de impresión son mucho más voluminosos que en el modo normal, el tiempo de proceso, de transferencia y de impresión son también superiores.

# **Soporte de impresión**

Para conseguir los mejores resultados de impresión, el soporte de impresión se debe seleccionar en el controlador. El aparato cambia el procedimiento de aplicación de los puntos en función del tipo de soporte seleccionado.

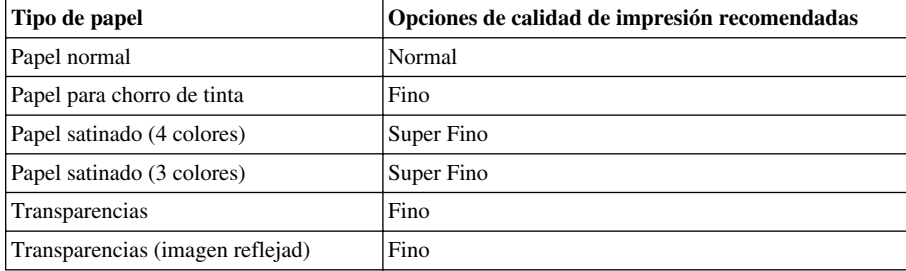

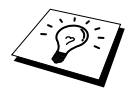

La calidad de impresión de la tinta negra depende del tipo de papel satinado que utilice. La tinta negra se utiliza al seleccionar **Papel Glossy (4 colores)**. Si el papel satinado que utiliza rechaza la tinta negra, seleccione **Papel Glossy (3 colores)** para simular la tinta negra combinando los tres colores de tinta.

### **Documento**

El controlador de impresión selecciona el método de correspondencia de colores más adecuado para el tipo de documento a imprimir. En general, los textos y los gráficos comerciales se imprimen con intensidad, mientras que las imágenes fotográficas se imprimen con mayor atenuación.

■ **Automático**

El controlador de impresión selecciona automáticamente el tipo de documento.

■ **Foto**

Seleccione este modo para las imágenes fotográficas.

#### ■ **Gráficos**

Seleccione este modo para los documentos que contengan texto o gráficos comerciales (cuadros o galerías de imágenes).

#### ■ **Personalizado**

Si quiere seleccionar el método de correspondencia de colores y método de medios tonos, seleccione este modo manualmente.

# **Correspondencia de color**

Puede seleccionar el método de correspondencia de colores manualmente. Seleccione el mejor método para el documento.

#### ■ **Concordancia con**

Adecuado para las imágenes fotográficas. El color se ajusta para corresponder lo más posible al del monitor del PC.

#### ■ **Color vivo**

Adecuado para los gráficos comerciales como por ejemplo cuadros, gráficos y texto. El color se ajusta para aumentar su intensidad.

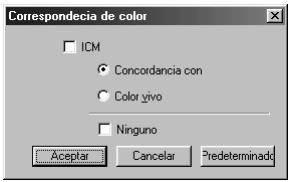

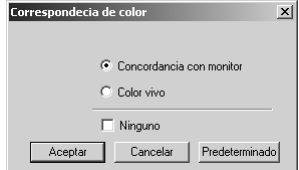

**(Para usuarios de Windows 95/98/98SE/Me) (Para usuarios de** 

**Windows 2000 Professional/Windows NT4.0)**

### **Control del color**

Se puede personalizar la configuración seleccionando el tipo de Medios Tonos o Mejora del Color.

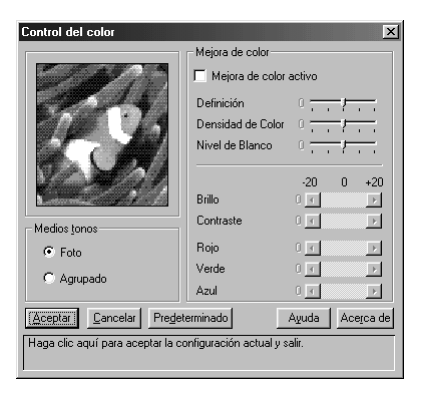

#### **Medios tonos**

El aparato puede utilizar varios métodos distintos para el proceso de ubicación de los puntos utilizado para los medios tonos. Hay una serie de procesos predefinidos para la ubicación de los puntos, pudiéndose seleccionar el que desee para el documento. Seleccione el método apropiado.

#### ■ **Foto**

Este método crea medios tonos suaves, por lo que es adecuado para las imágenes fotográficas. Requiere más tiempo para procesar los datos, pero permite reflejar un mayor número de medios tonos y crea unas imágenes más naturales.

#### ■ **Agrupado**

Esta opción es adecuada para los gráficos comerciales como por ejemplo los cuadros, gráficos y dibujos, pues produce una impresión más nítida. Además, el tiempo de proceso es inferior.
#### **Mejora del color**

La función Mejora del Color analiza la imagen para mejorar la nitidez, el equilibrio del blanco y la densidad del color. Este proceso puede durar varios minutos, dependiendo del tamaño de la imagen, la velocidad y la memoria RAM del ordenador que utilice.

#### ■ **Mejora del color activo**

Ajusta el color de la imagen para una mejor calidad de impresión. El tiempo de impresión es superior con la función Mejora del Color activada.

#### ■ **Definición**

Este ajuste mejora el detalle de la imagen. Es similar a ajustar en enfoque en una cámara fotográfica. Si está desenfocado en una pequeña parte, no se pueden ver claramente los detalles menores.

#### ■ **Densidad del Color**

Ajusta la cantidad total de color de la imagen. Se puede aumentar o disminuir la cantidad de color para mejorar una imagen que aparezca descolorida.

#### ■ **Nivel del Blanco**

Permite ajustar el tono de las partes blancas de la imagen. La iluminación, los ajustes de la cámara y otros factores repercuten en el blanco. Las partes blancas de la imagen pueden aparecer ligeramente rosadas, amarillas o de otro color. Con este ajuste se puede corregir este efecto y recuperar el blanco puro original.

#### ■ **Brillo**

Aclara u oscurece el brillo de la imagen en su conjunto. La imagen se oscurece al desplazar la barra hacia la izquierda, y se aclara al desplazarla hacia la derecha.

#### ■ **Contraste**

Cambia el contraste de la imagen. Las partes oscuras se hacen más oscuras, y las partes claras se hacen más claras al aumentar el contraste. Aumente el contraste si quiere una imagen más clara. Disminuya el contraste si quiere una imagen más tenue.

#### ■ **Rojo**

Aumente la intensidad del rojo para añadir rojo a la imagen en su conjunto.

#### ■ **Verde**

Aumente la intensidad del verde para añadir verde a la imagen en su conjunto.

#### ■ **Azul**

Aumente la intensidad del azul para añadir azul a la imagen en su conjunto.

## **Color/Modo**

Permite la impresión monocromo del documento en color.

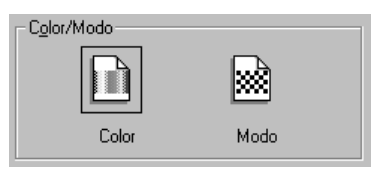

# **Impresión bidireccional**

Al seleccionar Impresión Bidireccional, las cabezas de impresión imprimen en ambas direcciones, alcanzando una velocidad de impresión superior. Cuando no se selecciona esta opción, las cabezas de impresión imprimen en una única dirección, permitiendo una calidad superior.

# **Rápido Modo Borrador**

Se puede imprimir con una rapidez muy superior a la que permite el modo de borrador mono utilizando sólo tinta negra y cián.

# *Ficha de Opciones Avanzadas*

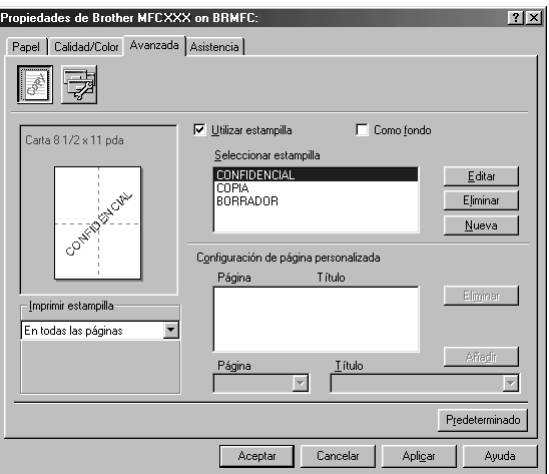

Seleccione el botón **Aplicar** para aplicar los ajustes seleccionados. Para volver a los ajustes predeterminados, haga clic en el botón **Predeterminado**, y a continuación haga clic en el botón **Aplicar**.

Cambie los ajustes de la ficha seleccionando uno de los siguientes iconos:

- **• Estampilla**
- **• Opción del dispositivo**

# **Estampilla**

Para insertar un logotipo o texto en un documento como una marca de agua, utilice un archivo de mapa de bits o texto creado previamente como archivo fuente, o bien seleccione una de las marcas de agua que se suministran.

#### **Imprimir estampilla**

La función **Imprimir estampilla** permite las siguientes opciones de impresión:

*En todas las páginas Sólo en la primera página Desde la segunda página Personalizado*

#### **Como fondo**

Al seleccionar la opción como fondo, la Estampilla se imprime por detrás del documento. Si no se marca esta opción, la Estampilla se imprime en la parte delantera del documento.

#### **Estilo de la estampilla**

Puede cambiar el tamaño y la **Posición** de la Estampilla en la página seleccionando Estampilla y haciendo clic en el botón **Editar**. Si quiere añadir una Estampilla nueva, haga clic en el botón **Nueva** y seleccione **Texto** o **Mapa de bits** desde **Estilo de estampilla**.

#### **Estampilla de texto**

Introduzca el **Estampilla de texto** en la Caja del Texto y seleccione la **Fuente**, **Tamaño**, **Color** y **Estilo**.

#### **Estampilla de mapa de bits**

Introduzca el nombre y ubicación del archivo de la imagen de mapa de bits en la caja **Archivo** o **Examinar** para ver la ubicación del archivo. También puede ajustar el tamaño de la escala de la imagen.

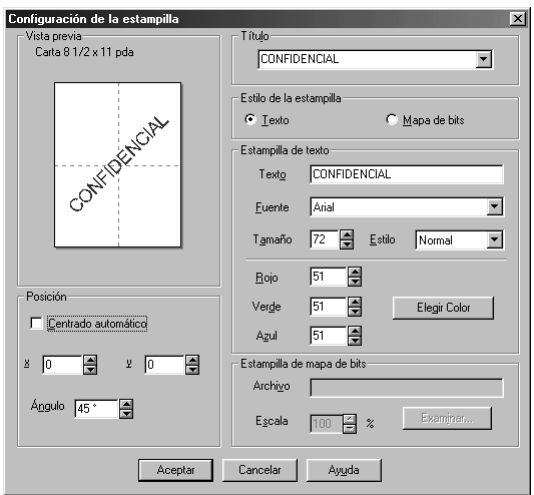

#### **Posición**

La configuración de la Posición permite controlar dónde va a aparecer la Estampilla en la página.

# **Opciones del dispositivo**

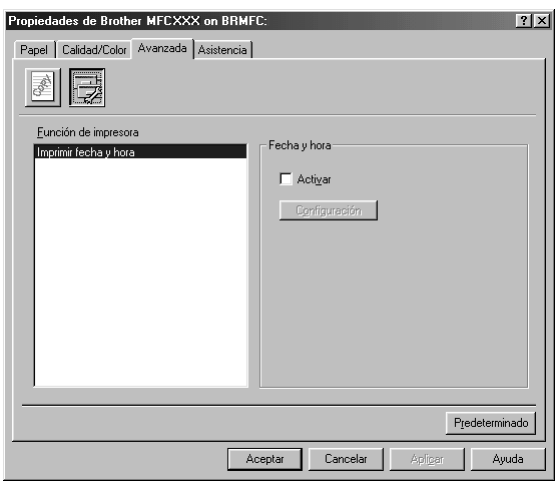

Seleccione Imprimir fecha y hora como Función de la impresora:

### **Imprimir fecha y hora**

Al activar la función **Imprimir fecha y hora** se imprimen automáticamente la fecha y la hora en el documento reflejando el reloj del sistema.

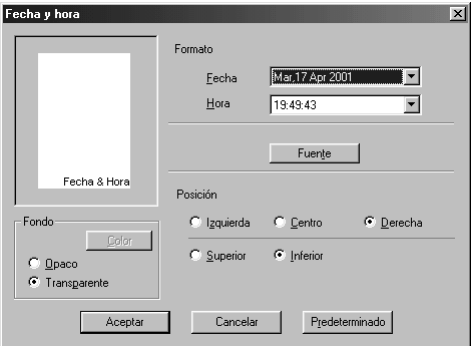

Haga clic en el botón **Configuración** para cambiar la **Fecha** y la **Hora** en **Formato**, **Posición** y **Fuente**. Para incluir un fondo con la Fecha y Hora, seleccione **Opaco**. Al seleccionar **Opaco**, se puede hacer clic en el botón **Color** para cambiar el color del fondo de la Fecha y Hora.

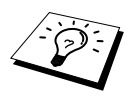

La Fecha y Hora que se indican en la caja de selección muestran el formato que se va a imprimir. La Fecha y Hora que se imprimen en el documento proceden automáticamente del ordenador.

# *Ficha Asistencia*

La ficha Asistencia muestra la información acerca de la versión del controlador. Además, contiene vínculos con las web Centro de Soluciones Brother y Actualización del Controlador.

Haga clic en la ficha Asistencia para ver la siguiente pantalla:

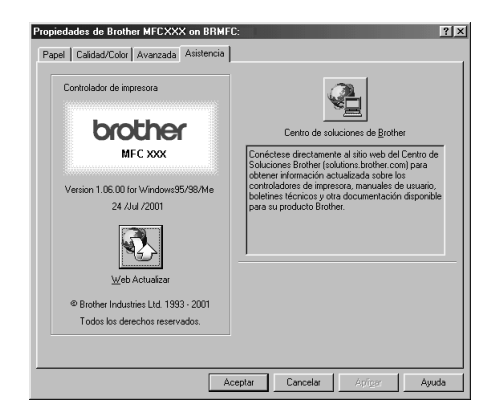

#### **Web Actualizar**

**Web Actualizar** busca controladores actualizados en la página web de Brother, descargando y actualizando automáticamente el controlador.

#### **Centro de Soluciones de Brother**

El Centro de Soluciones Brother es una página web que ofrece información sobre los productos Brother, incluyendo FAQ, Guías del Usuario, actualizaciones de controlador y Consejos para el uso del aparato.

# *13* **Cómo utilizar el Centro de Control Brother basado en Windows® (sólo para Windows®)**

# *Centro de Control Brother*

El Centro de Control de Brother MFL-Pro es un programa que muestra un aviso en la pantalla del PC siempre que haya papel en el alimentador. Esto le permite acceder a las aplicaciones de escaneo que utiliza habitualmente, con unos pocos clics del ratón. Al utilizar el Centro de Control se elimina la necesidad de cargar manualmente las aplicaciones.

El Centro de Control de Brother ofrece tres categorías de funciones:

- 1. Escanear y enviar directamente a un archivo, E-mail, procesador de textos o la aplicación de gráficos que desee
- 2. Funciones de copia.
- 3. Envío / Recepción de Faxes por PC mediante el Software PC Fax de Brother.

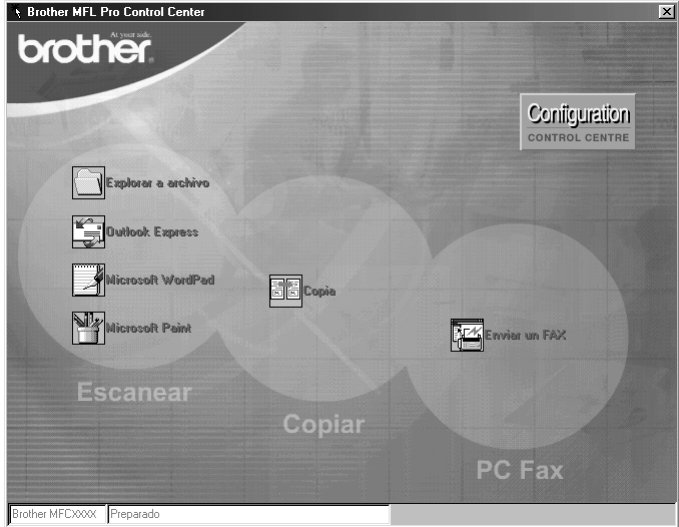

# **Carga automática del Centro de Control Brother**

El Centro de Control viene configurado para cargarse automáticamente cada vez que se inicia

Windows<sup>®</sup>. Cuando se carga el Centro de Control, el icono  $\sum$ aparece en la barra de tareas. Si no quiere que el Centro de Control se cargue automáticamente, puede desactivar la función de Carga Automática.

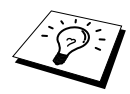

Si el icono del Centro de Control  $\mathcal{R}_i$  no aparece en la barra de tareas, deberá cargarlo manualmente. Desde el menú **Inicio**, seleccione **Programas**, **PaperPort**, y haga doble clic en **Brother SmartUI PopUp**.

# **Cómo desactivar la Carga Automática**

- **1** Haga clic con el botón izquierdo del ratón en el icono del Centro de Control  $\mathbf{X}$  v haga clic en **Show**.
- **2** Cuando aparezca la pantalla principal del Centro de Control, haga clic con el botón derecho del ratón en el botón **Configuration Control Centre**. Aparece la caja de diálogo con la casilla de verificación "**Cargar Pop-up automáticamente**":

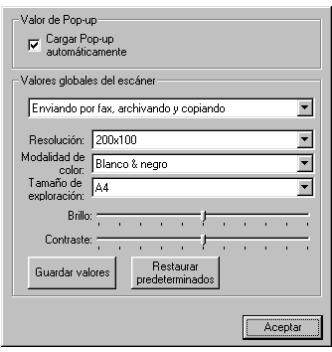

**3** Quite la marca de la opción **Cargar Pop-up automáticamente**.

# *Uso de la tecla Escaneo en un PC bajo Windows*

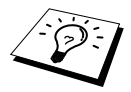

Si utiliza un Macintosh, la tecla **Escanear a** no funcionará con su ordenador. [\(Vea](#page-110-0)  *[Uso del MFC de Brother con el Nuevo Power Macintosh](#page-110-0)® G3, G4 ó iMac™/iBook™*[, página 101.](#page-110-0))

Puede utilizar la tecla **Escanear a** del panel de control para escanear documentos desde el alimentador y enviarlos a las aplicaciones de proceso de textos, gráficos o E-mail. La ventaja de utilizar la tecla **Escanear a** consiste en evitar los clics del ratón que son necesarios para escanear desde el PC.

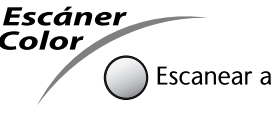

Antes de poder utilizar la tecla **Escanear a** en el panel de control, es necesario conectar el aparato al PC bajo Windows® y cargar los controladores correspondientes de Brother para su versión de Windows®. Cuando esté listo para utilizar la tecla **Escanear a**, asegúrese de que la aplicación del Centro de Control Brother esté cargada en el PC.

# **Escanear y enviar a una imagen**

Puede escanear una imagen en color y enviarla a la aplicación de gráficos para verla y editarla.

- **1** Introduzca el documento texto abajo en el alimentador.
- **2** Pulse **Escanear a**.
- **3** Pulse  $\odot$  o  $\odot$  para seleccionar **ESCAN.** A **IMAGEN**, y pulse **Menu/Set**.

El aparato escanea el original y envía una imagen en color a la aplicación de gráficos.

## **Escanear y enviar a OCR**

Si el documento es de texto, puede convertirlo automáticamente mediante ScanSoft™ TextBridge® a un archivo de texto editable para a continuación visualizarlo en su procesador de textos para modificarlo posteriormente.

**1** Introduzca el documento texto abajo en el alimentador.

#### **2** Pulse **Escanear a**.

**3** Pulse  $\otimes$  o  $\otimes$  para seleccionar **ESCANEAR A OCR**, y pulse **Menu/Set**. El aparato escanea el original y realiza la función OCR en TextBridge<sup>™</sup> de ScanSoft<sup>®</sup>, y a continuación muestra el resultado en su aplicación de proceso de textos para verla y modificarla.

# **Escanear y enviar a E-mail**

Puede escanear documentos en blanco y negro o en color para enviarlos a la aplicación de E-mail como un archivo adjunto. Aunque el Centro de Control Brother se puede configurar para enviar sólo archivos adjuntos en blanco y negro o en color, esta opción se puede cambiar fácilmente. ([Vea](#page-84-0)  *[Escanear y enviar a E-mail](#page-84-0)*, página 75.)

**1** Introduzca el documento texto abajo en el alimentador.

#### **2** Pulse **Escanear a**.

**3** Pulse  $\otimes$  o  $\otimes$  para seleccionar **ESCAN.** A **E-MAIL**, y pulse **Menu/Set**.

El aparato escanea el original, crea un archivo adjunto, y carga la aplicación de E-mail, mostrando el nuevo mensaje para que le asigne un destinatario.

# *Características del Centro de Control de Brother*

# **Configuración automática**

Durante el proceso de instalación, el Centro de Control comprueba el sistema para detectar cuáles son las aplicaciones predeterminadas de E-mail, proceso de textos y visualizador / editor de gráficos que tiene instaladas. Por ejemplo, si utiliza Outlook como su aplicación predeterminada de E-mail, el Centro de Control crea automáticamente un vínculo y un botón para la aplicación de escaneo para Outlook.

Puede cambiar la aplicación predeterminada haciendo clic con el botón derecho del ratón en

cualquiera de los botones de escaneo del Centro de Control, y seleccionando otra aplicación. Por

ejemplo, puede cambiar un botón de escaneo de *MS Word* **with the sealth and** *a MS Word Pad* 

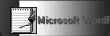

cambiando la aplicación que aparece en la lista como **Procesador de texto**.

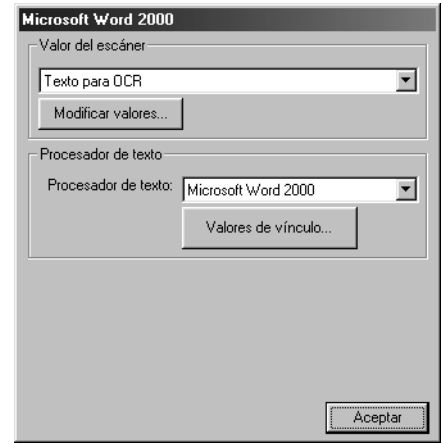

# **Operaciones de Escaneo**

*Explorar a archivo*—permite escanear directamente y enviar a un archivo con dos clics del ratón. Puede cambiar el tipo de archivo, el directorio de destino y el nombre del archivo, según sea necesario.

*Explorar a correo electrónico*—permite, con sólo dos clics del ratón, escanear una imagen o texto y enviarlo directamente a la aplicación de E-mail como un elemento adjunto estándar. Tiene la opción de seleccionar el tipo de archivo y la resolución del elemento adjunto.

*Texto para OCR*—permite escanear un documento de texto, ejecutar el programa de OCR TextBridge de ScanSoft e insertar el texto original (no imagen gráfica) en un archivo de proceso de textos con sólo dos clics del ratón. Tiene la opción de seleccionar el programa de proceso de textos de destino, como por ejemplo Word Pad, MS Word, Word Perfect, etc…

*Botón definido por el usuario*—permite escanear una imagen y enviarla directamente a cualquier aplicación de visualización / edición de gráficos. Puede seleccionar la aplicación de destino, como por ejemplo MS Paint o Corel PhotoPaint.

# **Operaciones básicas de Copia**

*Copia*—permite usar el PC y cualquier controlador de impresora de Windows® permite usar el PC y cualquier controlador de impresoras de Windows® para la mejora de las funciones de copia. Puede escanear la página en el Brother MFC e imprimir las copias usando cualquiera de las características del controlador de impresión del Brother MFC—**O**—puede dirigir la copia directamente a cualquier controlador de impresión estándar de Windows instalado en el PC.

## **Envío / recepción de faxes mediante el PC**

*Enviar un Fax*—permite escanear un original de imagen o texto y enviarlo automáticamente como un fax desde el PC mediante el software PC Fax de Brother.

# **Valor del escáner**

Cuando se visualiza la pantalla desplegable, puede acceder a la ventana **Valor del escáner**.

Haga clic en el icono **Configuration** Constructeurs que hay en la parte superior derecha de la pantalla del Centro de Control Brother—**O**—Haga clic en el botón **Modificar valores…** desde cualquiera de las pantallas de Configuración.

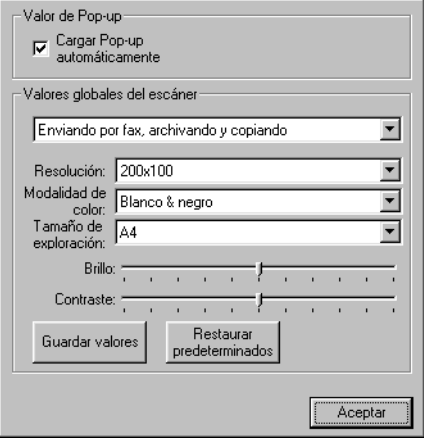

# **Ajustes Globales**

**Cargar Pop-up automáticamente**—Haga clic en esta casilla de verificación si quiere que se cargue el Centro de Control Brother al arrancar el ordenador.

# **Configuración del Escáner**

La aplicación Desplegable guarda ocho modos distintos de escaneo. Cada vez que escanea un original, usted escoge el mejor modo de escaneo introduzca los siguientes:

*Enviando por fax, archivando y copiando Texto para OCR Fotos Fotos (Buena calidad) Fotos (Exploración rápido) Personalizado Copia borrador Copia fina*

Cada modo tiene sus propios ajustes guardados. Puede conservar los ajustes predeterminados, o bien cambiarlos cuando lo desee:

**Resolución**—Seleccione la resolución de escaneo que utilice más frecuentemente. **Modalidad de color**—Desde la lista desplegable. **Tamaño de exploración**—Desde la lista desplegable. **Brillo**—Desplace el ajustador desde 0% hasta 100% **Contraste**—Desplace el ajustador desde 0% hasta 100%

Haga clic en **Aceptar** para guardar los cambios. Si se equivoca o decide más tarde volver a los ajustes originales por defecto, sólo tiene que hacer clic en el botón **Restaurar predeterminados** cuando se visualice el modo de escaneo.

# **Para acceder a la pantalla de Configuración del Escáner:**

- **1** Introduzca el documento texto abajo en el alimentador.
- **2** Haga clic con el botón derecho del ratón en el botón apropiado del **Control Centre** para ver **Configurations…**, y haga clic en él. Aparece la pantalla de configuración correspondiente a ese botón del **Control Centre**.
- **3** Para guardar los ajustes, pulse el botón **OK**—**O**—para volver a los ajustes por defecto, pulse el botón **Restaurar predeterminados**.

# **Operaciones desde la Pantalla del Centro de Control Brother**

Esta pantalla aparece al hacer clic con el botón izquierdo del ratón en **Control Centre** sin haber puesto un documento en el alimentador.

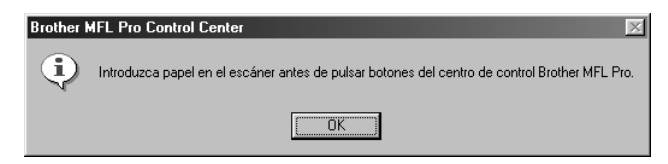

Ponga el documento en el alimentador, y a continuación haga clic en **OK** para volver a la pantalla **Control Centre**.

# *Escanear y enviar a archivo*

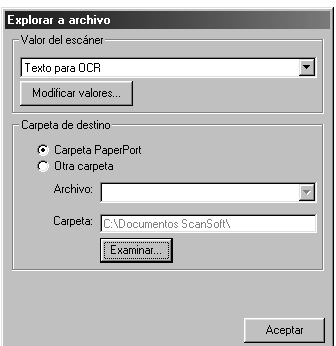

# **Ajuste del escáner**

Desde la lista desplegable, escoja el modo de escaneo apropiado para el tipo de archivo: *Enviando por fax, archivando y copiando*; *Texto para OCR*; *Fotos*; *Fotos (Buena calidad)*; *Fotos (Exploración rápida)*; *Personalizado*; *Copia borrador* o *Copia fina*.

Para cambiar cualquiera de los ajustes para ese modo, haga clic en el botón **Modificar valores…**.

# **Carpeta de destino**

**Carpeta PaperPort**—Marque esta casilla de verificación para escanear el documento y enviarlo a la carpeta PaperPort.

**Otra carpeta**— Marque esta casilla de verificación para escanear el documento como otro tipo de archivo y / o hacia otro directorio / carpeta.

**Archivo**—Si seleccionó **Otra carpeta**, desde la lista desplegable seleccione el tipo de archivo:

```
Archivos PaperPort (*.MAX)
Archivos de visualización automática (*.EXE)
Archivos PaperPort 5.0 (*.MAX)
Archivos PaperPort 4.0 (*.MAX)
Archivos PaperPort 3.0 (*.MAX)
Bitmap de Windows (*.BMP)
Paintbrush (*.PCX)
PCX Multipágina (*.DCX)
Archivo de imagen JPEG (*.JPG)
TIFF Descomprimido (*.TIF)
TIFF Grupo 4 (*.TIF)
TIFF Clase F (*.TIF)
TIFF Descomprimido Multipágina (*.TIF)
TIFF Multipágina Grupo 4 (*.TIF)
TIFF Multipágina Clase F (*.TIF)
Archivos PDF (*.PDF)
Gráficos Red Portátil (*.PNG)
FlashPix (*.FPX)
Archivos Fax HFX (*.HFX)
```
Para Buscar en el sistema el directorio y la carpeta que desee, haga clic en el botón **Examinar…** Haga clic en **Aceptar** para guardar los ajustes.

# <span id="page-84-0"></span>*Escanear y enviar a E-mail*

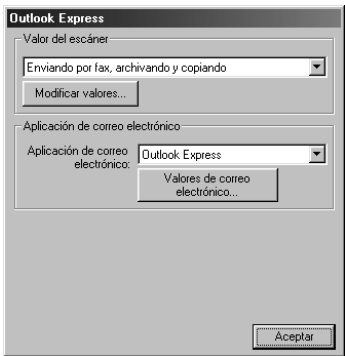

# **Ajuste del escáner**

Desde la lista desplegable, escoja el modo de escaneo apropiado para el tipo de archivo: *Enviando por fax, archivando y copiando*; *Texto para OCR*; *Fotos*; *Fotos (Buena calidad)*; *Fotos (Exploración rápida)*; *Personalizado*; *Copia borrador* o *Copia fina*.

Para cambiar cualquiera de los ajustes para ese modo, haga clic en el botón **Modificar valores…**.

# **Aplicación de correo electrónico**

*Aplicación de correo electrónico*—Desde la lista desplegable, seleccione la aplicación de E-mail.

**Valores de correo electrónico**—Haga clic en el botón **Valores de correo electrónico…** para establecer los vínculos.

Aparece la ventana de **Preferencias de vínculo**:

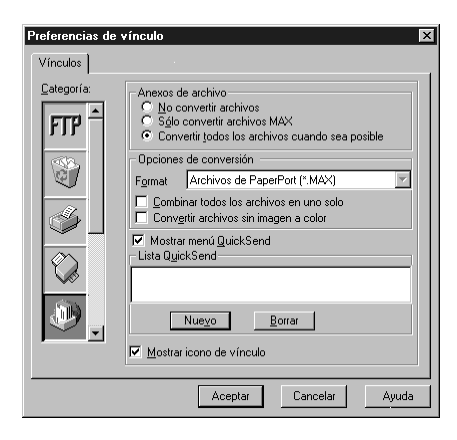

# **Archivos de archivo**

**No convertir archivos**—Haga clic en esta casilla de verificación si no quiere cambiar el tipo de archivo de los elementos adjuntos. No están disponibles las Opciones de Conversión (aparecen en gris).

**Sólo convertir archivos MAX**—Haga clic en esta casilla de verificación si quiere convertir sólo los elementos adjuntos que sean archivos PaperPort.

**Convertir todos los archivos cuando sea posible**—Haga clic en esta casilla de verificación si quiere cambiar el tipo de archivo de todos los elementos adjuntos.

# **Opciones de Conversión**

#### **Formato**

**Combinar todos los archivos en uno solo**—Haga clic en esta casilla de verificación para combinar todos los archivos del mismo tipo en un archivo.

**Convertir archivos sin imagen a color**—Haga clic en esta casilla de verificación para convertir todos los archivos que hayan sido procesados a color mediante OCR.

#### **Mostrar menú QuickSend**

Haga clic en esta casilla de verificación si quiere que se visualice la ventana **Seleccionar Destinatario de QuickSend** cuando escoja Escanear y enviar a E-mail. Esta función sólo funciona con las aplicaciones de E-mail del tipo MAPI, como por ejemplo Microsoft Exchange, Microsoft Outlook y Eudora.

#### **Lista QuickSend**

Puede crear un listado de nombres y direcciones de E-mail para facilitar su selección.

Haga clic en el botón **Nueva** para añadir un nombre(s) a la **Lista QuickSend**. Se visualiza el listado de E-mail, para que pueda seleccionar los nombres guardados o crear otros nuevos:

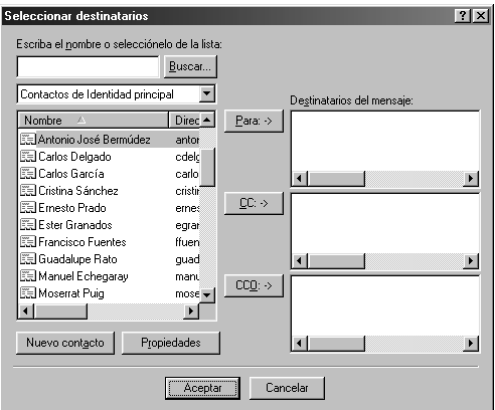

Resalte el nombre(s) que desee añadir a la lista, y haga clic en el botón **Para**, a continuación haga clic en **Aceptar** para volver a la ventana Preferencias de vínculo.

Desde la ventana **Preferencias de vínculo**, puede quitar un nombre de la lista QuickSend, resaltándolo y haciendo clic en el botón **Borrar**.

# *Escaneo a Procesador de textos*

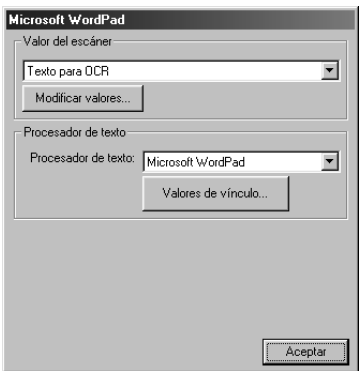

# **Valor del escáner**

Desde la lista desplegable, escoja el modo de escaneo apropiado para el tipo de archivo: *Enviando por fax, archivando y copiando*; *Texto para OCR*; *Fotos*; *Fotos (Buena calidad)*; *Fotos (Exploración rápida)*; *Personalizado*; *Copia borrador* o *Copia fina*.

Para cambiar cualquiera de los ajustes para ese modo, haga clic en el botón **Modificar valores…**.

## **Procesador de textos**

*Procesador de texto*—Desde la lista desplegable, seleccione el procesador de textos que quiera utilizar.

Haga clic en el botón **Valores de vínculo…** para ver una pantalla y establecer un vínculo con la versión de la aplicación de OCR y formato del documento que quiera utilizar:

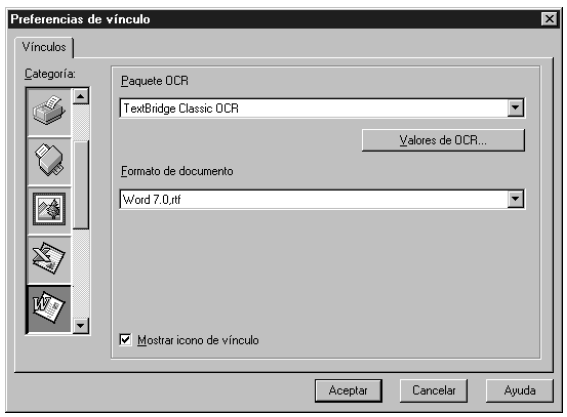

**Paquete OCR**—Desde la lista desplegable, seleccione *TextBridge Classic OCR* si quiere utilizar el paquete de OCR que se instaló con MFC Software Suite de Brother.

Haga clic en el botón **Valores de OCR…** para escoger cómo la aplicación de OCR va a leer las páginas que escanee hacia el procesador de textos.

Aparece la ventana de Preferencias:

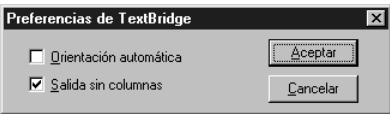

Seleccione el ajuste que prefiera y haga clic en **Aceptar**.

- ◆ **Orientación automáica—Marque esta casilla de verificación si quiere que el procesador de** textos lea la página tal y como está diseñada.
- ◆ **Salida sin columnas**—Marque esta casilla de verificación si quiere que el procesador de textos lea toda la página de izquierda a derecha.

**Formato de documento**—Desde la lista desplegable, seleccione el formato de archivo que quiera utilizar para su procesador de textos o documentos de texto.

# *Botón definido por el usuario*

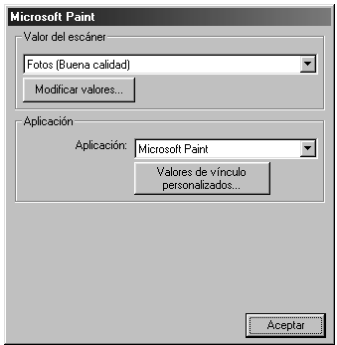

# **Ajustes del escáner**

Desde la lista desplegable, escoja el modo de escaneo apropiado para el tipo de archivo: *Enviando por fax, archivando y copiando*; *Texto para OCR*; *Fotos*; *Fotos (Buena calidad)*; *Fotos (Exploración rápida)*; *Personalizado*; *Copia borrador* o *Copia fina*.

Para cambiar cualquiera de los ajustes para ese modo, haga clic en el botón **Modificar valores…**.

# **Aplicación de destino**

**Aplicación**—Desde la lista desplegable, seleccione la aplicación que quiera añadir a esta pantalla desplegable.

Haga clic en el botón **Valores de vinculo personalizados…** para establecer los vínculos de la aplicación definida por el usuario.

# *Copia*

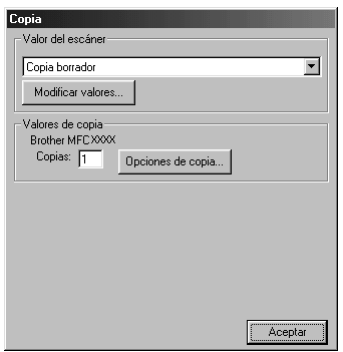

# **Valor del escáner**

Desde la lista desplegable, escoja el modo de escaneo apropiado para el tipo de archivo: *Enviando por fax, archivando y copiando*; *Texto para OCR*; *Fotos*; *Fotos (Buena calidad)*; *Fotos (Exploración rápida)*; *Personalizado*; *Copia borrador* o *Copia fina*.

Para cambiar cualquiera de los ajustes para ese modo, haga clic en el botón **Modificar valores…**.

## **Valores de copia**

**Copias**—Introduzca el número de copias que quiera imprimir.

Para cambiar las opciones de copia, haga clic en el botón **Opciones de copia…**.

Haga clic en el botón **Aceptar** para guardar los ajustes de **Copia**.

# *Enviar un Fax*

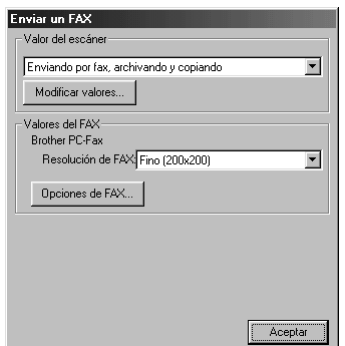

# **Valor del escáner**

Desde la lista desplegable, escoja el modo de escaneo apropiado para el tipo de archivo: *Enviando por fax, archivando y copiando*; *Texto para OCR*; *Fotos*; *Fotos (Buena calidad)*; *Fotos (Exploración rápida)*; *Personalizado*; *Copia borrador* o *Copia fina*.

Para cambiar cualquiera de los ajustes para ese modo, haga clic en el botón **Modificar valores…**.

### **Ajustes de Envío / recepción de faxes**

#### **Brother PC-FAX**

**Resolución de FAX**—*Fino (200 x 200)*

**1** Para cambiar las opciones de fax, haga clic en el botón **Opciones de FAX…**. Aparece la pantalla de Propiedades del PC FAX de Brother:

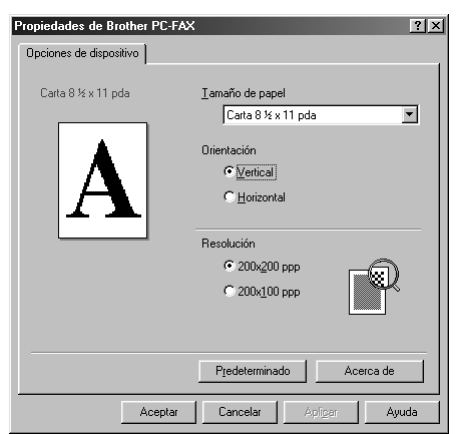

**2** Seleccione **Tamaño del papel** y **Orientación** (**Vertical** u **Horizontal**) y haga clic en **Aceptar**.

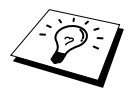

Para volver a los ajustes predeterminados, haga clic en el botón **Predeterminado**.

# <span id="page-90-0"></span>*14* **Uso de ScanSoft™ PaperPort® para Brother y ScanSoft™ TextBridge®**

ScanSoft<sup>™</sup> Paper Port<sup>®</sup> para Brother es una aplicación de gestión de documentos. PaperPort<sup>®</sup> se utiliza para ver documentos escaneados. PaperPort® incorpora un sistema de archivo sofisticado pero de uso que le ayudará a organizar sus documentos. Permite combinar o "apilar" documentos de distintos formatos para imprimirlos o archivarlos. Puede acceder a PaperPort® mediante el grupo de programas PaperPort®.

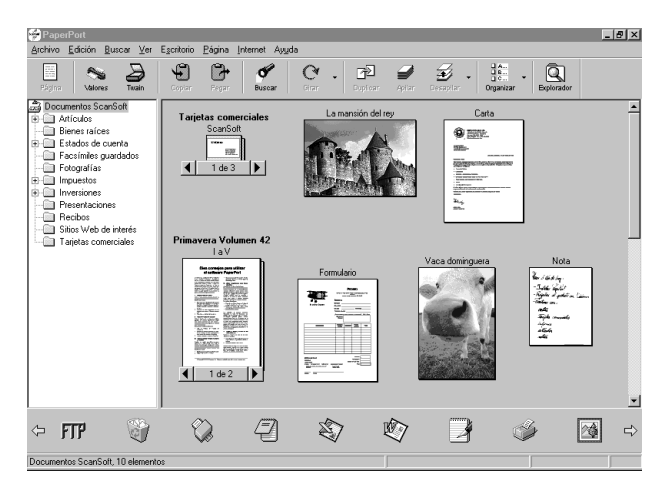

El Manual del Usuario completo de ScanSoft™ PaperPort®, incluyendo la aplicación OCR ScanSoft™ TextBridge®, se encuentra en el Manual que hay en el CD-ROM. Este capítulo sólo contiene una introducción a las funciones básicas.

Al instalar el MFC Software Suite, OCR ScanSoft™ PaperPort<sup>®</sup> para Brother y ScanSoft<sup>™</sup> TextBridge® se instalan también automáticamente.

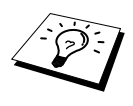

#### **Para desinstalar PaperPort® y TextBridge® de ScanSoft™**

Seleccione **Inicio**, **Configuración**, **Panel de Control**, **Añadir/Quitar Programas** y la ficha **Instalar/Desinstalar**. Seleccione PaperPort® de la lista y haga clic en el botón **Añadir/Quitar**.

# **Visualización de elementos en ScanSoft™ PaperPort® para Brother**

PaperPort® permite ver los elementos de varias maneras distintas:**Ver escritorio** muestra una vista en miniatura, es decir, un pequeño gráfico que representa cada elemento del Escritorio o carpeta. Los elementos de la carpeta seleccionada aparecen en el Escritorio PaperPort®. Puede ver los elementos de PaperPort $\overline{\textcircled{\degree}}$  (archivos MAX) y los que no son de PaperPort® (archivos creados con otras aplicaciones). Los elementos que no son de PaperPort® incluyen un icono que indica la aplicación utilizada para crear el elemento; los elementos de PaperPort® son representados por un vista en miniatura pequeña y rectangular en vez de una imagen real.

En **Ver página** se muestra una única página ampliada, pudiendo abrirse los elementos de PaperPort<sup>®</sup> con sólo hacer doble clic sobre ellos. Siempre y cuando tenga la aplicación correspondiente para verlo en el sistema, puede hacer doble clic en cualquier elemento no de PaperPort® para abrirlo.

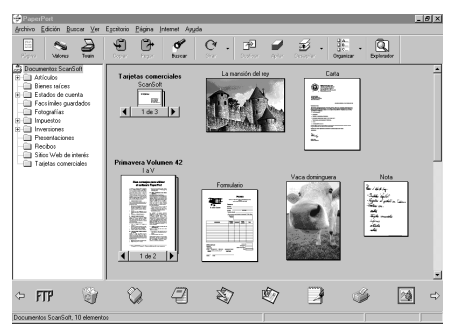

**Ver escritorio muestra los elementos en vistas en miniatura**

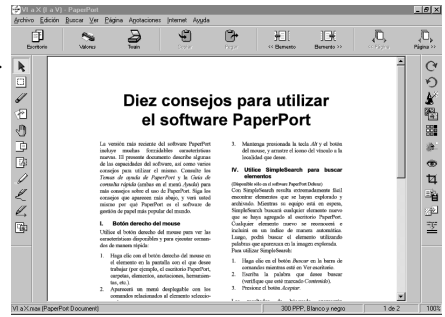

**Ver página muestra cada elemento a página entera**

# **Cómo organizar los Elementos en Carpetas**

PaperPort® utiliza un sistema de organización de los elementos fácil de utilizar. El sistema de archivo consiste en carpetas y elementos que se seleccionan para verlos en **Ver Escritorio**. Los elementos pueden ser de PaperPort® o no de PaperPort®:

- Las carpetas se organizan en una estructura de "árbol" en Ver Carpetas, que se utiliza para seleccionar las carpetas y ver sus elementos en **Ver Escritorio**.
- Sólo tiene que arrastrar y soltar cada elemento en una carpeta. Cuando se resalta la carpeta, suelte el botón del ratón, y el elemento queda guardado en esa carpeta.
- Las carpetas se pueden "anidar"—es decir, se pueden guardar en otras carpetas.
- Cuando se hace doble clic en una carpeta, sus elementos (archivos tanto PaperPort® MAX como no PaperPort®) aparecen en el escritorio.
- También se puede utilizar Windows<sup>®</sup> Explorer para trabajar con las carpetas y los elementos que se muestran en **Ver Escritorio**.

# **Vínculos con muchas otras Aplicaciones**

PaperPort<sup>®</sup> reconoce automáticamente muchas otras aplicaciones instaladas en el ordenador y crea un "vínculo de trabajo" con ellas. La Barra de Vínculos que hay en la parte inferior de **Ver Escritorio** muestra los iconos de las aplicaciones vinculadas. Para utilizar un vínculo, arrastre un elemento hasta uno de los iconos para cargar las aplicación representada por el icono. La Barra de Vínculos del ejemplo muestra varias aplicaciones con vínculos a PaperPort®.

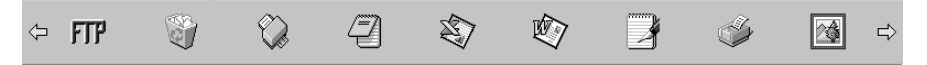

Si PaperPort<sup>®</sup> no reconoce automáticamente alguna de las aplicaciones del PC, puede crear un vínculo manualmente utilizando el comando **Crear nuevo vinculo** (consulte Ayuda de PaperPort® para más información acerca de cómo crear vínculos nuevos).

# **Cómo utilizar la aplicación OCR ScanSoft™ TextBridge® (conversión de texto de imágenes a texto que se puede modificar)**

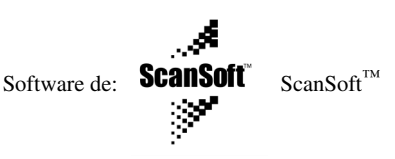

ScanSoft<sup>™</sup> TextBridge<sup>®</sup> (OCR) se instala automáticamente al instalar PaperPort<sup>®</sup> en el ordenador. PaperPort® puede convertir rápidamente el texto de un elemento PaperPort® (que es en realidad sólo una imagen del texto) en texto modificable mediante una aplicación de proceso de textos. PaperPort<sup>®</sup> utiliza la aplicación de reconocimiento óptico de caracteres ScanSoft™ TextBridge<sup>®</sup>, que se suministra con PaperPort®—**O**—PaperPort® utiliza su aplicación si ya la tiene instalada en el PC. Puede convertir todo el elemento, o, mediante el comando **Copiar como texto** puede seleccionar sólo una parte del texto que desee convertir.

Al arrastrar un elemento hacia el icono del vínculo de una aplicación de proceso de textos se inicia la aplicación de OCR integrada en PaperPort<sup>®</sup>, o bien puede utilizar su propia aplicación de OCR.

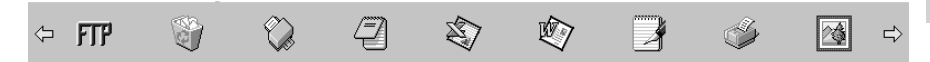

# **Importación de elementos de otras aplicaciones**

Además de escanear elementos, se pueden traer elementos a PaperPort<sup>®</sup> de distintas maneras, y convertirlos a archivos PaperPort® (MAX) de varias maneras diferentes:

- Imprimiendo hacia **Ver Escritorio** desde otra aplicación, como por ejemplo Microsoft Excel.
- Importando archivos guardados en otros formatos, como por ejemplo Mapa de Bits de Windows<sup>®</sup>

**ESCÁNER/IMPRESORA**

ESCANER/IMPRESORA

# **Exportación de elementos en otros formatos**

Puede exportar o guardar elementos PaperPort® en varios formatos conocidos. Puede exportar formatos BMP, PCX, DCX, JPG, TIF, PDF, PNG, FPX, HFX, o visualización automática. Por ejemplo, puede crear un archivo para una página web y exportarlo como un archivo JPEG. Las páginas web utilizan a menudo archivos JPEG para visualizar las imágenes.

#### **Exportación de un archivo de imagen**

- **1** Seleccione el comando **Exportar** desde el menú desplegable **Archivo** en la ventana de PaperPort®. Aparece la caja de diálogo Exportar 'XXXXX' como.
- **2** Seleccione **la unidad y el directorio** donde quiera guardar el archivo.
- **3** Introduzca el nuevo nombre del archivo y escoja el tipo de archivo, o bien seleccione un nombre de la caja de texto Nombre de Archivo (puede desplazarse por las listas de Directorios y Nombres de Archivos para verlos).
- **4** Seleccione el botón **Aceptar** para guardar, o bien **Cancelar** para volver a PaperPort® sin guardar.

# *Escaneo de documentos*

# **COMPATIBLE CON TWAIN**

El MFC Software Suite de Brother incluye un controlador de escaneo compatible con TWAIN. Los controladores TWAIN cumplen el protocolo estándar universal de comunicación entre el escáner y las aplicaciones de software. Ello permite no sólo escanear imágenes directamente hacia el visualizador PaperPort® que Brother incluye con el aparato, sino además escanear imágenes directamente hacia cientos de otras aplicaciones de software compatibles con el estándar de escaneo TWAIN, incluyendo las muy utilizadas Adobe Photoshop, Adobe PageMaker, CorelDraw y muchos otros.

## **Acceso al escáner**

Para seleccionar **TWAIN\_32 Brother MFL Pro Color** como el controlador de escaneo, selecciónelo en la opción "**Seleccionar escáner**"—**O**—"**Seleccionar fuente**" del software.

Desde la ventana de PaperPort®, seleccione **Obtener** desde el menú desplegable Archivo o seleccione el botón **TWAIN** o **Escanear**. Aparece la caja de diálogo Configuración del Escáner:

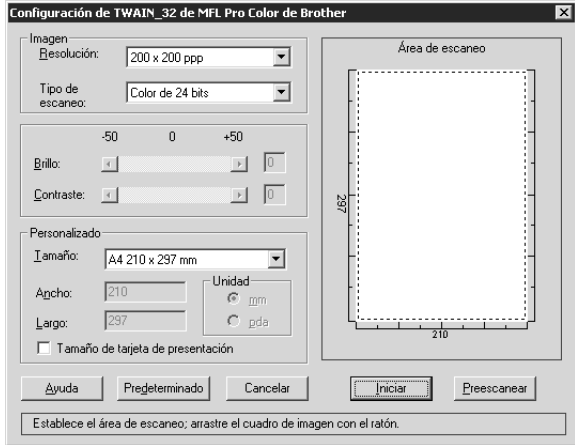

## **Escanear un documento y enviarlo al PC**

**1** Introduzca el documento texto abajo en el alimentador.

**2** Ajuste los siguientes valores, si lo desea, en la ventana de Configuración del escáner:

- ◆ **Resolución**
- ◆ **Tipo de escaneo** (*Blanco y Negro*, *Grises [Difusión de errores]*, *Gris verdadero*, *256 colores*, *Color de 24 bits*)
- ◆ **Brillo**
- ◆ **Contraste**
- ◆ **Tamaño**

**3** Seleccione el botón **Iniciar** desde la ventana del escáner.

#### **Imagen**

#### **Resolución**

Resolución: Seleccione la resolución de escaneo desde la lista desplegable de Resolución. Las resoluciones más altas requieren más memoria y tiempo de transferencia, pero la imagen escaneada es de mayor calidad.

- ◆ *100 x 100 ppp*
- ◆ *150 x 150 ppp*
- ◆ *200 x 200 ppp*
- ◆ *300 x 300 ppp*
- ◆ *400 x 400 ppp*
- ◆ *600 x 600 ppp*
- ◆ *1200 x 1200 ppp* (Blanco y negro, Gris [Difusión de errores]. Gris verdadero y color a 24-bit solamente)
- ◆ *2400 x 2400 ppp* (Blanco y negro, Gris [Difusión de errores]. Gris verdadero y color a 24-bit solamente)

#### **Tipo de escaneo**

Blanco y negro: Ajuste el **Tipo de escaneo** a *Blanco y Negro* para texto o líneas.

Escala de grises: Para imágenes fotográficas, ajuste el **Tipo de escaneo** a *Grises (Difusión de errores)* o *Gris verdadero*.

Colores: Escoja *256 colores*, para escanear hasta 256 colores, *Color de 24 bits* para escanear hasta 16,8 millones de colores. Aunque al utilizar *Color de 24 bits* se crea una imagen con los colores más precisos, el archivo será aproximadamente tres veces más grande que un archivo creado con *256 colores*.

#### **Brillo**

Ajuste del nivel de brillo para conseguir la mejor imagen posible. El MFC Software Suite de Brother permite escoger entre 100 niveles de brillo (-50 hasta 50). El nivel predeterminado es 0, lo que representa un nivel "medio".

Puede ajustar el nivel de brillo deslizando la barra hacia la derecha para abrillantar la imagen, o hacia la izquierda para oscurecerla. También puede escribir un valor en la caja.

Si la imagen escaneada es demasiado brillante, escoja un valor inferior de brillo, y vuelva a escanear el documento.

Si la imagen escaneada es demasiado oscura, escoja un valor superior de brillo, y vuelva a escanear el documento.

#### **Contraste**

El nivel de contraste se puede ajustar sólo si se ha seleccionado una de las opciones de **Tipo de escaneo**, pero no está disponible cuando se ha seleccionado *Blanco y Negro* como el **Tipo de escaneo**.

Al aumentar el nivel del contraste (desplazando la barra hacia la derecha) se acentúan las zonas oscuras y claras de la **Imagen**, mientras que al disminuir el nivel del contraste (desplazando la barra hacia la izquierda) se intensifica el detalle de las zonas grises. En vez de utilizar la barra de desplazamiento, se puede introducir una cifra en la caja para especificar el contraste.

#### **Personalizado**

#### **Tamaño**

Ajuste el **Tamaño** escogiendo una de las siguientes opciones:

- ◆ *Correspondencia (8 1/2 x 11")*
- ◆ *A4 (210 x 297 mm)*
- ◆ *Legal (8 1/2 x 14")*
- ◆ *A5 (148 x 210 mm)*
- ◆ *B5 (182 x 257 mm)*
- ◆ *Ejecutivo (7 1/4 x 10 1/2")*
- ◆ *Tarjeta (60 x 90 mm)*
- ◆ *Personalizado (ajustable por el usuario introduzca 0,35 x 0,35 hasta 8,5 x 14")*

Una vez seleccionado el tamaño personalizado, puede ajustar la zona de escaneo todavía más mediante el botón izquierdo del ratón para arrastrar el perfil de puntos de la zona de escaneo. Es necesario hacerlo si quiere recortar una imagen al escanearla.

#### **Tamaño de Tarjeta de presentación**

Para escanear Tarjetas de visita, seleccione el **tamaño de tarjeta de presentación (60 x 90 mm)** y ponga la tarjeta en la parte superior central de una hoja de soporte.

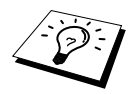

Las hojas de soporte se las puede proporcionar su distribuidor.

Al escanear fotos u otras imágenes para su uso posterior en un procesador de textos u otra aplicación para gráficos, tendrá que probar diferentes niveles de contraste, modo y resolución con el fin de escoger los que mejor se adecuen a sus necesidades.

# **Preescaneo de imágenes**

El Preescaneo le permite escanear una imagen rápidamente a baja resolución. Aparece una versión en vista en miniatura de la imagen en la **Área de escaneo**. Se trata tan sólo de una vista preliminar de la imagen, para que observe cómo va a quedar. El botón de **Preescanear** se utiliza para la vista preliminar de una imagen con el objeto de recortar las partes que no desee escanear. Cuando tenga la imagen que desee mediante la vista preliminar, pulse el botón **Iniciar** para escanearla.

**1** Introduzca el documento texto abajo en el alimentador.

**2** En la caja de diálogo **Configuración de TWAIN\_32 de MFL Pro Color de Brother**, seleccione el botón **Preescanear**:

Se escanea todo el documento hacia el PC, apareciendo en la **Área de escaneo** de la ventana del Escáner.

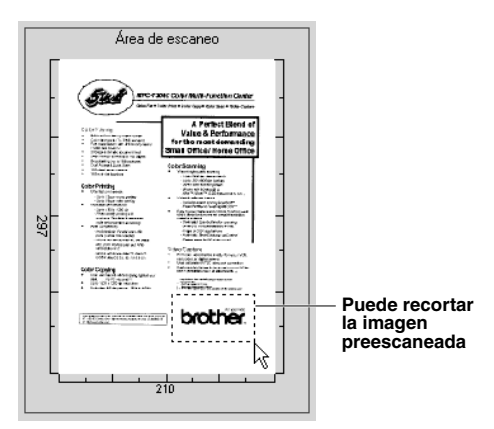

- **3** Para recortar una parte del documento a escanear, arrastre cualquier lado o esquina del perfil de puntos en la **Área de escaneo** con el botón izquierdo del ratón. Ajuste el perfil de puntos hasta que rodee sólo la parte del documento que desee escanear.
- **4** Ponga el documento hacia abajo en el alimentador otra vez.
- **5** Ajuste la **Resolución**, **Tipo de escaneo**, **Brillo**, **Contraste**, y **Tamaño** desde la ventana de Configuración del Escáner, según desee.
- **6** Seleccione el botón **Iniciar**.

Esta vez sólo aparece la parte seleccionada del documento en la ventana PaperPort®.

**7** Desde la ventana PaperPort®, utilice las opciones disponibles en el menú desplegable Marcas y la opción Recortar en el menú desplegable Opciones para refinar la imagen.

# *15* **Configuración y uso del PC FAX (sólo para Windows®)**

# *Introducción*

En este capítulo se detallan los aspectos básicos del software de Brother para que pueda empezar a utilizar el MFC Software Suite. Las instrucciones detalladas de instalación y configuración se encuentran en la sección Manuales del CD-ROM de Brother que se suministra con el aparato.

El MFC Software Suite del aparato incluye ScanSoft™ PaperPort® para Brother y ScanSoft™ TextoBridge®. (Vea *Uso de ScanSoft[™ PaperPort® para Brother y ScanSoft™ TextBridge®](#page-90-0)*, página [81\)](#page-90-0).

# **Gestor de Recursos Brother**

Para poder utilizar el aparato bajo Windows® la aplicación Gestor de Recursos de Brother tiene que estar cargada. El MFC Software Suite y el controlador de impresora cargan automáticamente el Gestor de Recursos, si es necesario. El Gestor de Recursos permite que el único puerto bidireccional paralelo del aparato simule un puerto de comunicaciones para el envío y recepción de faxes y las funciones de escaneo, y que simule un puerto paralelo para la impresión GDI bajo Windows<sup>®</sup>.

# *Programa de configuración remota del MFC*

La aplicación de configuración remota del MFC permite la rápida configuración del aparato al aprovechar la facilidad y rapidez de programación del PC. Al acceder a esta aplicación, la configuración del aparato se descarga automáticamente al PC y se visualiza en la pantalla del ordenador. Si cambia esta configuración, puede descargarla directamente al aparato.

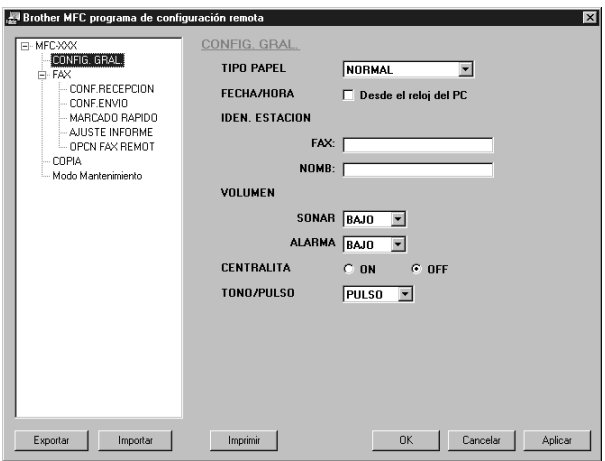

#### **OK**

Este comando inicia el proceso de descarga de los datos al aparato, y sale del programa de configuración remota. Si se visualiza un mensaje de error, introduzca de nuevo los datos correctos, y haga clic en **OK**.

#### **Cancelar**

Con este comando se sale de la aplicación de configuración remota sin descargar los datos al aparato.

#### **Aplicar**

Este comando descarga los datos al aparato, pero no sale de la aplicación de configuración remota.

#### **Imprimir**

Este comando permite imprimir los elementos seleccionados en el aparato. No se pueden imprimir los datos hasta que se descarguen al aparato. Haga clic en **Aplicar** para descargar los datos nuevos al aparato y haga clic en **Imprimir**.

#### **Exportar**

Este comando guarda la configuración actual en un archivo.

#### **Importar**

Este comando lee la configuración desde un archivo.

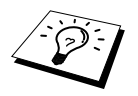

Puede comprobar el Estado de la tinta en el menú **Modo Mantenimiento**.

# *Envío de FAX desde el PC (sólo para Windows®)*

La función PC FAX de Brother permite utilizar el PC para enviar archivos. Puede crear un archivo con cualquier aplicación desde el PC, y a continuación enviarlo como un PC FAX. También puede incluir una página de cubierta. Sólo tiene que hacer es configurar los aparatos de fax receptores como Miembros o Grupos en el Listín telefónico del PC FAX. A continuación puede utilizar la función de búsqueda de el Listín telefónico para encontrar rápidamente los destinatarios.

# **Configuración de la información del usuario**

**1** Desde el menú **Inicio**, seleccione **Programas**, **Brother**, **MFC Software Suite**, y a continuación seleccione **PC-FAX Setting**.

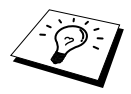

Puede acceder a la caja de diálogo de PC-FAX de Brother desde la caja de diálogo de Envío de Fax haciendo clic en . (Vea *[Interfaz de Usuario](#page-100-0)*, página 91).

Aparece la caja de diálogo **Configuración PC-FAX Brother**:

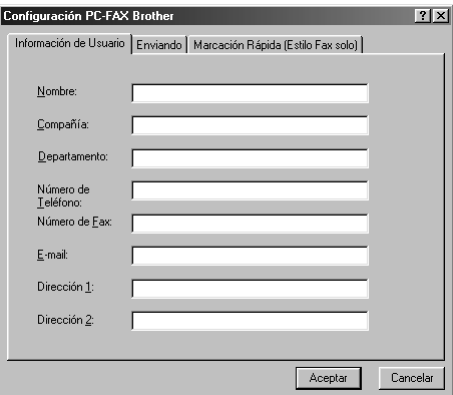

- **2** Introduzca la **Información de Usuario** requerida. Esta información es necesaria para crear el Encabezado y la Página de cubierta del fax.
- **3** Para guardar la **Información de Usuario**, haga clic en **Aceptar**.

# **Configuración de la Función de Envío**

Para acceder a la ficha Envío desde la caja de diálogo **Configuración PC-FAX Brother**, haga clic en la ficha **Enviando**.

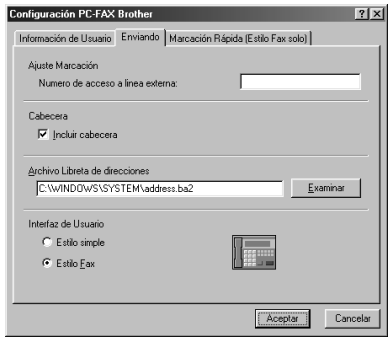

#### **Numero de acceso a linea externa**

Introduzca el número de acceso a la línea exterior. A veces es necesario introducir este número con las centralitas.

#### **Incluir cabecera**

Para incluir la información del encabezado en la parte superior de las páginas a enviar, marque la casilla de verificación **Cabecera**.

#### **Archivo Libreta de direcciones**

Puede seleccionar archivos de bases de datos distintos para utilizarlos con el Listín telefónico. Tiene que introducir la dirección y el nombre del archivo de la base de datos o bien utilizar el botón **Examinar** para ver el sistema de archivos con el objeto de seleccionar el archivo.

#### <span id="page-100-0"></span>**Interfaz de Usuario**

Seleccione la Interfaz del usuario en la ficha **Enviando**. Puede escoger entre **Estilo simple** o **Estilo Fax**.

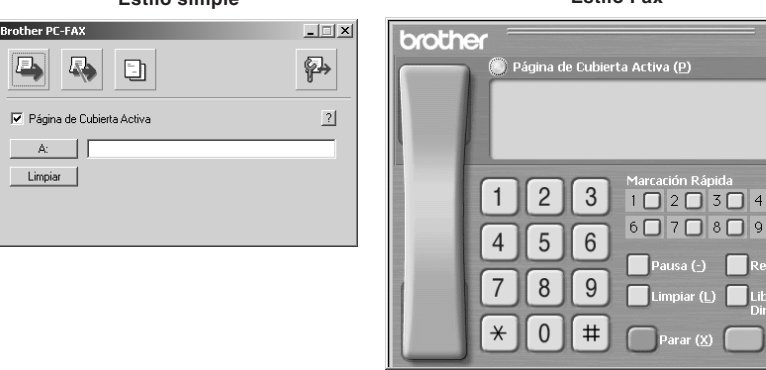

#### **Estilo simple Estilo Fax**

コ 24

 $\bigcap$ 

 $\Box$  5 $\Box$  $\Box$ 10 $\Box$ narcar (<u>R</u>) reta de<br>ecciones (<u>T</u>) icio (Q)

# **Configuración de Marcación Rápida**

Se accede a la ficha **Marcación Rápida** desde la caja de diálogo **Configuración PC-FAX Brother** haciendo clic en la ficha **Marcación Rápida**. (Para utilizar esta función tiene que seleccionar la interfaz de usuario Estilo Facsímil.)

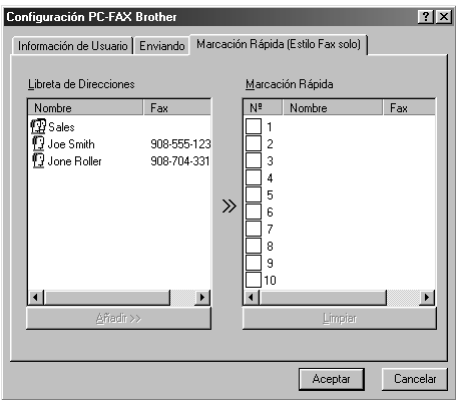

Puede registrar cualquier dirección o grupo en uno de los diez botones de Marcación Rápida.

#### **Para registrar una dirección en un botón de Marcación Rápida:**

**1** Haga clic en el botón de Marcación Rápida que desee programar.

- **2** Haga clic en la dirección o grupo que desee asignar al botón de Marcación Rápida.
- **3** Haga clic en el botón **Añadir>>** para programar el botón de Marcación Rápida.

#### **Para borrar un botón de Marcación Rápida:**

- **1** Haga clic en el botón de Marcación Rápida que desee borrar.
- **2** Haga clic en el botón **Limpiar**.

#### **La Libreta de direcciones**

Desde el menú **Inicio**, seleccione **Programas**, **Brother**, **MFC Software Suite**, y a continuación haga clic en **Libreta de Direcciones**.

Aparece la caja de diálogo **Libreta de direcciones de Brother**:

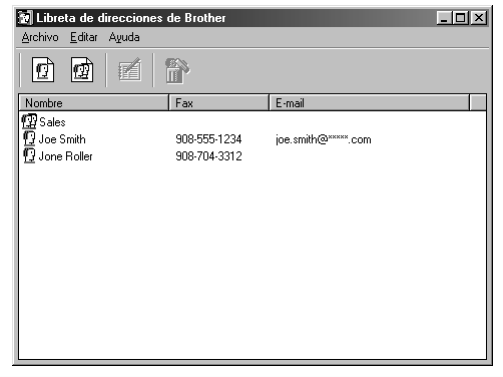

## **Inclusión de Nombres en el Listín telefónico**

En la caja de diálogo **Libreta de direcciones de Brother** puede añadir, editar y borrar la información guardada sobre los nombres y grupos.

**1** En la caja de diálogo **Libreta de Direcciones**, haga clic en el icono  $\boxed{p}$  para añadir un nombre. Aparece la caja de diálogo **Configuración de los miembros de Libreta de Direcciones Brother**:

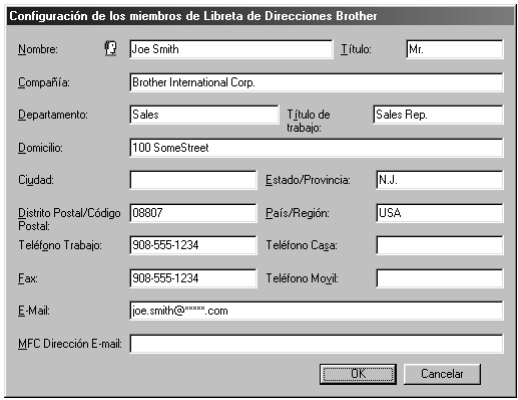

**2** En la caja de diálogo **Configuración de los miembros de Libreta de Direcciones Brother**, escriba la información del nuevo nombre. **Nombre** y **Fax** son obligatorios. Haga clic en el botón **OK** para guardar la información del nuevo nombre.

# **Configuración de un Grupo para la Transmisión a Grupos**

Si envía el mismo PC-FAX a varios destinatarios con regularidad, puede combinar los nombres en un Grupo.

**1** En la caja de diálogo **Libreta de direcciones de Brother**, haga clic en el icono **(p)** para crear un grupo.

Aparece la caja de diálogo **Configuración de los grupos de Libreta de Direcciones Brother**:

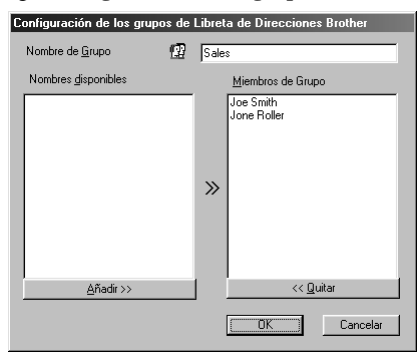

**2** Escriba el nombre del nuevo grupo en el campo **Nombre de Grupo**.

**3** En la caja **Nombres disponibles**, seleccione cada nombre a incluir en el Grupo, y haga clic en **Añadir>>**.

Los nombres que añada al grupo aparecen en la caja **Miembros de Grupo**.

**4** Una vez que haya acabado de añadir nombres al grupo, haga clic en **OK**.

## **Modificación de la información sobre los nombres**

#### **Para modificar un nombre o grupo:**

- **1** Seleccione el nombre o grupo que desee modificar.
- **2** Haga clic en el icono  $\mathbb{R}$ .
- **3** Modifique la información sobre el nombre o el grupo.
- **4** Haga clic en **OK** para guardar los cambios realizados.

## **Borrado de nombres o grupos**

#### **Para borrar un nombre o grupo:**

- **1** Seleccione el nombre o grupo que desee borrar.
- **2** Haga clic en el icono  $\mathbb{R}$ .

**3** Haga clic en **Aceptar** cuando aparezca la caja de diálogo **¿Borrar?**.

# **Exportación de Listín telefónico**

Puede exportar el Listín telefónico hacia un archivo de texto ASCII (\*.csv). Si lo desea, puede crear una Vcard para adjuntarla a todos los mensajes salientes; una Vcard es una tarjeta de visita electrónica que contiene la información de contacto de la persona que la envía.

#### **Para exportar el Listín telefónico actual:**

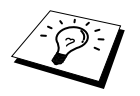

Si va a crear una Vcard, tiene que seleccionar el nombre.

- **1** Desde el Listín telefónico seleccione **Archivo**, apunte a **Exportar**, y a continuación haga clic en **Texto**—**O**—Haga clic en **Vcard** y vaya al Paso 5.
- **2** Seleccione los campos de datos que quiera Exportar desde la columna **Elementos Disponibles**, y a continuación haga clic en **Añadir>>**.

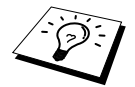

Seleccione los elementos en el mismo orden en que quiera que aparezcan en la lista.

- **3** Si va a exportar hacia un archivo ASCII (Texto), seleccione **Carácter Separador Tabulador** o **Coma** para introducir una Ficha o Coma entre cada campo de datos al exportarlo.
- **4** Seleccione el botón **OK** para guardar los datos.

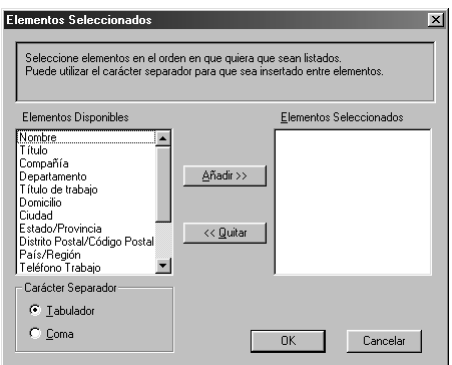

**5** Escriba el nombre del archivo, y a continuación seleccione **Guardar**.

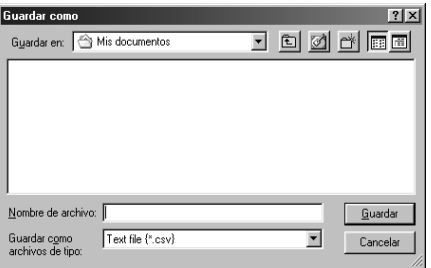

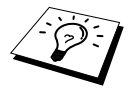

Si seleccionó Vcard en el Paso 1, **Guardar como archivos de tipo** será **Vcard (\*.vcf)**.

## **Importar y enviar al Listín telefónico**

Puede importar archivos de texto ASCII (\*.csv) o Vcards (tarjetas de visita electrónicas) al Listín telefónico.

#### **Para importar un archivo de texto ASCII:**

**1** Desde el Listín telefónico seleccione **Archivo**, apunte a **Importar**, y a continuación haga clic en **Texto**—**O**—Haga clic en **Vcard** y vaya al Paso 5.

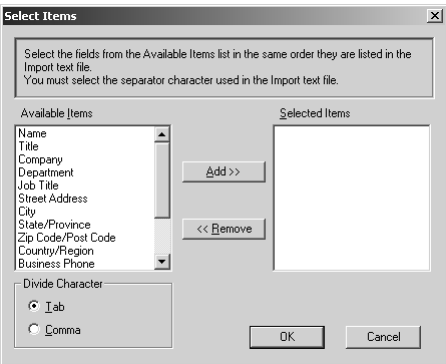

**2** Seleccione los campos de datos que quiera Importar desde la columna **Elementos Disponibles** y haga clic en **Añadir>>**.

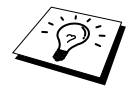

Seleccione los campos en la lista **Elementos Disponibles** en el mismo orden en el que aparecen en la lista **Importar** archivo de texto.

- **3** Seleccione **Carácter Separador Tabulador** o **Coma** según el formato de archivo que vaya a importar.
- **4** Seleccione el botón **OK** para importar los datos.
- **5** Escriba el nombre del archivo y seleccione **Abrir**.

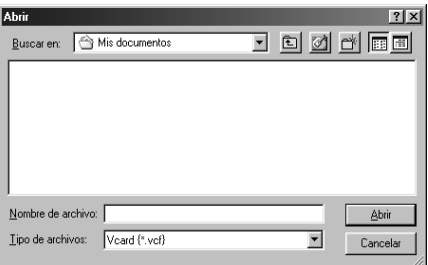

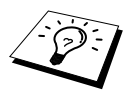

Si seleccionó un archivo de texto en el Paso 1, **Tipo de archivos** será **Ficheros de Texto**.

# **Configuración de la Página de cubierta**

Se accede a la caja de diálogo Configuración de la Página de cubierta del PC Fax de Brother haciendo clic en **Fil**. (Vea *[Interfaz de Usuario](#page-100-0)*, página 91.) Aparece la caja de diálogo **Configuración de la Página de Cubierta de PC-FAX Brother**

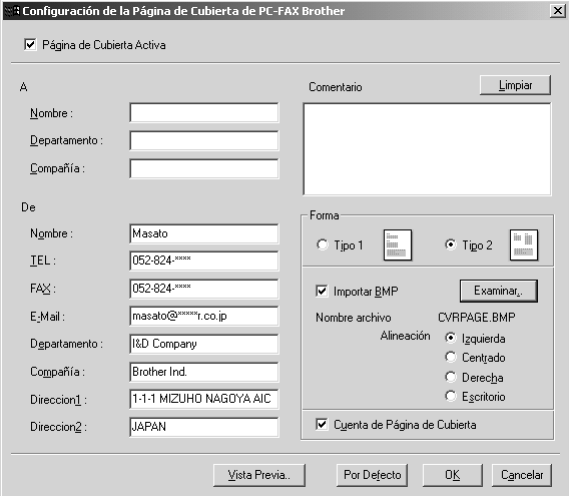

## **A**

Puede introducir información en cada caja.

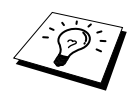

Si va a enviar un fax a destinatarios múltiples, la información sobre los destinatarios no se imprime en la Página de cubierta.

#### **De**

Puede introducir información en cada caja.

#### **Comentario**

Escriba el comentario que quiera añadir a la Página de cubierta.

#### **Selección de la Carátula**

Seleccione la Página de cubierta que desee.

#### **Importar BMP**

En la Página de cubierta puede introducir un archivo de mapa de bits, como por ejemplo el logotipo de su compañía.

Seleccione el archivo BMP con el botón **Examinar**, y a continuación seleccione el estilo de alineación.

#### **Cuenta de Página de Cubierta**

Cuando se marca esta casilla de verificación, la Página de cubierta se incluye en la numeración de las páginas. Cuando no se marca la casilla, la Página de cubierta no se incluye.

## **Envío de un archivo como FAX PC con el Estilo Sencillo**

- **1** Cree un archivo en Word, Excel, Paint, Draw, o cualquier otra aplicación desde su PC.
- **2** Desde el menú **Archivo**, seleccione **Imprimir**. Aparece la caja de diálogo **Imprimir**:

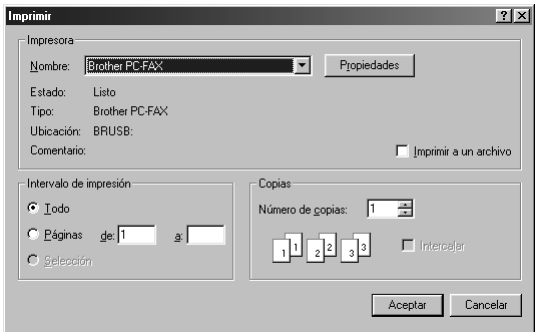

**3** Seleccione **Brother PC-FAX** como la impresora, y a continuación haga clic en **Aceptar**. Aparece la caja de diálogo FAX Sending:

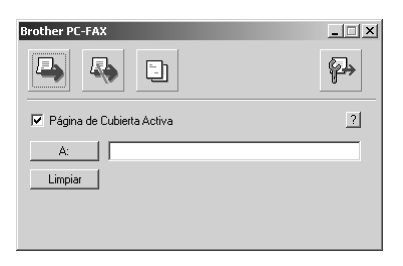

- **4** En el campo **A:**, escriba el número de fax del aparato receptor. También puede utilizar el Listín telefónico para seleccionar los destinatarios haciendo clic en el botón **A:**. Si se equivoca al escribir el número, haga clic en el botón **Limpiar** para borrar todas las entradas.
- **5** Para enviar una Página de cubierta y una nota, marque la casilla de verificación **Página de Cubierta Activa**. También puede hacer clic en **Fila** para crear o modificar una página de cubierta ya existente.

**6** Cuando esté listo para enviar el fax, haga clic en el icono

**7** Si quiere cancelar el fax, haga clic en el  $\overline{P}$  icono.
### **Envío de un archivo como PC FAX con el Estilo de Facsímil**

- **1** Cree un archivo en Word, Excel, Paint, Draw, o cualquier otra aplicación desde su PC.
- **2** Desde el menú **Archivo**, seleccione **Imprimir**. Aparece la caja de diálogo **Imprimir**:

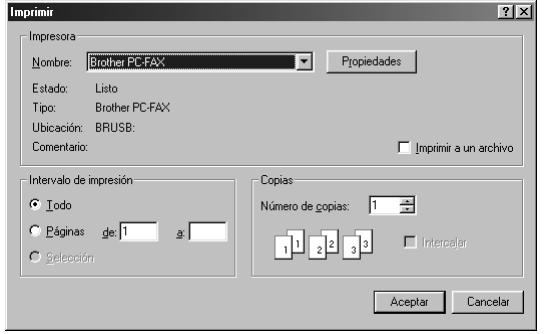

**3** Seleccione **Brother PC-FAX** como la impresora, y a continuación haga clic en **Aceptar**. Aparece la caja de diálogo FAX Sending:

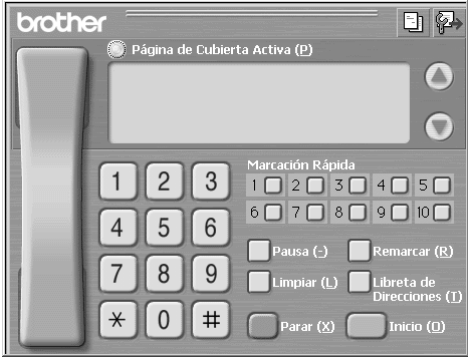

**4** Introduzca un número de teléfono siguiendo uno de los siguientes métodos:

- A. Introduzca el número con el teclado numérico.
- B. Haga clic en cualquiera de los 10 **Marcación Rápida**.
- C. Haga clic en el botón **Libreta de Direcciones**, y a continuación seleccione un Nombre o un Grupo.

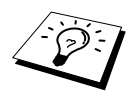

Si se equivoca, puede utilizar el botón **Limpiar** para borrar todas las entradas.

**5** Para incluir una página de cubierta, marque **Página de Cubierta Activa**. También puede hacer clic en el icono  $\boxed{\frac{1}{n}}$  para crear o modificar una página de cubierta existente.

**6** Haga clic en **Inicio** para enviar el fax.

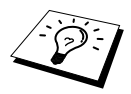

Si quiere cancelar el fax, haga clic en **Parar**.

#### **Remarcar**

Si quiere volver a marcar un número, haga clic en **Remarcar** para desplazarse por los últimos cinco números de fax, y a continuación haga clic en **Inicio**.

# *16* **Uso del MFC de Brother con el Nuevo Power Macintosh® G3, G4 ó iMac™/iBook™**

# *Configuración de Apple® Macintosh® G3,G4 ó iMac™ bajo Mac OS 8.5/ 8.5.1/8.6/9.0/9.0.4/9.1 (con cable USB)*

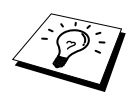

Antes de poder conectar el aparato al Macintosh<sup>®</sup>, es necesario adquirir un cable USB de longitud no superior a 6 pies (1.8 metros), montando el filtro y la abrazadera en el cable.

Para poder trabajar con el aparato, el Apple® Macintosh® equipado con USB ha de ser configurado bajo Mac OS 8.5/8.5.1/8.6/9.0/9.0.4/9.1. (El controlador de escaneo de Brother sólo funciona con Mac OS 8.6/9.0/9.0.4/9.1.)

# *Uso del Controlador de Impresora de Brother con el Apple® Macintosh®*

**Para seleccionar la impresora:**

**1** Desde el menú Apple, abra el **Selector**.

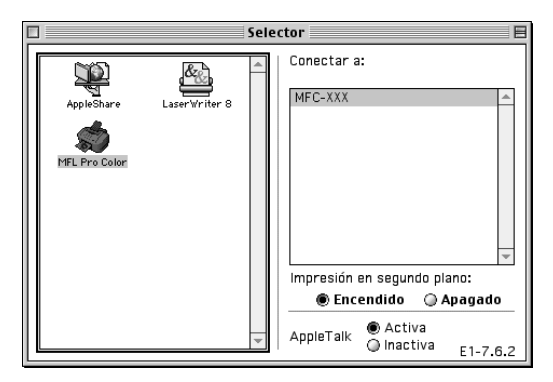

**2** Haga clic en el icono **MFL Pro Colour**. En el lado derecho del **Selector**, haga clic en la impresora con la que quiere imprimir. Cierre el **Selector**.

#### **Para imprimir el documento:**

**3** Desde el software de la aplicación para Macintosh, haga clic en el menú **Archivo** y seleccione **Page Setup**. Puede modificar la configuración de **Clase papel**, **Papel Grueso**, **Fuente del papel**, **Orientación** y **Escala**, y a continuación haga clic en **Aceptar**.

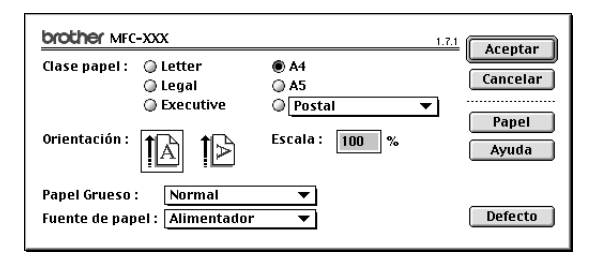

**4** Desde el software de la aplicación, haga clic en el menú **Archivo** y seleccione **Imprimir**. Haga clic en **Imprimir** para empezar a imprimir.

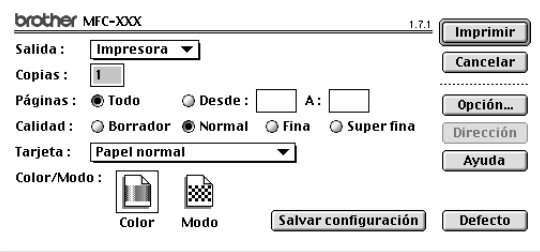

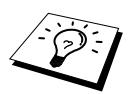

Si quiere cambiar **Copias**, **Páginas**, **Calidad**, **Tarjeta** y **Color/Modo**, seleccione los ajustes antes de hacer clic en **Imprimir**.

**Opcion de ajuste** permite cambiar **Documento** y Opciones de impresión.

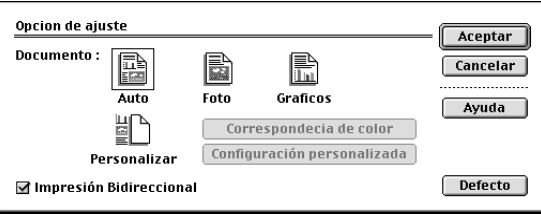

# <span id="page-112-0"></span>*Envío de Faxes desde la aplicación Macintosh*

Puede enviar un fax directamente desde la aplicación para Macintosh siguiendo los siguientes pasos:

**1** Cree un documento desde una aplicación para Macintosh.

**2** Para comenzar la transmisión del fax, seleccione **Imprimir** desde el menú **Archivo**. Aparece la caja de diálogo **Impresora**:

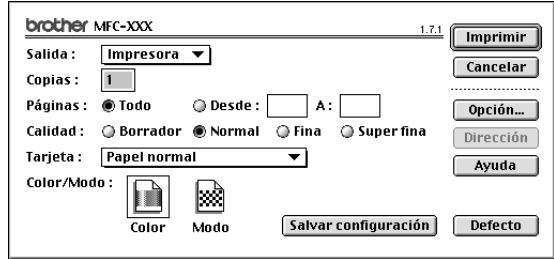

Cuando se selecciona *Impresora*, el botón superior indica **Imprimir** y el botón **Dirección** está gris (no disponible).

**3** Desde el menú **Salida** pull-down, seleccione *Facsimil*.

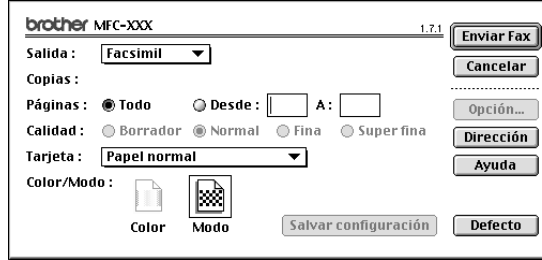

Cuando se selecciona *Facsimil*, el botón superior indica **Enviar Fax** y el botón **Dirección** está disponible.

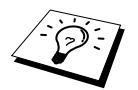

Para seleccionar y enviar sólo algunas páginas del documento, introduzca el número de páginas en las cajas **Desde:** y **A:** de la caja de diálogo Facsímil.

#### **4** Haga clic en **Enviar Fax**.

Aparece la caja de diálogo **Enviar Fax**:

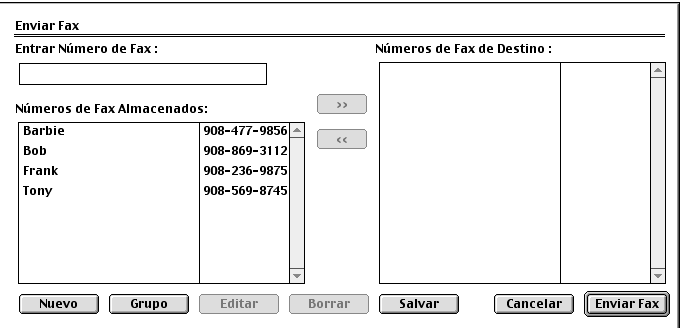

La caja de diálogo **Enviar Fax** tiene dos cajas de listas. La caja de la izquierda muestra todos los **Números de Fax Almacenados**; la caja de la derecha muestra los **Números de Fax de Destino** que va seleccionando.

**5** Para seleccionar el destinatario del fax, escriba el número de fax en la caja **Entrar Número de Fax**.

—**O**—

Seleccione un nombre/número de la caja **Números de Fax Almacenados**, y a continuación haga clic en **>>**. Aparece el recipiente en la caja **Números de Fax de Destino**.

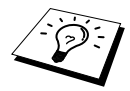

Puede seleccionar al mismo tiempo varios números guardados mediante las teclas Mayúsculas y Control.

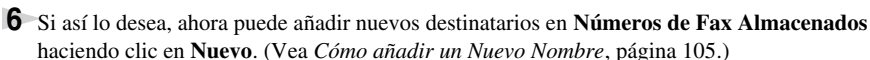

—**O**—

Puede añadir un nuevo grupo haciendo clic en **Grupo**. (Vea *[Cómo añadir un Nuevo Grupo](#page-115-0)*, [página 106](#page-115-0).)

**7** Cuando acabe de seleccionar los destinatarios del fax, haga clic en **Enviar Fax**. Cuando acabe de seleccionar los destinatarios del fax, haga clic en **Enviar Fax**.

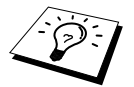

Si hace clic en **Enviar Fax** sin seleccionar los destinatarios del fax, aparece el siguiente mensaje de error:

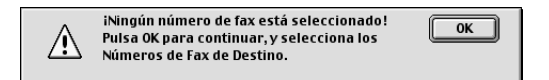

Haga clic en **OK** para volver a la caja de diálogo **Enviar Fax**.

## **Configuración del Listín telefónico**

Puede añadir nuevos nombres y grupos al Listín telefónico, incluso mientras esté seleccionando los destinatarios del fax.

#### <span id="page-114-0"></span>**Cómo añadir un Nuevo Nombre**

**1** Para añadir un nuevo nombre al Listín telefónico, desde la caja de diálogo Facsímil haga clic en **Dirección**.

Aparece la caja de diálogo **Directorio**:

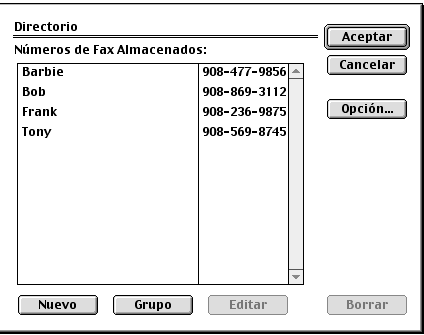

#### **2** Haga clic en **Nuevo**.

Aparece la caja de diálogo siguiente:

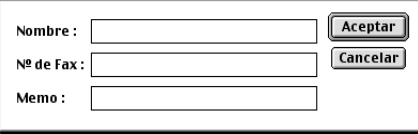

**3** Escriba el nombre y el número del fax.

**4** Si lo desea, puede guardar un comentario en el campo Memorando (máximo 15 caracteres).

**5** Haga clic en **Aceptar** para volver a la caja de diálogo **Directorio**.

#### <span id="page-115-0"></span>**Cómo añadir un Nuevo Grupo**

Puede configurar un grupo de destinatarios múltiples.

#### **1** Haga clic en **Grupo**.

Aparece la caja de diálogo **Configuración del Grupo**:

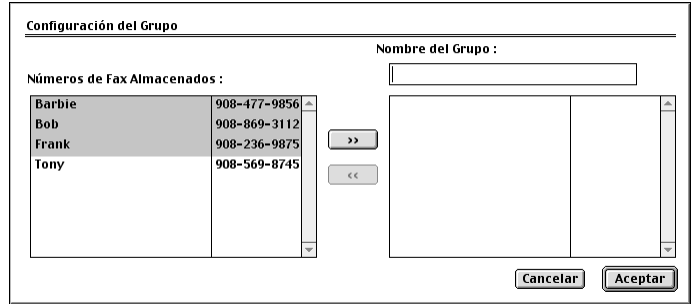

- **2** En el campo **Nombre de Grupo**, escriba el nombre correspondiente al Grupo.
- **3** Desde la caja **Números de Fax Almacenados** seleccione los destinatarios del Grupo, y a continuación haga clic en **>>**.

Su selección aparece en la caja bajo el campo **Nombre de Grupo**.

#### **4** Haga clic en **Aceptar**.

Aparece la caja de diálogo **Directorio**:

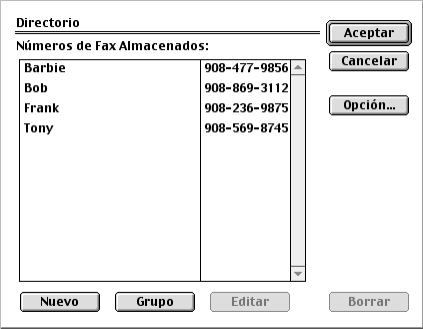

#### **5** Haga clic en **Aceptar**.

Aparece la caja de diálogo **Print/Facsimile**:

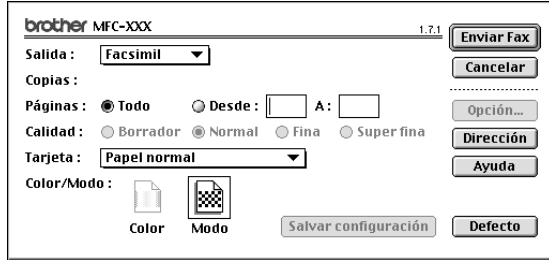

**6** Cuando esté listo para enviar el fax, haga clic en **Enviar Fax**. (Siga los pasos indicados en [página 103](#page-112-0) para enviar un fax.)

# *Uso del Controlador de Escaneo TWAIN de Brother con Apple® Macintosh®*

El grupo de programas MFC de Brother incluye un controlador de escaneo TWAIN para Macintosh®. Este controlador TWAIN para Macintosh® TWAIN se puede utilizar con aplicaciones compatibles con la especificación TWAIN.

### **Acceso al escáner**

Cargue el software de la aplicación para Macintosh compatible con TWAIN. La primera vez que utilice el controlador compatible con Twain de Brother, selecciónelo como controlador predeterminado en **Select Source**. Después, para cada documento que escanee, seleccione **Acquire Image** o seleccione **Escanear**. Aparece la caja de diálogo de configuración del escáner.

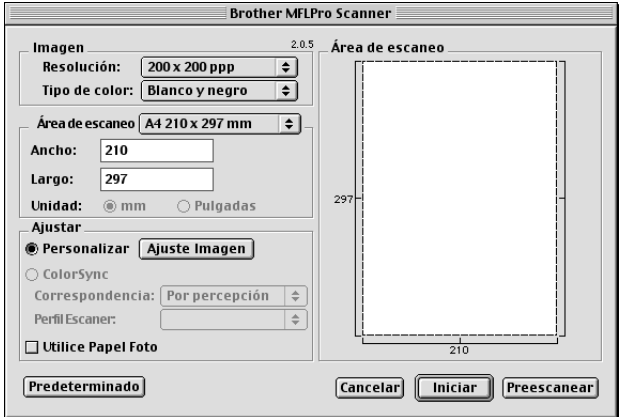

### **Escaneo de un documento hacia el Macintosh G3, G4 ó iMac**

**1** Introduzca el documento texto abajo en el alimentador.

**2** Ajuste las siguientes opciones, si es necesario, desde la caja de diálogo de configuración del escáner:

**Resolución Tipo de color Brillo Contraste Área de escaneo**

#### **3** Haga clic en **Iniciar**.

Cuando acabe el escaneo, la imagen aparece en la aplicación de gráficos.

### **Ajustes desde la ventana del Escáner**

#### **Imagen**

#### **Resolución**

Escoja la resolución de escaneo desde el menú desplegable **Resolución**. A mayor resolución, hace falta más memoria y un mayor tiempo de transferencia, pero la imagen escaneada resulta más detallada. (Cada modelo tiene resoluciones diferentes.)

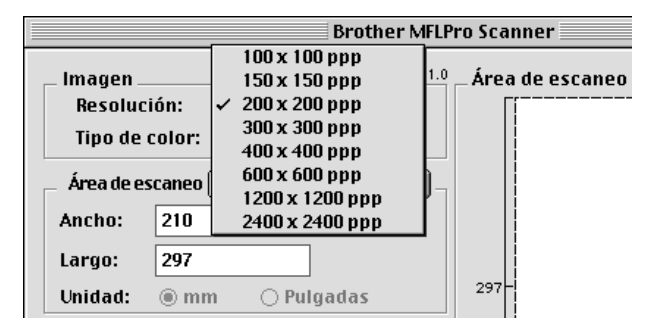

#### **Tipo de color**

*Blanco y Negro*—Ponga el Tipo de imagen en *Blanco y Negro* para texto o líneas. Para imágenes fotográficas, ponga el tipo de imagen en *Grises (Difusión de errores)* o *Gris verdadero*.

*Grises (Difusión de errores)*—se utiliza para documentos que contengan imágenes fotográficas o gráficos (*Difusión de Errores* un método de creación de imágenes grises simuladas poniendo puntos negros en una matriz específica en vez de puntos de gris auténtico).

*Gris verdadero*—también se utiliza para documentos que contengan imágenes fotográficas o gráficos. Este modo es más exacto debido a que utiliza hasta 256 tonalidades de gris. Requiere la mayor cantidad de memoria y tiempo de transferencia.

Colores: Escoja introduzca *Color de 8bits*, para escanear hasta 256 colores o *Color de 24 bits* para escanear hasta 16.8 millones de colores. Aunque al utilizar *Color de 24bits* se crea una imagen con colores más precisos, el archivo será aproximadamente tres veces mayor que un archivo creado con Color de 8 bits.

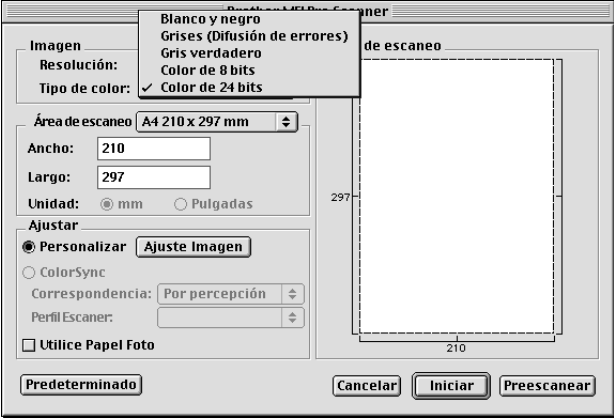

#### **Área de escaneo**

Ajuste el **Tamaño** escogiendo una de las siguientes opciones:

- ◆ *Carta (8,5 x 11 in)*
- ◆ *A4 (210 x 297 mm)*
- ◆ *Legal (8,5 x 14 in)*
- ◆ *A5 (148 x 210 mm)*
- ◆ *B5 (182 x 257 mm)*
- ◆ *Ejecutivo (7,25 x 10,5 in)*
- ◆ *Tarjeta de presentació (90 x 60 mm)*
- ◆ *Personalizar (ajustable por el usuario introduzca 0,35 x 0,35 hasta 8,5 x 14)*

Una vez escogido un tamaño personalizado, puede ajustar el área de escaneo. Haga clic y mantenga apretado el botón del ratón al arrastrarlo para recortar la imagen.

**Ancho**: Introduzca el ancho del tamaño personalizado.

**Largo**: Introduzca la longitud del tamaño personalizado.

#### **Tamaño Tarjeta de Visita**

Para escanear tarjetas de visita, seleccione el tamaño (90 x 60 mm), y a continuación ponga la tarjeta en la parte superior central de una hoja soporte.

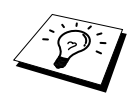

Solicite las hojas soporte a su distribuidor.

Al escanear fotos u otras imágenes para utilizarlas en un procesador de texto u otra aplicación de gráficos, es recomendable probar distintos niveles de Contraste, Modo y Resolución para determinar cuáles dan los mejores resultados.

## **Ajuste Imagen**

#### **Brillo**

Ajuste el nivel de brillo para obtener la mejor imagen posible. El controlador de escaneo TWAIN permite 100 niveles de brillo (-50 hasta 50). El nivel predeterminado es 0, que representa un nivel "medio".

Puede ajustar el nivel de brillo arrastrando la barra de desplazamiento hacia la derecha para aclarar la imagen, o hacia la izquierda para oscurecerla. También puede escribir un valor en la caja. Haga clic en **Aceptar**.

Si la imagen escaneada es demasiado brillante, escoja un valor inferior de brillo, y vuelva a escanear el documento.

Si la imagen escaneada es demasiado oscura, escoja un valor superior de brillo, y vuelva a escanear el documento.

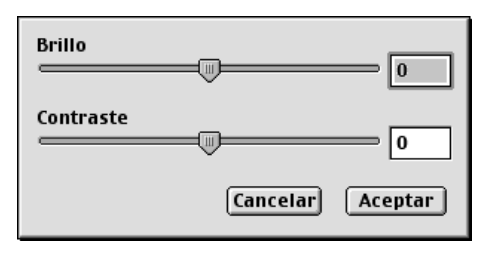

#### **Contraste**

El nivel de contraste se puede ajustar sólo si se ha seleccionado una de las opciones de Color Type, pero no está disponible cuando se ha seleccionado Black & White como el **Tipo de escaneo**.

Al aumentar el nivel de contraste (arrastrando la barra de desplazamiento hacia la derecha) se resaltan las zonas oscuras y claras de la imagen, mientras que al disminuir el nivel de contraste (arrastrando la barra de desplazamiento hacia la izquierda) aparece más detalle en las zonas grises. En vez de utilizar la barra de desplazamiento, puede escribir un valor en la caja para especificar el nivel contraste. Haga clic en **Aceptar**.

#### **ColorSync**

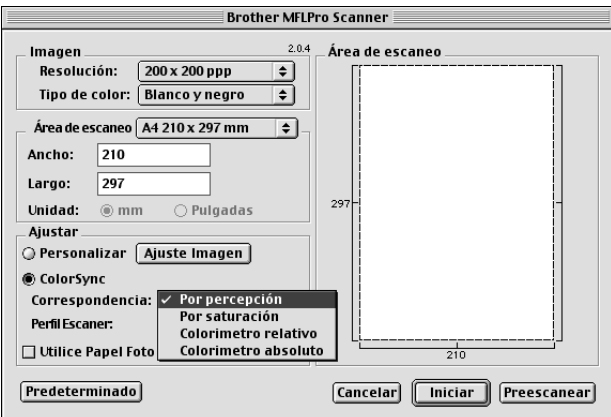

*Por percepción*—Todos los colores de un espectro determinado se escalan proporcionalmente para corresponder con otro espectro. De esta manera se mantiene en bastante grado el equilibrio entre los colores de la imagen, y es el mejor método para las imágenes realistas, como las fotografías escaneadas.

*Por saturación*—La saturación relativa de los colores se mantiene de una gama a otra. Básicamente, los colores se desplazan al borde de la gama con el fin de obtener la máxima saturación posible. La reproducción de la imagen utilizando este método aporta la máxima intensidad de colores y es el mejor para gráficos de barras y circulares, en los que el color visualizado es menos importante que su intensidad.

*Colorimetro relativo*— Los colores que se encuentran dentro de ambos espectros se dejan sin modificar. Algunos colores de las dos imágenes serán exactamente iguales, lo que es útil cuando los colores tiene que corresponderse cuantitativamente. Ello quiere decir que si el color queda dentro del espectro, no se modifica. Pero si el color queda fuera del espectro, se modifica hacia el borde del espectro. Este método es más adecuado para los logotipos o "colores de puntos" en los que el color tiene que corresponder.

*Colorimetro absoluto*—Se puede conseguir una estrecha correspondencia aparente en la mayor parte de la gama tonal, pero si la densidad mínima de la imagen idealizada es distinta de la imagen de salida, las áreas de la imagen que se dejen en blanco serán diferentes. Los colores que queden dentro de ambos espectros se dejan sin modificar.

#### **Perfil Escaner**

Seleccione el Brother MFC.

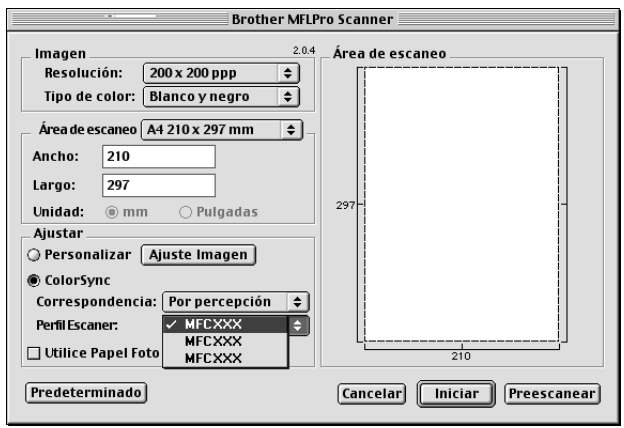

### **Preescaneo de una imagen**

El Preescaneo permite escanear las imágenes rápidamente a baja resolución. Aparece una versión en vista en miniatura en la **Área de escaneo**. Se trata tan sólo de una vista preliminar de la imagen, para que vea cómo va a quedar. El botón **Preescanear** se utiliza para la vista preliminar de la imagen con el fin de recortar las partes no deseadas. Cuando haya acabado con la vista preliminar, haga clic en **Iniciar** para escanear la imagen.

**1** Introduzca el documento texto abajo en el alimentador.

#### **2** Haga clic en **Preescanear**.

Todo el documento se puede escanear para enviarlo hacia el Macintosh, apareciendo en el **Área de escaneo** de la caja de diálogo Escanear:

**3** Para escanear una parte de la imagen preescaneada, haga clic y arrastre el ratón para recortarla.

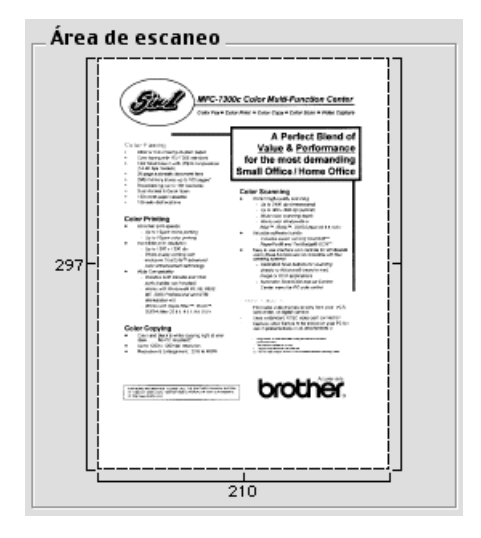

- **4** Ponga el documento hacia abajo en el alimentador otra vez.
- **5** Ajuste las opciones de **Resolución**, **Tipo de color** (Escala de Grises), **Brillo**, **Contraste**, y **Tamaño** en la caja de diálogo de Configuración de Escaneo, según sea necesario.

#### **6** Haga clic en **Iniciar**.

Esta vez sólo el área seleccionada del documento aparece en la **Área de escaneo**.

**7** Utilice el software de la aplicación para modificar y refinar la imagen en la manera habitual.

# *17* **Localización de Averías y Mantenimiento**

# *Mensajes de Error*

Como con cualquier aparato electrónico sofisticado, a veces pueden producirse errores de funcionamiento. Si ocurre, el aparato a menudo identifica el problema y muestra un mensaje de error. En el cuadro de más abajo se explican los mensajes de error más comunes.

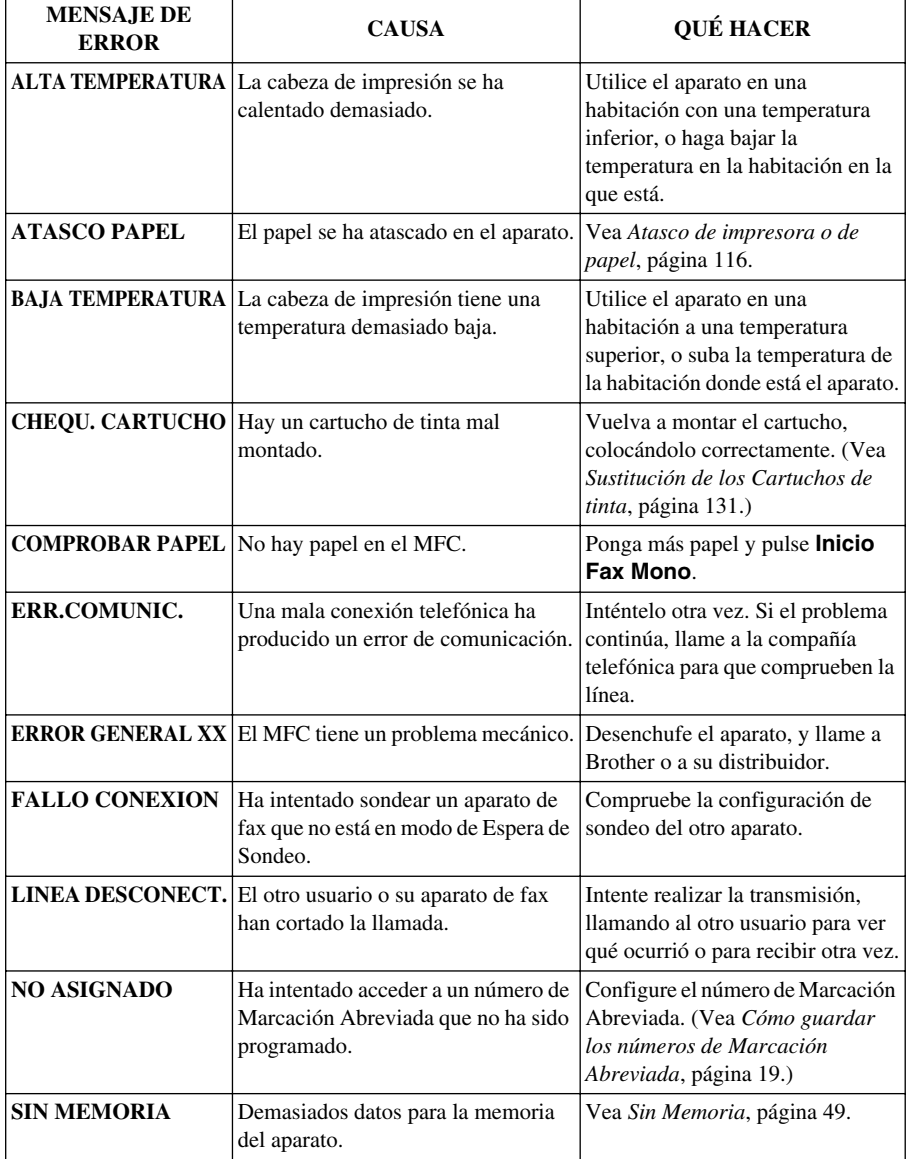

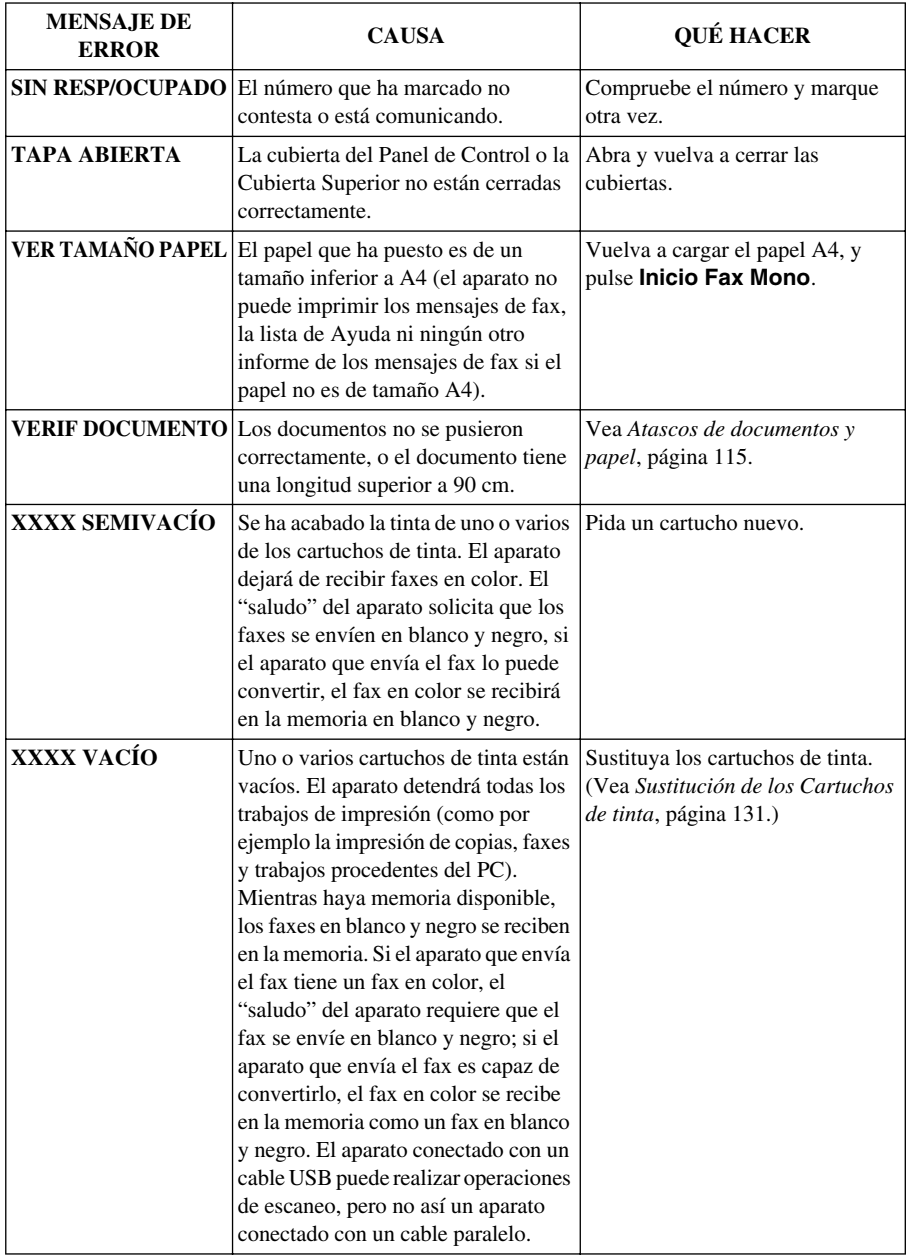

# <span id="page-124-0"></span>*Atascos de documentos y papel*

Dependiendo de dónde se ha producido el atasco de documentos o papel, siga las instrucciones para desatascarlo.

### **Atasco de documentos**

Los documentos no se pusieron o alimentaron correctamente, o eran demasiado largos.

- **1** Quite todo el papel que no esté atascado del alimentador.
- **2** Tire con cuidado del documento hacia la parte delantera del aparato.
- **3** Pulse **Detener/Salir**.

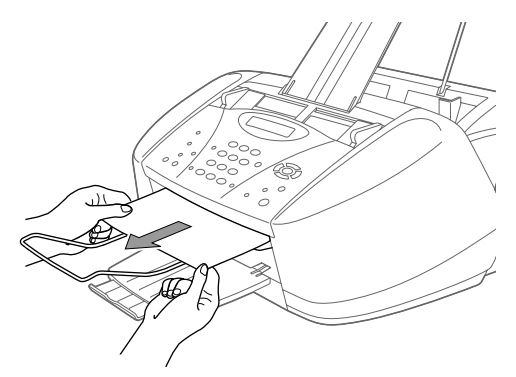

### **Atasco de documentos dentro de la parte posterior del Panel de Control**

- **1** Quite todo el papel que no esté atascado del alimentador.
- **2** Abra la cubierta del panel de control.
- **3** Tire del documento hacia la parte posterior del aparato para sacarlo.
- **4** Cierre la cubierta del panel de control.

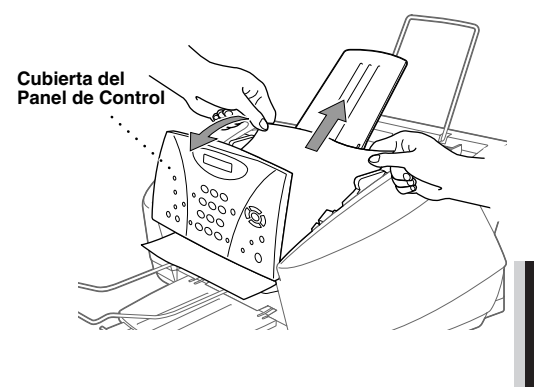

## <span id="page-125-0"></span>**Atasco de impresora o de papel**

Quite el papel atascado dependiendo de donde se haya producido el atasco.

**El papel se ha atascado en el alimentador de hojas multifunción.**

- **1** Quite el papel no atascado del alimentador de hojas multifunción.
- **2** Tire hacia arriba del papel atascado y sáquelo.

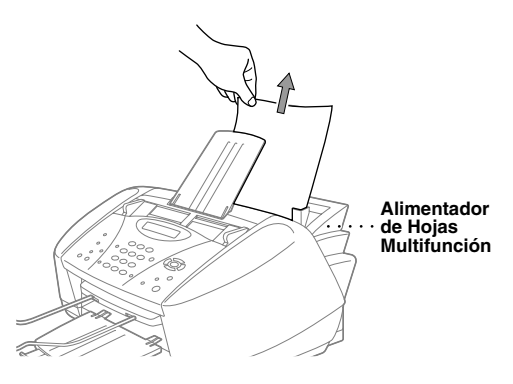

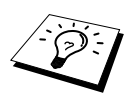

Si es difícil sacar el papel atascado, intente sacarlo tirando de él mientras aprieta hacia abajo la palanca de desbloqueo del papel.

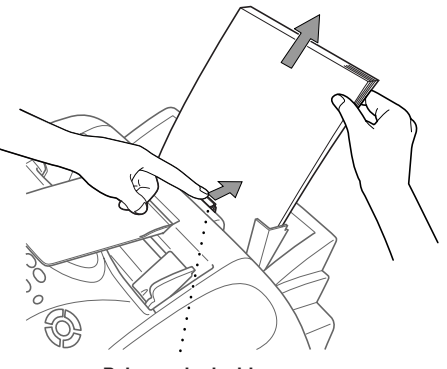

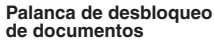

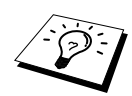

Para mejorar la fiabilidad del alimentador, active Alimentación Segura apretando las teclas **Tinta** y **Escanear a** al mismo tiempo. De esta manera el aparato alimenta las hojas con más seguridad, pero con más lentamente. Para desactivar el modo Alimentación Segura, pulse **Tinta** y **Escanear a** al mismo tiempo otra vez.

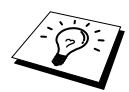

Si se siguen produciendo atascos de papel, ponga el Soporte para tarjetas en el alimentador, y vuelva a poner el papel. O vuelva a poner el papel hacia abajo.

#### **Papel atascado otra vez dentro del aparato.**

- **1** Abra la cubierta del panel de control levantándola hacia usted, y a continuación levante la cubierta superior hacia la parte de atrás.
- **2** Quite el papel atascado.

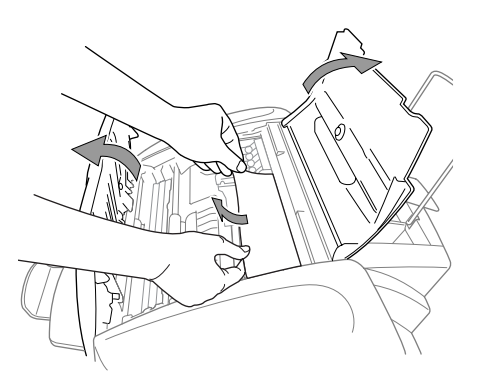

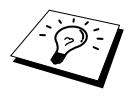

Si el papel atascado se encuentra debajo de las cabezas de impresión, desenchufe el aparato y desplace las cabezas de impresión para quitar el papel.

**3** Cierre la cubierta del panel de control y la cubierta superior.

#### **El papel se ha atascado dentro de la parte delantera del aparato.**

**1** Tire del papel hacia usted.

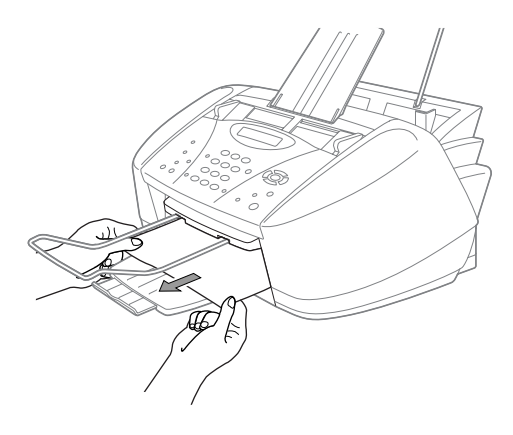

#### **El papel se ha atascado en la parte posterior del aparato.**

Si el papel se rompe, los trozos de papel pueden quedarse atascados dentro de la parte posterior del aparato.

- **1** Quite todo el papel no atascado del alimentador de hojas.
- **2** Abra la cubierta de atasco del papel.
- **3** Para aflojar el papel, deslice la Guía de Ancho del Papel hasta la posición más ancha.
- **4** Use pinzas para sacar los trozos rotos del papel.
- **5** Cierre la cubierta de atasco del papel.

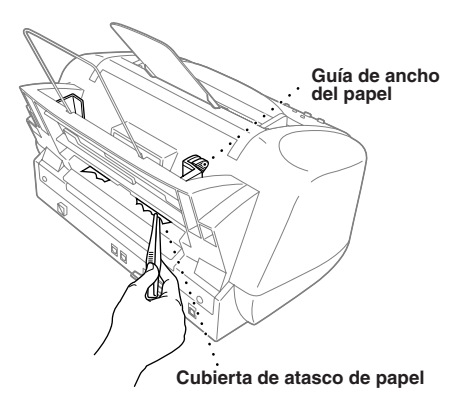

# *Dificultades de uso*

Si parece que hay algún problema con el aparato, primero haga una copia. Si la copia es buena, el problema probablemente no esté en el aparato. Compruebe el siguiente cuadro y siga los consejos de localización de averías.

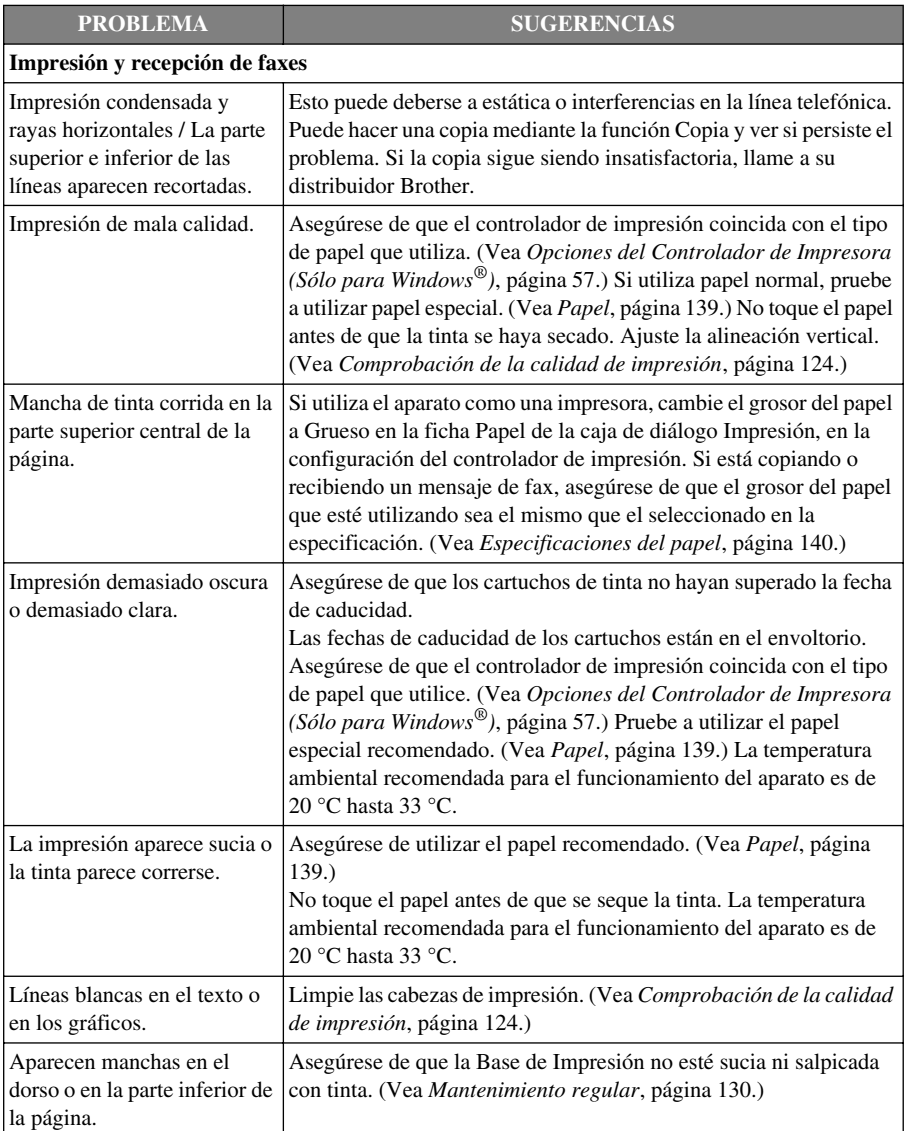

En caso de tener cualquier otro problema, visítenos en la dirección: **http://solutions.brother.com**

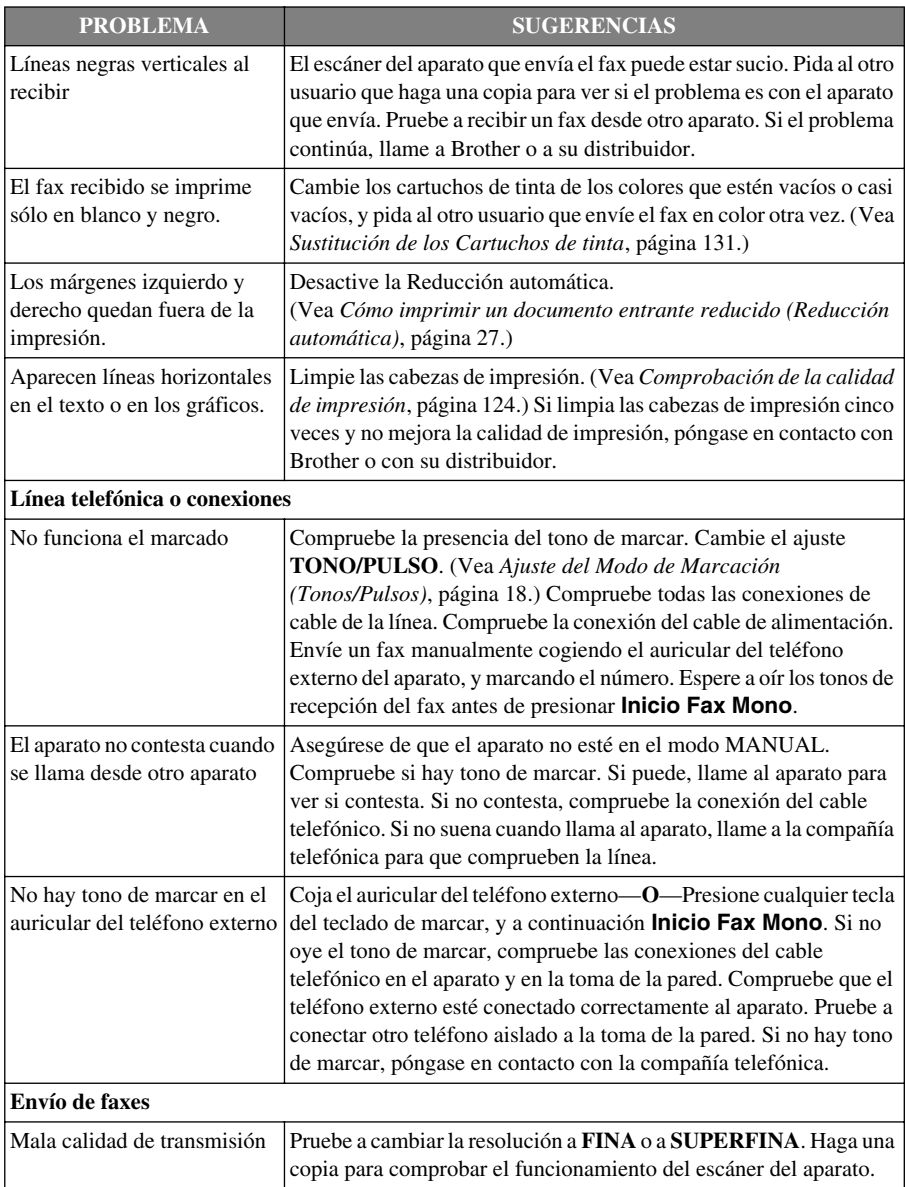

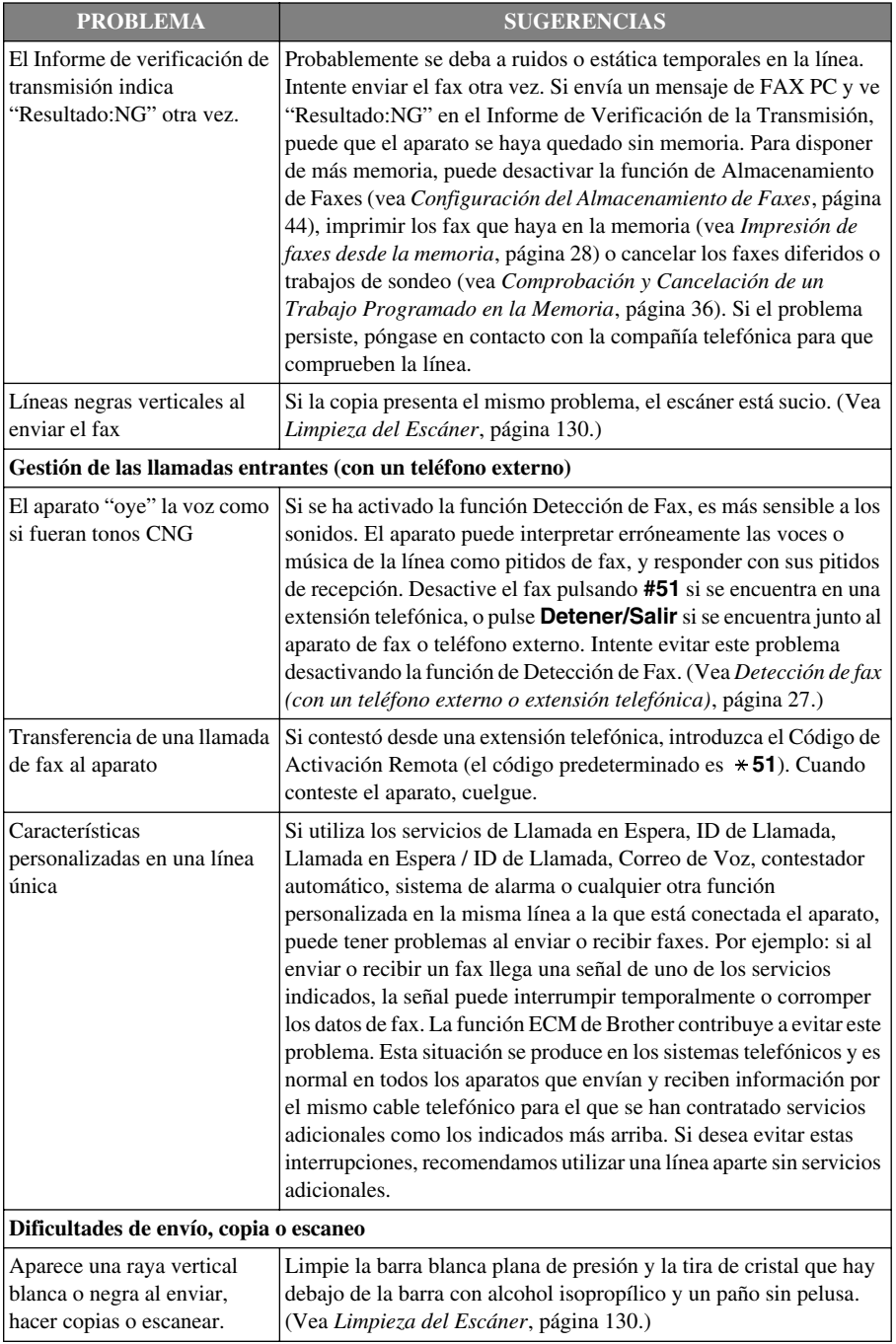

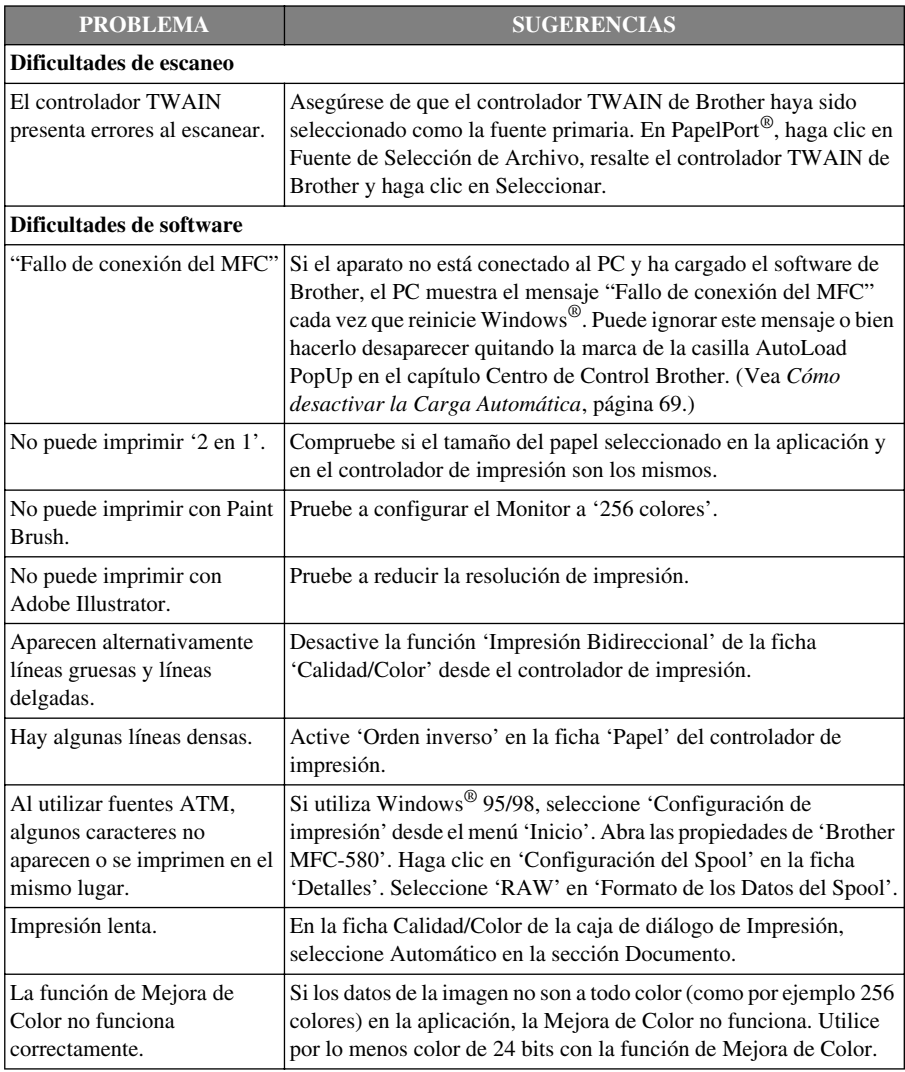

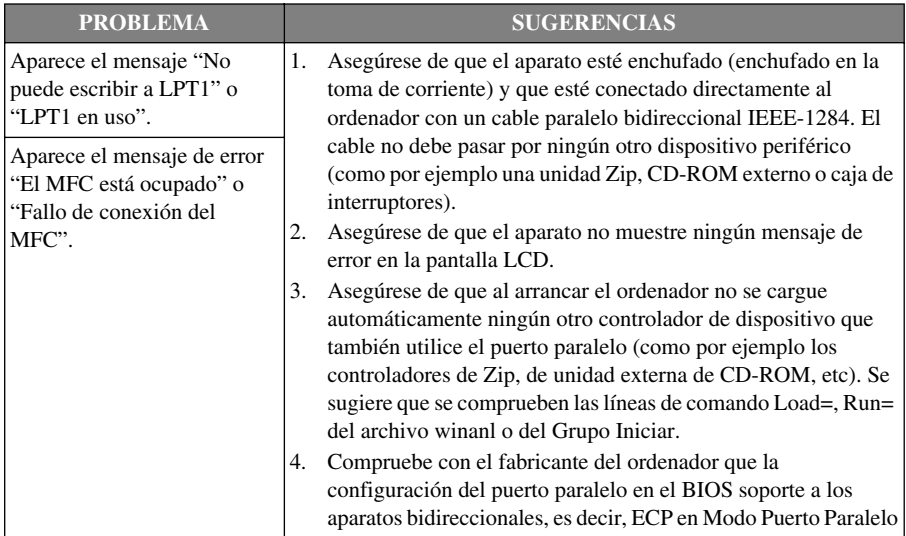

# *Cómo mejorar la Calidad de impresión*

Para mantener una buena calidad, el aparato limpia con regularidad las cabezas de impresión. Además, puede apretar **Tinta** para empezar la limpieza cuando sea necesario.

### **Limpieza de las cabezas de impresión**

Limpie las cabezas de impresión si salen rayas horizontales en el texto o en los gráficos impresos. Hay dos cabezas de impresión, cada una con dos cartuchos de tinta. Puede limpiar el negro y el cián, amarillo y magenta, o bien los cuatro colores mediante la tecla **Tinta**.

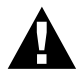

#### **NO limpie las cabezas de impresión tocándolas con los dedos o con un trapo.**

- **1** Pulse **Tinta**.
- **2** Pulse **1** para seleccionar **1.LIMPIANDO**.
- **3** Pulse  $\odot$  o  $\oslash$  para escoger la combinación de colores que desee limpiar.
- **4** Pulse **Menu/Set** para limpiar la cabeza de impresión automáticamente.

Al acabar de limpiarla, el aparato se pone en línea automáticamente.

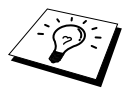

Si limpia las cabezas de impresión por lo menos cinco veces y no mejora la impresión, llame a su distribuidor.

## <span id="page-133-0"></span>**Comprobación de la calidad de impresión**

Si la calidad de impresión no es satisfactoria, puede imprimir una Hoja de Comprobación de la Calidad de Impresión para ayudarle a identificar los ajustes que tiene que cambiar.

**1** Pulse **Menu/Set**, **4**.

4.IMPR DE PRUEBA

**2** Pulse **Inicio Fax Mono**. El aparato empieza a imprimir la Hoja de Comprobación de la Calidad de Impresión. En la pantalla LCD se visualiza:

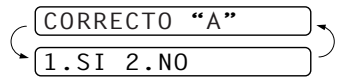

**3** Compruebe la hoja para ver si la calidad y la alineación son correctas siguiendo los Pasos A y B.

#### **PASO A: Test de Calidad de Bloques de Color**

En la pantalla LCD se visualiza:

$$
\begin{array}{c}\n\begin{array}{c}\n\text{CORRECTO} & \text{``A''} \\
\hline\n1.51 & 2.00\n\end{array}\n\end{array}
$$

Compruebe la calidad de los cuatro bloques de color en la hoja.

(NEGRO/CIÁN/AMARILLO/MAGENTA). Si la calidad es correcta para todos los colores, pulse **1** (**SI**) para ir a **PASO B**––**O**––Si aparecen líneas blancas horizontales en algunos de los bloques de color de más abajo, pulse **2** (**NO**).

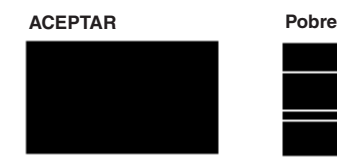

La pantalla LCD le pregunta si la calidad es correcta para cada color.

Pulse **2** (**NO**) si cualquiera de los colores no es correcto. En la pantalla LCD se visualiza:

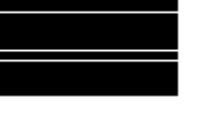

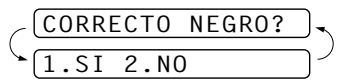

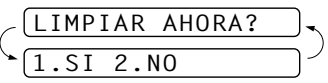

Pulse **1** (**SI**). El aparato empieza a limpiar los colores.

Una vez acabada la limpieza, pulse **Inicio Fax Mono**. El aparato empieza a imprimir otra vez la Hoja de Comprobación de la Calidad de Impresión, y a continuación vuelve al **PASO A**. Si el **PASO A** es correcto, pulse **1** para continuar con el **PASO B**.

#### **PASO B: Comprobación de alineación**

En la pantalla LCD se visualiza:

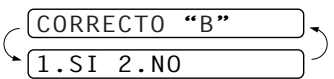

Compruebe los tests de impresión de 600 ppp y 1200 ppp para ver si el número 5 es el más parecido al número 0. Si la muestra del número 5 de los dos tests 600 página y 1200 página es la más parecida, pulse **1** (**SI**) para acabar el **PASO B**

—**O**—

Si la correspondencia más aproximada es otro número de muestra para 600 ppp o 1200 ppp, pulse **2** (**NO**) para seleccionarlo.

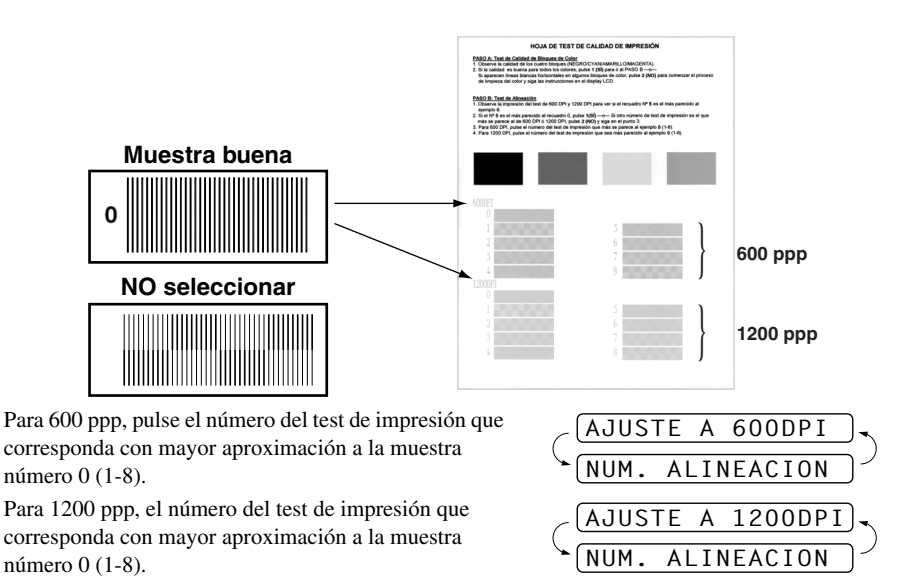

**4** Repita los Pasos 1 y 2 (de la *Comprobación de la calidad de impresión*) para imprimir otra Hoja de Comprobación de la Calidad de Impresión de muestra, y compruébela.

#### **5** Pulse **Detener/Salir**.

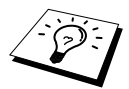

Si sigue viendo que la tinta es insuficiente en esta Hoja de Comprobación de la Calidad de Impresión, repita los procedimientos de limpieza y test de impresión por lo menos cinco veces. Si la tinta sigue siendo insuficiente después de la quinta limpieza y test de impresión, cambie el cartucho de tinta del color en cuestión. (Puede que el cartucho de tinta lleve más de seis meses en el aparato o que se haya alcanzado la fecha de caducidad que se indica en el envoltorio. O tal vez la tinta no se haya guardado correctamente antes de su uso.) Después de cambiar el cartucho de tinta, pruébelo imprimiendo otra Hoja de comprobación de la calidad de impresión. Si el problema persiste, repita los procedimientos de limpieza y prueba por lo menos cinco veces para el cartucho nuevo. Si sigue faltando tinta, llame a su distribuidor o a Brother.

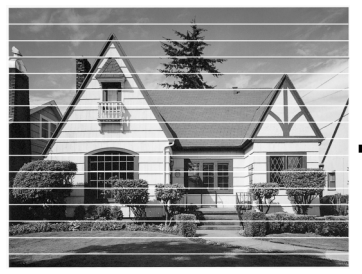

**Cuando una boquilla de tinta se obtura, la muestra impresa sale así.**

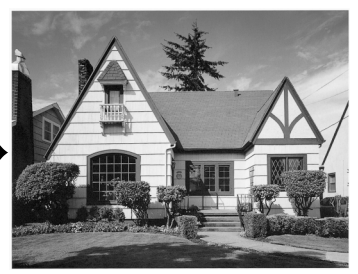

**Una vez limpiada la boquilla de tinta, las líneas horizontales desaparecen.**

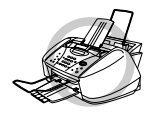

**NO toque las cabezas de impresión. Si lo hace puede causar daños permanentes y anular la garantía de la cabeza de impresión.**

# *Empaquetado y transporte del aparato*

Siempre que tenga que transportar el aparato, utilice el material de embalaje original. Si no empaqueta el aparato correctamente, la garantía puede quedar anulada.

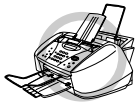

**Espere hasta que se acabe el trabajo de impresión antes de desenchufar el aparato.**

**1** Quite todos los cartuchos de tinta y ponga la cubierta blanca. (Vea *[Sustitución de los Cartuchos](#page-140-0)  de tinta*[, página 131](#page-140-0).) Después de poner la cubierta blanca de transporte, baje todas las cubiertas de los cartuchos de tinta con una ligera presión.

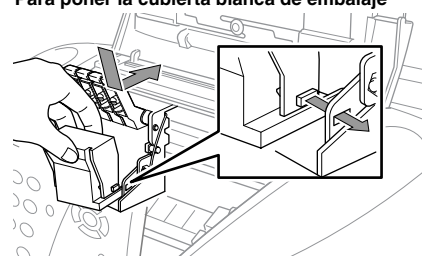

#### **Para poner la cubierta blanca de embalaje**

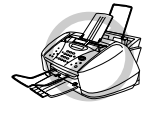

**Si no encuentra la cubierta blanca de transporte, no quite los cartuchos de tinta antes del transporte. Es esencial que la cubierta de transporte o los cartuchos de tinta estén en su sitio durante el transporte. De lo contrario, las cabezas de impresión se dañarán, invalidando la garantía.**

**2** Ponga la barra protectora amarilla, y a continuación cierre la cubierta superior y la cubierta del panel de control hasta que encajen en su sitio con un clic.

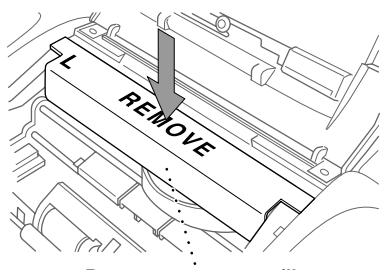

**Barra protectora amarilla**

**3** Desenchufe el aparato de la clavija telefónica de la pared.

- **4** Desenchufe el aparato de la toma de corriente.
- **5** Desenchufe el cable paralelo o USB del aparato.
- **6** Quite el cable telefónico, la extensión de alambre para el papel, la bandeja, el soporte de documentos, la extensión de alambre para los documentos, y póngalos en los materiales de embalaje originales o envuélvalos adecuadamente.
- **7** Envuelva el aparato en la bolsa de plástico.

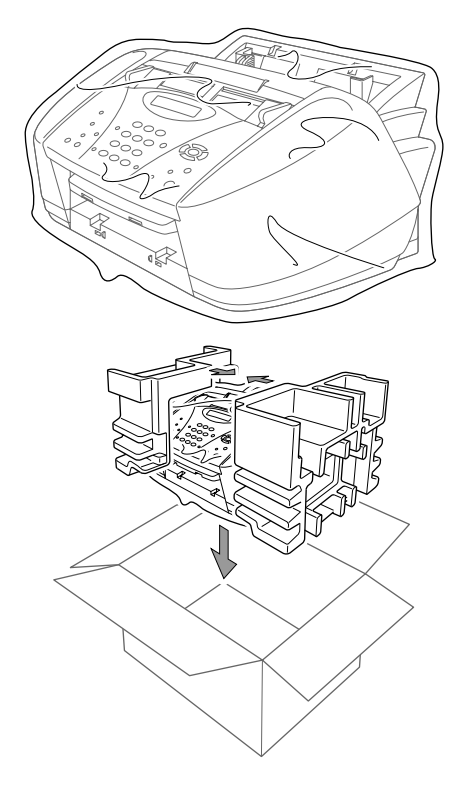

**8** Ponga el aparato en la caja de cartón original con el material de embalaje original.

**9** Ponga el resto de las piezas (cable, materiales impresos) dentro del cartón. No ponga los cartuchos de tinta usados en el cartón.

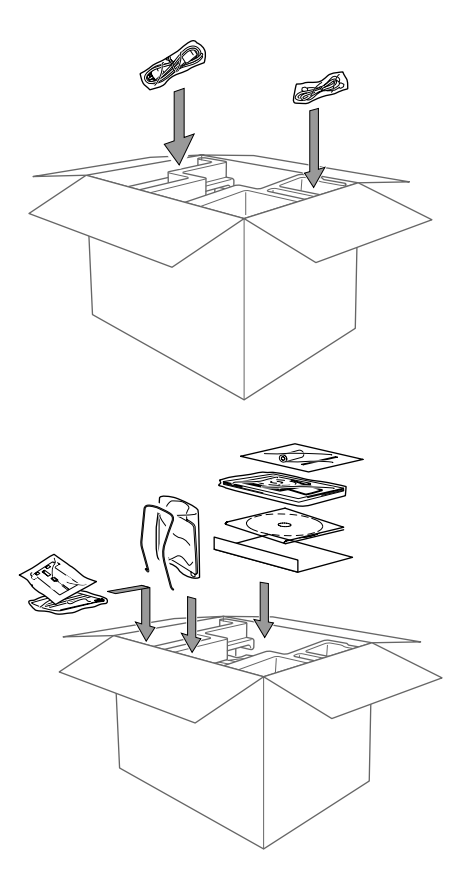

**10** Cierre la caja de cartón.

# <span id="page-139-0"></span>*Mantenimiento regular*

### <span id="page-139-1"></span>**Limpieza del Escáner**

Desenchufe el aparato, abra la cubierta del panel de control y levante la cubierta superior. Limpie la barra blanca plana y la tira de cristal que hay debajo de la barra con alcohol isopropílico y un paño sin pelusa.

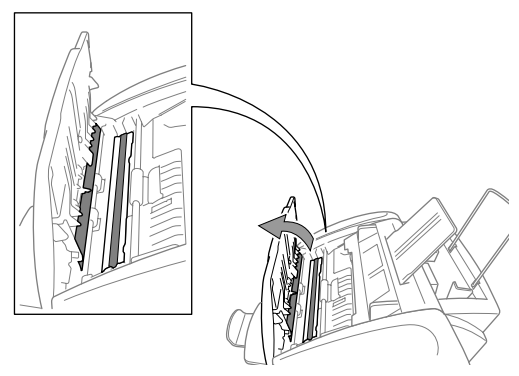

# **Limpieza de la platina de impresión del aparato**

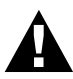

- **• Tenga cuidado de no tocar las ruedecillas en estrella de arrastre del papel, el cable plano o la película.**
- **• Asegúrese de desenchufar el aparato de la toma de corriente antes de limpiar la platina de impresión.**

**1** Abra el panel de control y levante la cubierta superior.

Para limpiar la platina de impresión del aparato, utilice un paño seco sin pelusa.

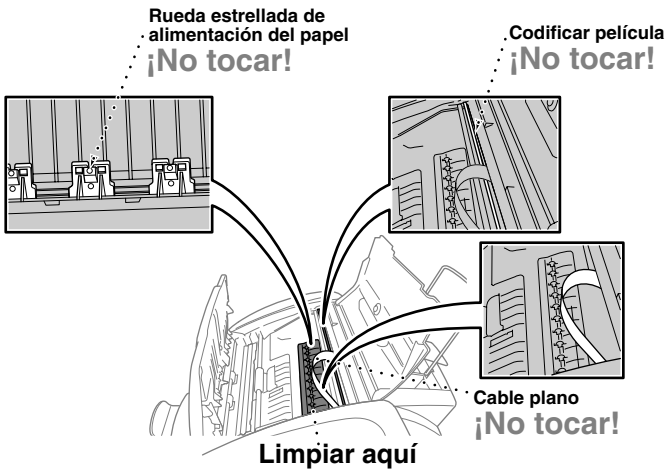

**2** Cierre la cubierta superior y el panel de control, y a continuación enchufe el cable de alimentación.

# <span id="page-140-0"></span>**Sustitución de los Cartuchos de tinta**

El aparato incorpora un sensor óptico que monitoriza automáticamente el nivel de tinta en cada cartucho. Cuando el sensor detecta que uno de los cartuchos se está quedando sin tinta, el aparato le avisa mediante un mensaje en la pantalla LCD.

La pantalla le indica qué cartucho tiene poca o nada de tinta. Asegúrese de seguir las indicaciones en pantalla para cambiar los cartuchos en el orden correcto.

**Cuando quede poca tinta en los cartuchos, utilice la tecla Tinta para empezar el proceso de sustitución de los cartuchos (Pasos 1–3). Si no queda tinta, vaya al Paso 3.**

### **1** Pulse **Tinta**.

**2** Pulse **2** para seleccionar **2.SUST TINTA**.

Si se está vacío uno o varios cartuchos, por ejemplo el negro, en la pantalla se visualiza **NEGRO VACÍO** y **P.F. ABRIR CBTA**.

**3** Abra la cubierta del panel de control y levante la cubierta superior.

**4** Pulse las cubiertas de los cartuchos que desee cambiar, y saque los cartuchos.

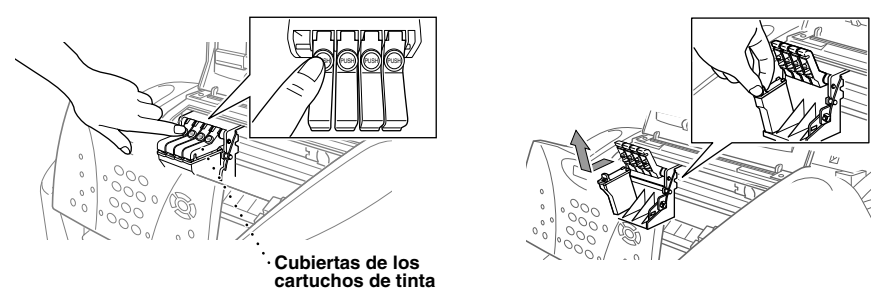

**5** Abra la bolsa del cartucho nuevo del color que se indica en el display, y saque el cartucho.

**6** Sujete el nuevo cartucho de tinta tal y como se indica en la ilustración, y quite la cinta de sellado del lateral del cartucho. Pélela con cuidado alejándola de usted.

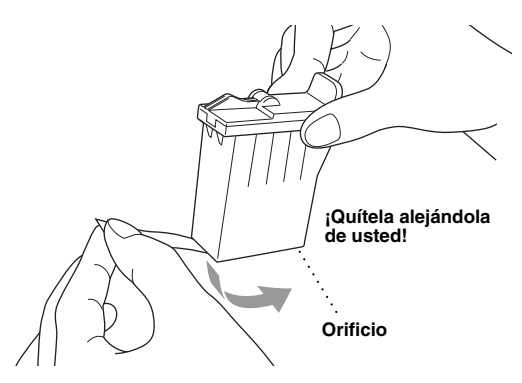

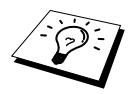

Para impedir que se salga la tina y le manche las manos y la ropa, quite la cinta de sellado con cuidado.

**7** Cada color tiene su posición correcta. Ponga cada nuevo cartucho de tinta en su sitio, y pulse la cubierta hasta que oiga un clic.

**8** Después de poner los cartuchos de tinta, cierre la cubierta superior y la cubierta del panel de control. El aparato se prepara para realizar la limpieza de las cabezas, pasando al estado en línea. La pantalla le indica que compruebe si ha puesto un cartucho de tinta nuevo de cada color que ha quitado. Por ejemplo: **CAMBIO CARTUCHOS NEGRO? 1.SI 2.NO**. Si el cartucho que puso no es nuevo, asegúrese de seleccionar 2.

**9** Para cada nuevo cartucho, pulse **1** en el teclado para reiniciar automáticamente el medidor de puntos de tinta para ese color.

El aparato realiza un ciclo de limpieza durante aproximadamente tres minutos por cada cartucho cambiado. En la pantalla se visualiza alternativamente **LIMPIANDO**, y **POR FAVOR**, **ESPERE**.

Cuando el aparato acaba el ciclo de limpieza, la pantalla vuelve al estado de espera (fecha y hora).

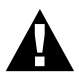

**Si le entra tinta en los ojos, lávelos con agua inmediatamente y consulte a un médico si le parece necesario.**

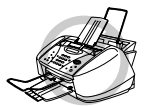

- **• NO quite los cartuchos de tinta si no los tiene que cambiar. Al quitarlos reduce la cantidad de tinta y la impresora no sabrá cuánta tinta queda en el cartucho.**
- **• NO agite los cartuchos, pues la tinta se puede salir al quitar la cinta de sellado.**
- **• NO reutilice los cartuchos de tinta. La utilización de cartuchos reutilizados y tintas incompatibles puede dañar las cabezas de impresión del aparato, lo cual no está cubierto por la garantía. La garantía no cubre problemas originados por el uso de tinta o cartuchos de tinta no originales Brother. Recomendamos la utilización exclusiva de consumibles originales Brother.**

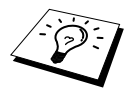

- Si aparece el mensaje XXXX VACIO después de haber puesto los cartuchos de tinta, compruebe que estén montados correctamente.
- Si la tinta le mancha el cuerpo o la ropa, lávela con jabón o detergente inmediatamente.
- Si pone un cartucho de tinta en la posición de otro color, tiene que limpiar la cabeza de impresión varias veces antes de empezar a imprimir y después de poner el cartucho en su sitio correcto, pues los colores se habrán mezclado.
- Una vez abierto, el cartucho de tinta se debe poner en el aparato y utilizarse en un plazo de seis meses. Use cartuchos de tinta que no hayan sido abiertos previamente, antes de la fecha de caducidad que se indica en la caja.

# *18* **Información Importante sobre la Seguridad**

# *Instrucciones Importantes sobre la Seguridad*

- **1** Respete todas las advertencias e instrucciones del producto.
- **2** Desenchufe este producto de la clavija de la pared antes de limpiarlo. No utilice productos de limpieza líquidos o en aerosol.
- **3** No ponga el aparato sobre una superficie, soporte o mesa inestable. Podría caerse, dañándolo seriamente.
- **4** Las ranuras que hay en la parte posterior e inferior de la carcasa son necesarias para la ventilación; con el fin de garantizar un funcionamiento fiable y para proteger al aparato contra el sobrecalentamiento, no se deben cubrir o bloquear estas ranuras, especialmente al poner el aparato sobre una cama, sofá, alfombra o superficie similar. El aparato no se debe situar cerca o encima de un radiador o calefactor, ni en un lugar donde haya demasiados aparatos, salvo si hay una ventilación adecuada.
- **5** Este aparato tiene que contar con el tipo de alimentación indicado en la etiqueta. Si no está seguro al respecto, consúltelo con su vendedor o compañía eléctrica local.
- **6** Este aparato ha sido diseñado para ser conectado sólo a un enchufe con toma de tierra. Viene equipado con una clavija de 3 polos, que sólo se puede enchufar en una clavija con toma de tierra, para mayor seguridad. Si no puede enchufar la clavija en el enchufe, póngase en contacto con un electricista para cambiar la clavija. La clavija tiene que tener toma de tierra.
- **7** No ponga nada encima del cable de alimentación. No ponga este producto donde se pueda pisar el cable.
- **8** No coloque nada en frente del aparato que pueda bloquear los faxes recibidos. No coloque nada en el área de recepción de faxes.
- **9** No toque los documentos durante la impresión.
- **10** No introduzca nunca objetos de ningún tipo por las ranuras de la caja, ya que pueden tocar partes con alto voltaje o producir cortocircuitos con el consiguiente riesgo de incendio o choque eléctrico. No vierta nunca líquidos de ningún tipo encima de este producto.
- **11** No intente reparar este producto personalmente, ya que si abre o retira las cubiertas se puede exponer a partes de alta tensión u otros riesgos. La reparación de la impresora ha de ser realizada por personal especializado
- **12** Este producto no tiene interruptor de encendido/apagado. Por ello es muy importante tener un acceso constante a la clavija y al enchufe de la corriente al que está conectado, para facilitar desenchufarlo rápidamente en caso de necesidad.
- **13** Desenchufe este aparato del enchufe de la pared y haga que lo repare personal especializado en las siguientes circunstancias:
	- ◆ Cuando el cable o la clavija estén dañados de cualquier manera.
	- ◆ Si se ha vertido líquido encima del aparato.
	- ◆ Si el aparato ha sido expuesto a la lluvia o el agua.
	- ◆ Si el aparato no funciona con normalidad cuando se siguen las instrucciones de funcionamiento. Ajuste sólo los controles mencionados en las instrucciones de funcionamiento, ya que el ajuste incorrecto de los otros controles puede producir daños y a menudo requerir reparaciones complejas por técnicos cualificados.
	- ◆ Si el aparato se ha caído al suelo o si se ha dañado la caja.
	- ◆ Si el aparato funciona de manera claramente distinta, indicando la necesidad de mantenimiento.

**14** No recomendamos el uso de un cable de extensión.

# *IMPORTANTE - Para su seguridad*

Con el fin de asegurar un funcionamiento seguro, la clavija de tres polos se ha de conectar sólo a un enchufe estándar, con toma de tierra a través del cableado normal del edificio.

Los extensibles que se utilicen con el aparato han de tener tres polos y estar correctamente conectados incluyendo la toma de tierra. No se recomienda el uso de extensibles.

El hecho de que el equipo funcione correctamente no quiere decir que el cableado tenga masa y que la instalación sea completamente segura. Por su propia seguridad, si tiene cualquier duda sobre la toma de masa del cable, póngase en contacto con un electricista cualificado.
# <span id="page-144-0"></span>*19* **Especificaciones**

# *Especificaciones del Fax*

<span id="page-144-1"></span>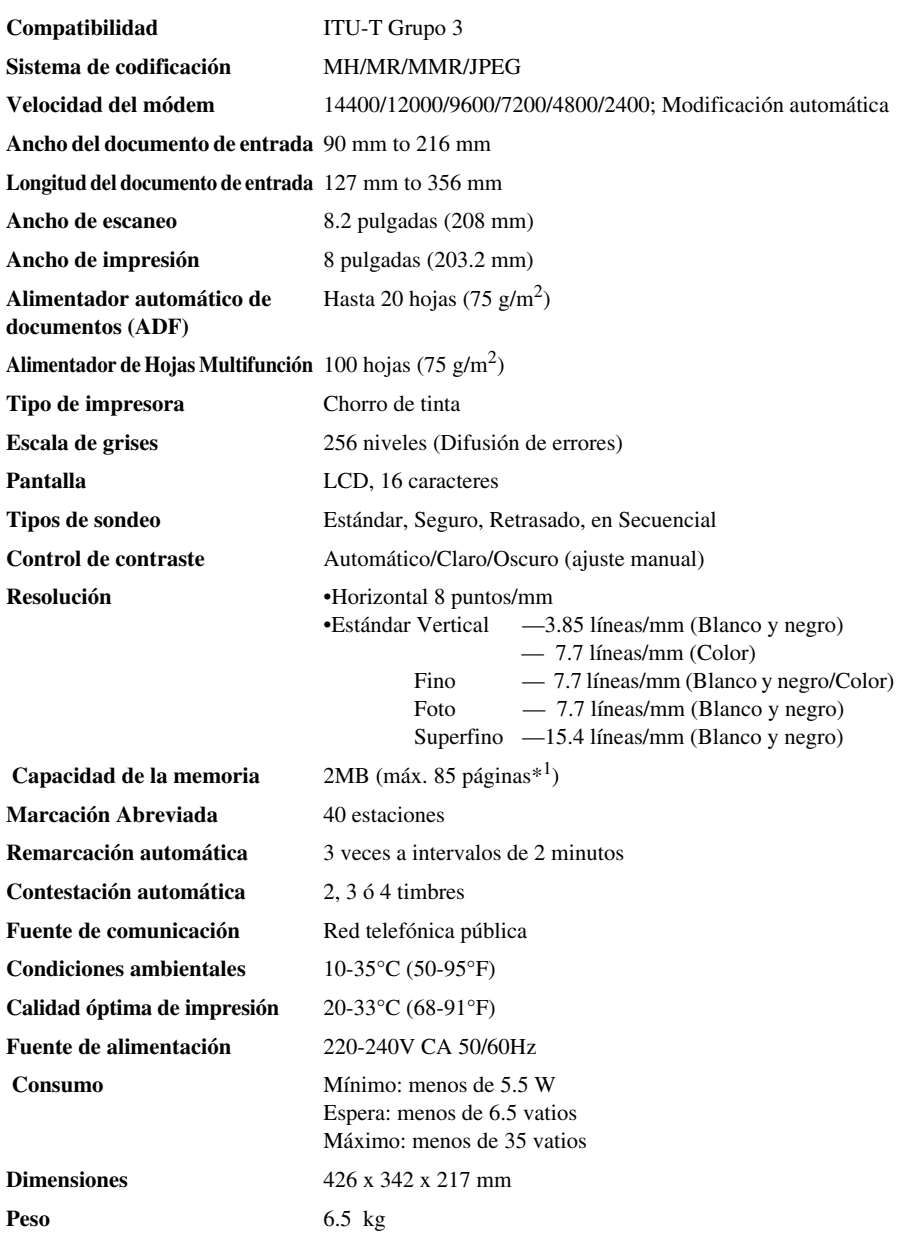

\*<sup>1</sup> "Páginas" se refiere al "Cuadro ITU-T" con cableado MMR y Resolución Estándar.

\*2 Con el modo ahorro de energía activado.

# *Especificaciones de la Impresora*

#### **Impresión**

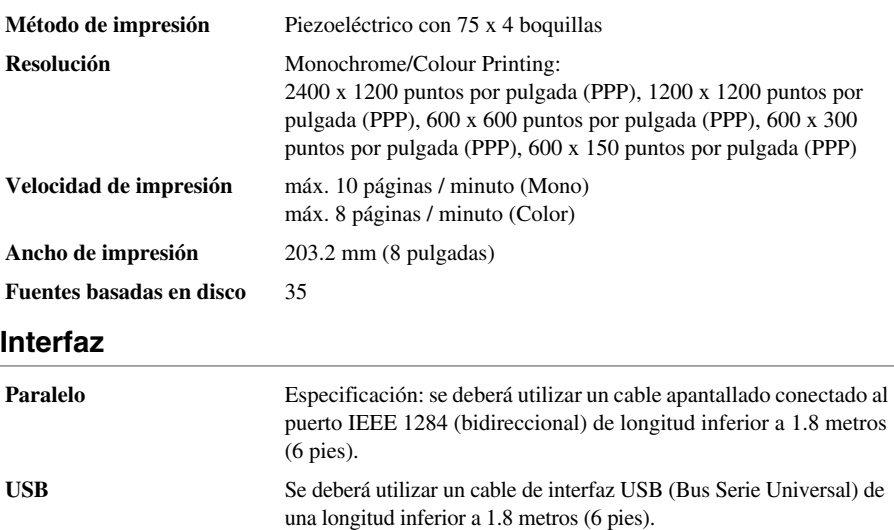

<span id="page-145-0"></span>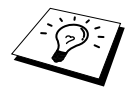

Es necesario acoplar el elemento del filtro y la abrazadera del cable que se suministran al cable paralelo blindado o cable USB.

#### **Requisitos de sistema del ordenador**

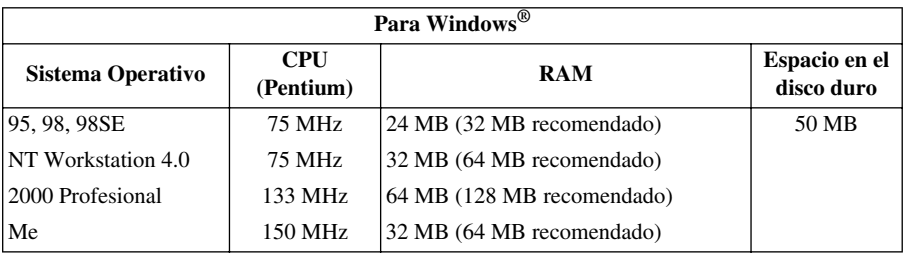

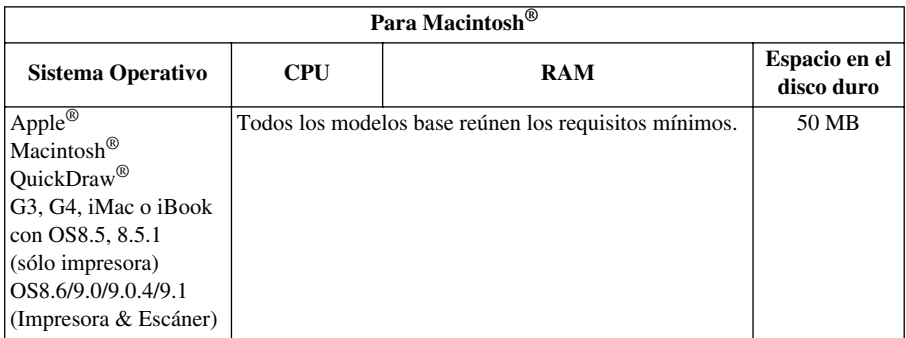

#### <span id="page-146-0"></span>**Soportes de impresión**

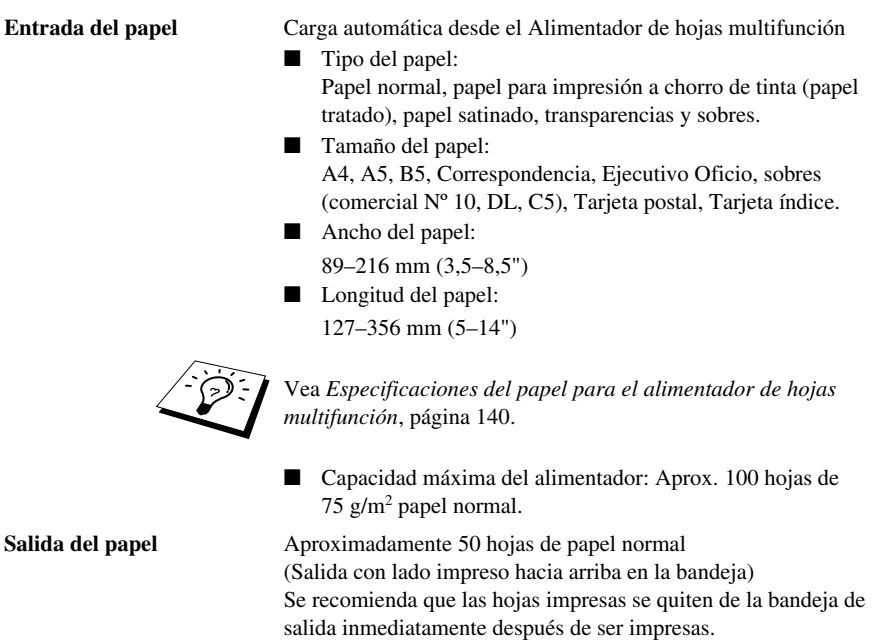

#### **Artículo consumible**

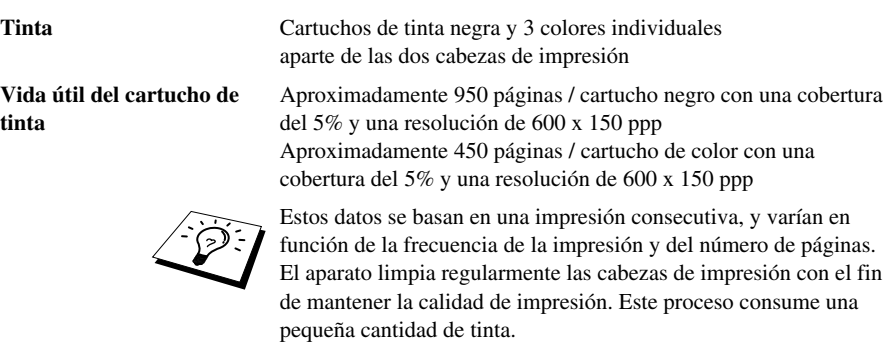

# *Aviso de compilación y publicación*

Este manual ha sido compilado y publicado bajo la supervisión de Brother Industries Ltd., y cubre las descripciones y especificaciones más recientes del producto.

El contenido de este manual y las especificaciones están sujetos a modificación sin previo aviso.

Brother se reserva el derecho a modificar sin previo aviso las especificaciones e información contenidas en este manual, y no se hace responsable de los daños (incluyendo daños consecuentes) causados por la información presentada, incluyendo, introduzca otros, los errores tipográficos y de cualquier otro tipo relacionados con la publicación.

# <span id="page-147-0"></span>*Marcas comerciales*

Multi-Function Link Pro es marca comercial registrada de Brother Industries, Ltd.

Brother es una marca comercial registrada de Brother Industries, Ltd.

El logo de Brother es marca comercial registrada de Brother Industries, Ltd.

Windows, Windows NT, Microsoft, MS-DOS, Excel, Word, Paint y Draw son marcas comerciales registradas de Microsoft en los EE.UU. y en otros países.

NT es marca comercial de Northern Telecom Limited.

Macintosh es marca comercial registrada, e iMac es marca comercial de Apple Computer, Inc.

PaperPort y TextBridge son marcas comerciales registradas de ScanSoft, Inc.

Todas las compañías cuyos títulos de software se mencionan en este manual tienen un Acuerdo de Licencia de Software específico para sus programas patentados.

IBM y IBM PC son marcas comerciales registradas de International Business Machines Corporation.

Todos los otros nombres de marcas y productos mencionados en esta Guía del Usuario son marcas comerciales registradas de sus compañías respectivas.

# *Especificaciones 139*

### <span id="page-148-0"></span>**Pedido de accesorios y consumibles**

Para obtener los mejores resultados de calidad use sólo accesorios originales Brother, que puede adquirir en la mayoría de los distribuidores de Brother o bien poniéndose en contacto con el Servicio de Atención Comercial en el número de teléfono 902 100 122 y por correo electrónico: ventas@brother.es

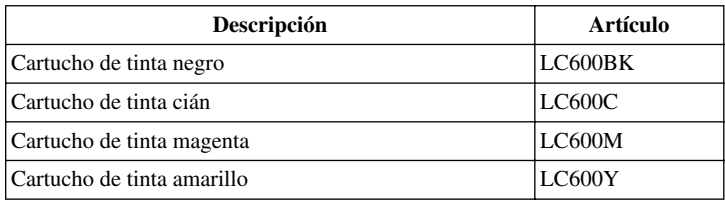

# *Papel*

La calidad del documento puede verse afectada por el tipo de papel que se utilice. Se puede utilizar papel normal, papel para chorro de tinta, (papel revestido), papel satinado, transparencias y sobres. Recomendamos probar distintos tipos de papel antes de adquirir grandes cantidades. Para un resultado óptimo, utilice el papel recomendado.

Para garantizar que consigue la mejor calidad de impresión para la configuración que haya realizado, asegúrese de que su opción de Tipo de Papel coincida con el papel que haya puesto en el alimentador.

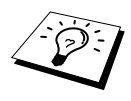

<span id="page-148-3"></span><span id="page-148-2"></span><span id="page-148-1"></span>Al imprimir sobre papel para chorro de tinta, papel satinado o transparencias, asegúrese de seleccionar el soporte correcto en la ficha "Calidad/Color" del controlador de impresión. Cuando utilice papel para chorro de tinta, papel satinado o transparencias, evite que se apilen las hojas quitándolas una a una según van siendo copiadas o impresas del aparato.

#### **Manejo y uso del papel especial**

- Guarde el papel en el envoltorio original, y manténgalo sellado. Guárdelo sobre una superficie plana y libre de humedad, luz directa del sol y calor.
- El lado tratado del papel satinado es brillante. No toque este lado. Ponga el papel satinado en el alimentador con el lado brillante hacia arriba.
- No toque ninguno de los dos lados de las transparencias, pues absorben el agua y la transpiración con gran facilidad, pudiendo causar un deterioro de la calidad de impresión. Las transparencias diseñadas para impresoras/copiadoras de láser pueden manchar el siguiente documento. Use sólo transparencias recomendadas.

#### **Papel recomendado**

La calidad de salida depende del tipo y la marca del papel.

Visítenos en **http://solutions.brother.com** y vea el papel recomendado para el aparato.

#### <span id="page-149-2"></span>**Especificaciones del papel**

Cuando se usa como impresora, el APARATO puede utilizar papel con las siguientes especificaciones: Pero observe que sólo puede recibir mensajes de fax en hojas de tamaño A4.

<span id="page-149-4"></span><span id="page-149-3"></span>

| Tipos de papel                  | Tamaño del papel                  | Capacidad del alimentador de hojas |
|---------------------------------|-----------------------------------|------------------------------------|
| Papel normal<br>(Hojas sueltas) | A4, Correspondencia,<br>Ejecutivo | 100 Hojas de 75 g/m <sup>2</sup>   |
|                                 | Oficio                            | 100 Hojas de 75 g/m <sup>2</sup>   |
| Papel para chorro<br>de tinta   | A4, Correspondencia               | 20 Hojas                           |
| Papel satinado*                 | A4, Correspondencia               | 20                                 |
| Transparencias                  | A4, Correspondencia               | 10                                 |
| Sobres*                         | DL, COM-10, C5, Monarch $ 10$     |                                    |
| Tarjeta postal *                | $101.6 \times 152.4$ (mm)         | 30                                 |
| Tarjeta índice*                 | $127 \times 203.2$ (mm)           | 30                                 |

<span id="page-149-1"></span>**Capacidad del alimentador de hojas multifunción**

\* Si quiere utilizar papel grueso como por ejemplo tarjetas postales, fichas, sobres y papel satinado en el alimentador de hojas multifunción, es necesario poner primero el Soporte para tarjetas en el alimentador.

#### <span id="page-149-0"></span>**Especificaciones del papel para el alimentador de hojas multifunción**

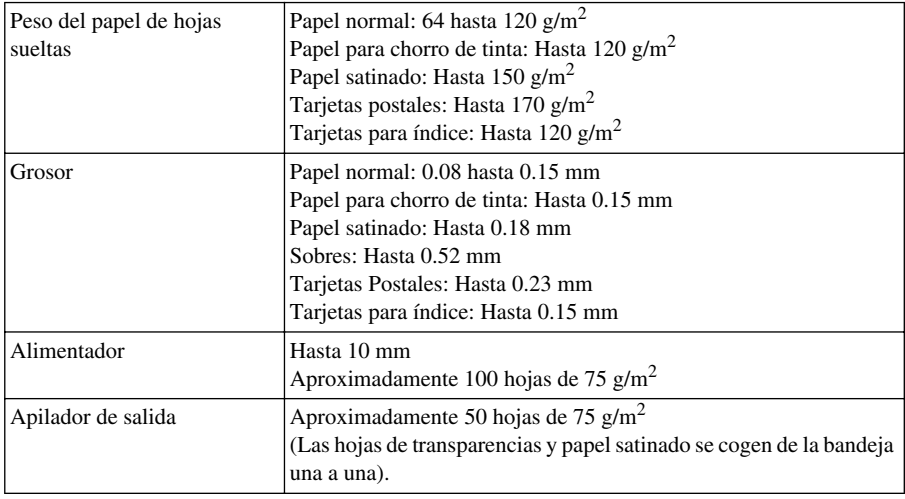

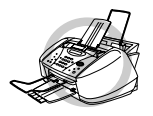

**El papel enrollado o dañado puede causar atascos de papel y errores de alimentación. Si el papel está enrollado, enderécelo lo más posible enrollándolo en el otro sentido.**

## <span id="page-150-0"></span>**Área de impresión**

El Área de impresión depende de la configuración de la aplicación que utilice. A continuación se indican las áreas no imprimibles de las hojas sueltas y sobres.

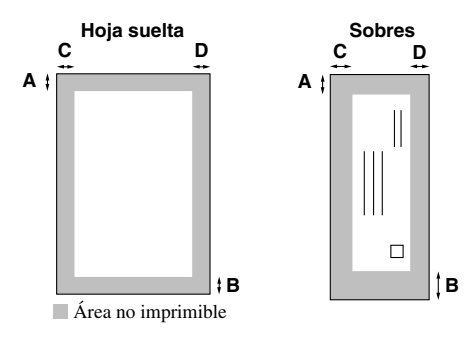

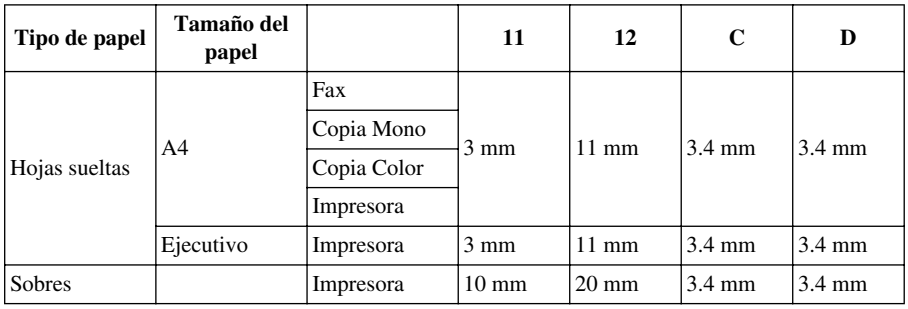

La impresora depende del controlador de impresión.

Los datos que se indican más arriba son aproximados y el área de impresión puede variar en función del tipo de papel que se utilice.

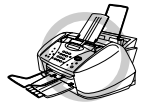

- **No utilice los siguientes tipos de papel y sobres:**
- **• Papel y sobres dañados, enrollados, arrugados o de forma irregular**
- **• Papel y sobres muy brillantes o de mucha textura**
- **• Sobres con cierres**
- **• Sobres con almohadillado**
- **• Sobres con los dobleces insuficientemente marcados**
- **• Sobres con relieves**
- **• Papel y sobres ya impresos en una impresora de láser**
- **• Sobres preimpresos en el interior**
- **• Papel y sobres que no se pueden ordenar uniformemente al apilarlos**

# <span id="page-151-1"></span>*Cómo introducir texto*

Al configurar ciertas funciones, como por ejemplo la ID de la estación, puede que tenga que introducir texto. La mayoría de las teclas del teclado numérico tienen tres o cuatro letras cada una. Las teclas  $\mathbf{0}, \mathbf{H}, \mathbf{v} \times \mathbf{n}$  o tienen letras debido a que se utilizan para caracteres especiales.

Al presionar el número adecuado en el teclado el número correcto de veces, obtiene el carácter que desee.

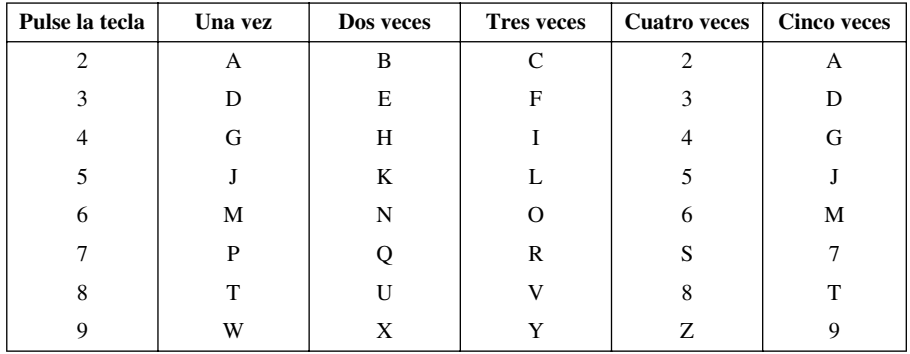

#### <span id="page-151-3"></span>**Introducción de espacios**

Para introducir un espacio, pulse  $\left\{\cdot\right\}$  una vez entre los números, y dos veces entre los caracteres.

#### <span id="page-151-2"></span>**Correcciones**

Si se equivocó al introducir una letra y la quiere cambiar, pulse  $\left( \cdot \right)$  para poner el cursor detrás de la última letra correcta. A continuación pulse **Detener/Salir**; se borran todas las letras por encima y a la derecha del cursor. Vuelva a introducir el texto y / o los dígitos correctos. También puede volver e introducir de nuevo las letras incorrectas.

#### **Repetir letras**

Si tiene que introducir un carácter asignado a la misma tecla que el carácter anterior, pulse  $\binom{5}{r}$  para desplazar el cursor hacia la derecha.

#### <span id="page-151-0"></span>**Caracteres especiales y símbolos**

Pulse la tecla  $\star$ , **#**, o **0** varias veces o pulse  $\begin{pmatrix} 0 & 0 \end{pmatrix}$  para poner el cursor debajo del carácter o símbolo especial que desee. A continuación pulse **Menu/Set** para seleccionarlo.

**0** tecla À Á É Ó Í Ú Ñ Ü 0

tecla (espacio) ! "  $# $ \% & ( ) * +, - \frac{1}{5} \in$ 

# tecla :: < = > ? @  $[ ]^{\wedge}$ 

# <span id="page-152-0"></span>*Glosario*

- **Acceso Doble (no disponible para Fax en color)** el aparato puede escanear los faxes salientes o los trabajos programados para enviarlos a la memoria al mismo tiempo que envía un fax, o que recibe o imprime un fax entrante.
- **Acceso remoto** Consiste en la posibilidad de acceder al aparato remotamente desde un teléfono de marcado por tonos.
- **Activación Remota** Permite al usuario transferir al aparato una llamada de fax contestada desde un teléfono externo o desde una extensión.
- **ADF (Capacidad del Alimentador Automático de Documentos)** Se refiere al número de páginas que se pueden poner en el alimentador, alimentándose una a una automáticamente.
- **Ajustes temporales** Sin necesidad de modificar los valores predeterminados, se pueden seleccionar determinadas opciones para cada proceso de transmisión de fax o de copia.
- **Almacenamiento de faxes** Puede guardar los faxes en la memoria para su recuperación remota.
- **Brillo** El nivel de brillo permite aclarar u oscurecer el brillo general de la imagen.
- **Búsqueda** Puede buscar los nombres que haya guardado previamente en las memorias de Marcación Abreviada.
- **Código de acceso a recuperación remota** Es el código de cuatro dígitos que permite llamar y acceder al aparato para recuperar los mensajes de fax o cambiar los ajustes de almacenamiento de faxes.
- **COMM. ERROR (error de comunicación)** Indica error durante el envío o recepción de faxes, normalmente debido a ruidos o estática en la línea.
- **Contraste** Ajuste para compensar el exceso de oscuridad o claridad de los documentos, aclarándolos u oscureciéndolos.
- **Detección del fax** Permite al aparato responder a los tonos CNG si el usuario interrumpe una llamada de fax al contestar.
- **Duración del timbre F/T** Tiempo durante el que suena el timbre del aparato (con el modo de respuesta en el modo Fax/Tel) para avisarle de que tiene una llamada de voz que se ha contestado automáticamente.
- **ECM (Modo de Corrección de Errores)** Detecta los errores que se produzcan durante la transmisión y vuelve a enviar automáticamente las partes del documento que hayan tenido errores.
- **Escala de grises** Tonos de grises que se pueden utilizar para copiar y enviar fotos por fax.
- **Escaneado** Proceso de envío al PC de la imagen electrónica de un documento original en papel.
- **Extensión Telefónica** Un teléfono conectado a la misma línea y con el mismo número de teléfono que el aparato, pero enchufado a otra clavija en la pared (por ejemplo en otra habitación).
- **Fax manual** Cuando levanta el auricular del aparato para oír la contestación del aparato de fax receptor antes de apretar **Inicio Fax Mono** para comenzar la transmisión.
- **Grupo de compatibilidad** Es la capacidad de una unidad de fax para comunicarse con otra. La compatibilidad está asegurada introduzca aparatos del grupo ITU-T.
- **ID de la estación** La información guardada que aparece en la parte superior de las páginas enviadas por fax. Incluye el nombre y número de fax del usuario que envía el fax.
- **Impresión de Seguridad** Configuración del aparato para que imprima una copia de los faxes recibidos y guardados en la memoria.
- **Informe de actividad** Consiste en un listado de los últimos 200 faxes enviados o recibidos. TX significa Transmisión. RX significa Recepción.
- **Informe de Actividad** El tiempo preprogramado que transcurre introduzca cada Informe de Actividad impreso. Se puede imprimir un Informe en cualquier momento sin interrumpir este ciclo.
- **Informe Xmit (Informe de Transmisión)** Listado de cada transmisión realizada, incluyendo el ID del fax que envía, fecha, hora y el número de páginas.
- **LCD (Pantalla de Cristal Líquido)** La pantalla del aparato que muestra mensajes interactivos durante la Programación En Pantalla, o la fecha y hora cuando el aparato está en espera.
- **Lista de números de Marcado Rápido** Listado de nombres y números guardados en la memoria de Marcación Abreviada, por orden numérico.
- **Listado de configuración del sistema** Informe impreso que muestra la configuración actual del aparato.
- **Marcado Abreviado** Son los números preprogramados para facilitar el marcado. Tiene que presionar la tecla **Buscar/M.abreviada** y **#**, y a continuación el código de dos dígitos para comenzar el proceso de marcado.
- **Método de codificación** Método de codificación de la información contenida en un documento. Todas las máquinas de fax deben utilizar el estándar básico de Huffman Modificado (MH). En el caso de que la máquina receptora cuente con las mismas capacidades que esta máquina de fax, se puede utilizar un método de compresión mayor, Lectura Modificada (MR), Lectura Modificada Modificada (MMR) y JPEG ( "Joint Photographic Experts Group").
- **Modo Fax/Tel** Puede recibir faxes y llamadas telefónicas. No use el modo Fax/Tel si utiliza un contestador automático externo. (Sólo con teléfono externo)
- **Modo fino** Resolución: 203 x 196 ppp. Se utiliza para letra pequeña y gráficos.
- **Modo foto** Ajuste de resolución que utiliza diversos tonos de grises para una mejor representación de las fotos.
- **Modo Función** Es el modo de programación para cambiar los ajustes del aparato.
- **Modo satélite** Realiza cambios temporales a los tonos de fax para adaptarse al ruido y estática de las líneas telefónicas internacionales.
- **Número de grupo** Combinación de números de Marcación Abreviada que se guardan en Marcación Abreviada para la Transmisión a Grupos.
- **Número de Timbres** F/T El número de veces que suena el timbre del aparato antes de contestar una llamada en el modo Fax/Tel o Fax Sólo.
- **OCR (reconocimiento óptico de caracteres)** El grupo de programas ScanSoft™ TextBridge® convierte las imágenes de texto a texto editable.
- **Pausa** Permite insertar un retraso de 3.5 segundos en la secuencia de marcado.
- **Pulsos** Forma de marcado en una línea telefónica.
- **Recepción Sin Papel** Recibe los faxes en la memoria del aparato cuando no queda papel.
- **Reducción automática** Reduce el tamaño de los faxes entrantes.
- **Reenvío de faxes** Envía un fax recibido en la memoria a otro número de fax preprogramado.
- **Remarcación automática** Función que permite al aparato volver a marcar el último número marcado si la transmisión del fax no se pudo realizar debido a que la línea estaba comunicando o porque no el aparato receptor no contestaba.
- **Resolución** Es el número de líneas horizontales y verticales por pulgada. Vea: Estándar, Fina, Super Fina, Foto, Fax Color.
- **Resolución normal** 203 x 98 ppp. Se utiliza para texto de tamaño normal y transmisión rápida.
- **Resolución Superfina** 392 x 203 ppp. Resolución óptima para letra muy pequeña y gráficos.
- **ScanSoft™ PaperPort® para Brother** Aplicación de gestión de documentos que permite ver los faxes recibidos y las imágenes escaneadas.
- **Sondeo** Es el proceso de llamada de un aparato de fax a otro para recuperar mensajes de fax en espera.
- **Tecla de la Tinta** Se puede utilizar esta tecla para limpiar los cabezales de impresión y para cambiar el cartucho de tinta.
- **Teléfono externo** Un teléfono conectado al conector EXT del aparato o a la misma clavija de la pared que el MFC.
- **Temporizador (no disponible para Fax en color)** Característica que permite programar el envío de un fax a una hora determinada, como por ejemplo Fax Diferido o Recepción por Sondeo Diferido.
- **Tono** Forma de marcado en la línea telefónica utilizada por los teléfonos de tonos.
- **Tonos CNG** Son los tonos especiales (pitidos) que envían los aparatos de fax durante la transmisión automática para indicar al aparato receptor que proceden de otro fax.
- **Tonos de Fax** Son las señales que se envían los aparatos de fax unos a otros para comunicarse información.
- **Trabajos pendientes** Puede comprobar qué trabajos quedan en la memoria, y cancelar los que desee individualmente.
- **Transmisión** Proceso de envío de documentos por la línea telefónica desde el aparato de fax hacia el aparato receptor.
- **Transmisión a Grupos** Permite enviar el mismo fax a más de un destinatario.
- **Transmisión automática de faxes** Envío de faxes sin necesidad de coger el auricular del teléfono externo.
- **Transmisión Diferida (no disponible para Fax en color)** Envía el fax a una hora posterior el mismo día.
- **Transmisión en tiempo real** Cuando la memoria está llena, se pueden enviar los documentos en tiempo real.
- **Volumen del timbre** Ajuste del volumen del timbre del aparato.
- **Volumen del zumbador** Ajusta el volumen del zumbador que suena al presionar una tecla o hacer un error.
- **Zumbador** Sonido que hacen las teclas al presionarlas, cuando se presenta un error o cuando se ha recibido o transmitido un documento.

# *Indice*

#### **A**

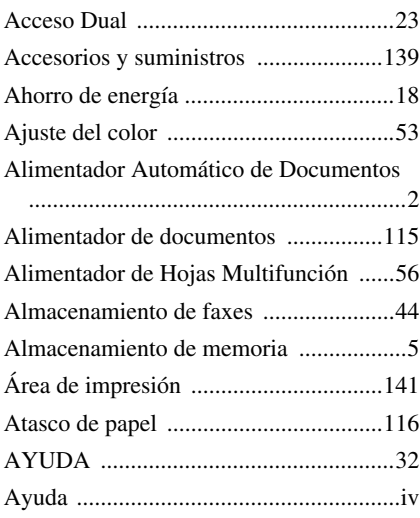

#### **B**

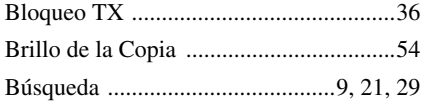

## **C**

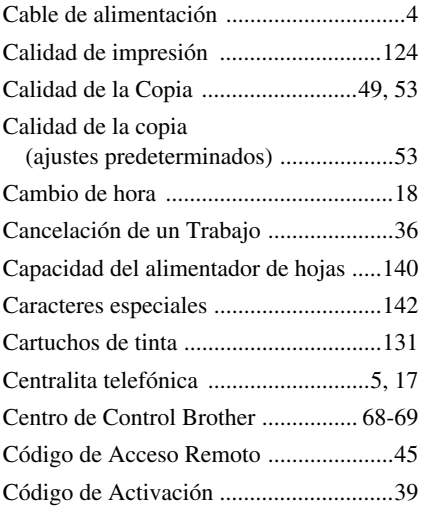

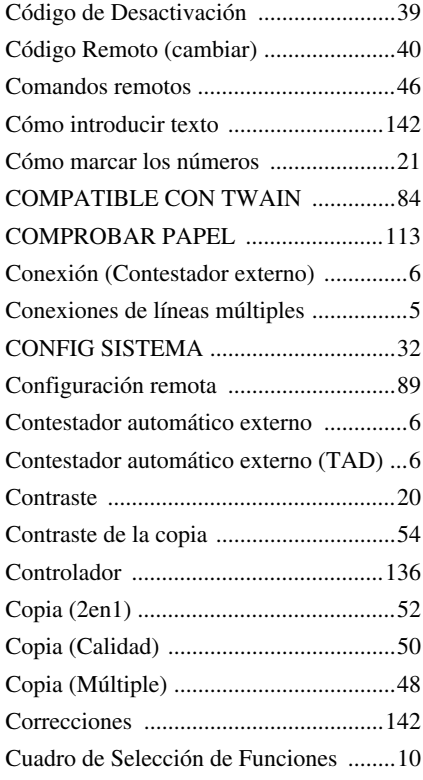

#### **D**

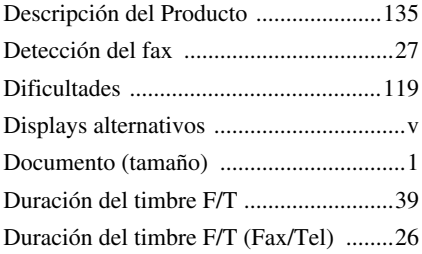

### **E**

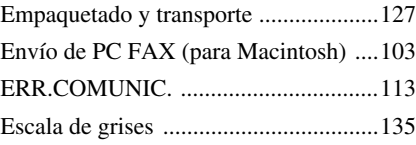

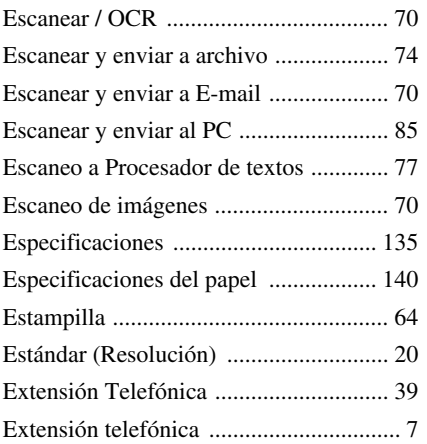

## **F**

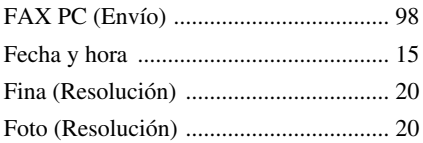

## **G**

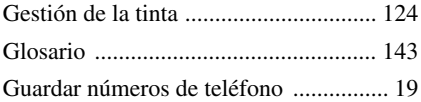

# **H**

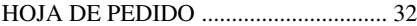

#### **I**

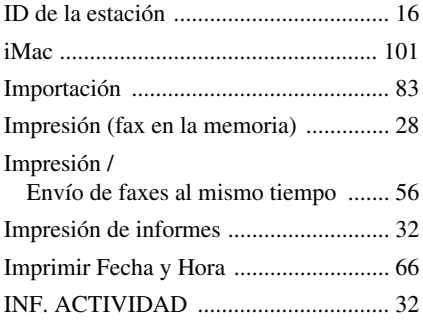

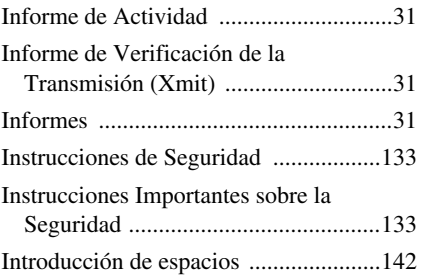

## **L**

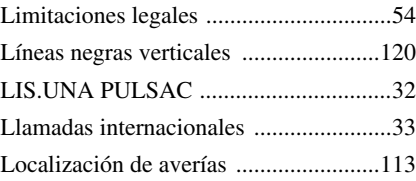

## **M**

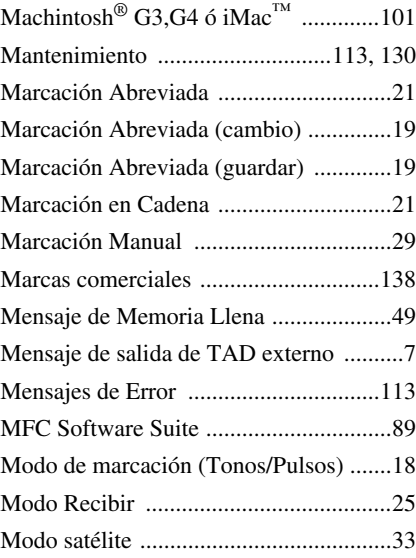

## **N**

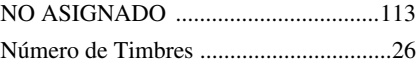

#### **O**

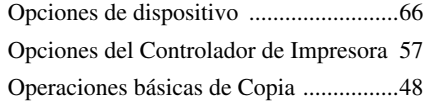

#### **P**

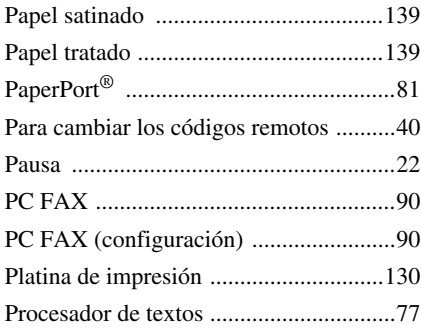

## **R**

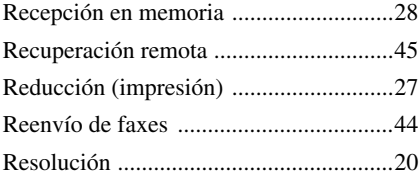

## **S**

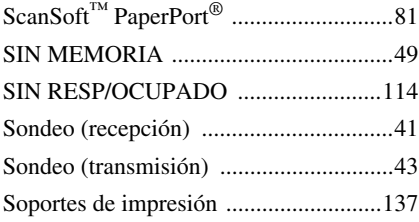

## **T**

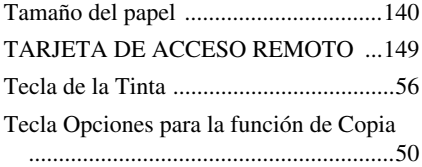

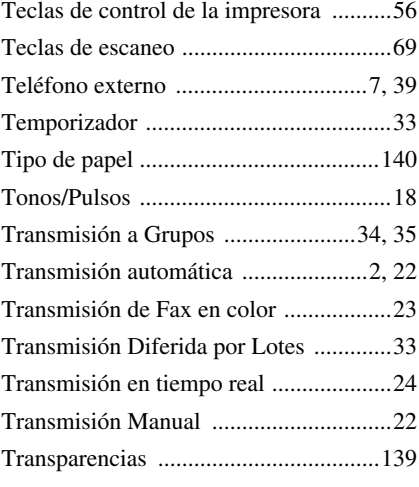

#### **V**

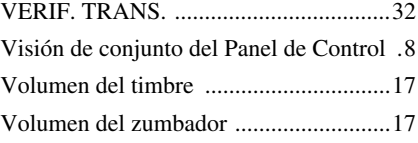

#### <span id="page-158-0"></span>**Cambio del Modo de Respuesta** Presione **9 8**

*a continuación para* **TAD**, presione **1**. **FAX/TEL**, presione **2**. **FAX**, presione **3**.

**Salir de Operación Remota** Presione **9 0**.

#### **Cambio del Código de Acceso Remoto**

- **1** Presione **Menu/Set**, **2**, **5**, **3**.
- **2** Entre un número de tres dígitos. No se puede cambiar el  $\star$ .
- **3** Presione **Menu/Set**.
- **4** Presione **Detener/Salir** para salir.

#### **TARJETA DE ACCESO REMOTO**

#### **Utilización del Código de Acceso Remoto**

- **1** Marque el número del aparato desde un teléfono de tonos.
- **2** Introduzca su código de acceso remoto $(159 \star)$ después del pitido.
- **3** El aparato indica los tipos de mensajes recibidos: **1 pitido largo – Mensaje(s) de fax Ningún pitido – ningún mensaje**
- **4** Después de 2 pitidos cortos, entre un comando.
- **5** Presione **9 0** para reiniciar el aparato al acabar.
- **4 1 6** Cuelgue.

 $\overline{1}$  $\overline{\phantom{a}}$  $\overline{\phantom{a}}$ 

#### **Comandos Remotos** ÷.  $\overline{a}$

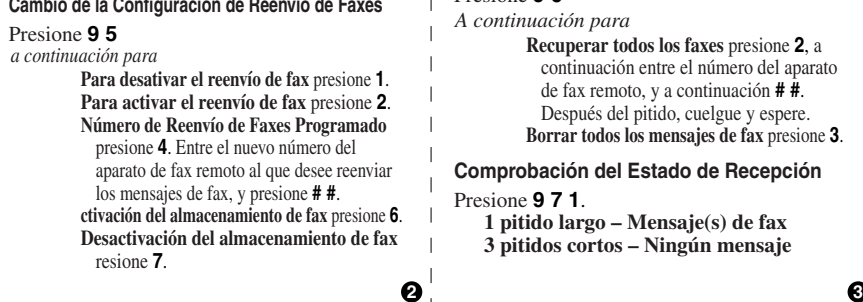

#### **Recuperación de un Fax**

#### Presione **9 6**

Ī  $\mathbf{I}$ 

*A continuación para*

**Recuperar todos los faxes** presione **2**, a continuación entre el número del aparato de fax remoto, y a continuación **# #**. Después del pitido, cuelgue y espere. **Borrar todos los mensajes de fax** presione **3**.

#### **Comprobación del Estado de Recepción**

ione **9 7 1**. **1 pitido largo – Mensaje(s) de fax 3 pitidos cortos – Ningún mensaje**

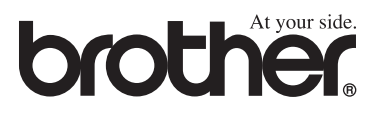

Este aparato ha sido aprobado para ser utilizado sólo en el país en que se adquirió. Las compañías Brother o sus distribuidores sólo prestarán apoyo a los aparatos adquiridos en sus propios países.